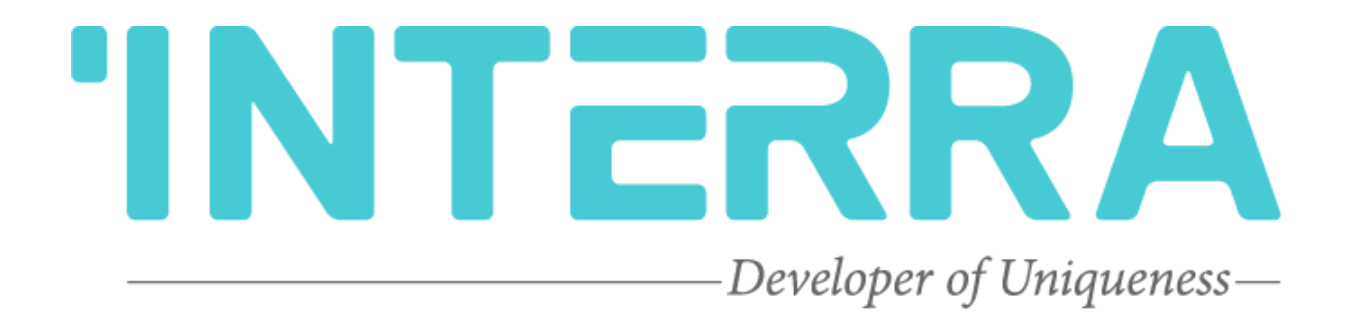

 Arcelik Air Condition Units AC - KNX Gateway **Product Manual**

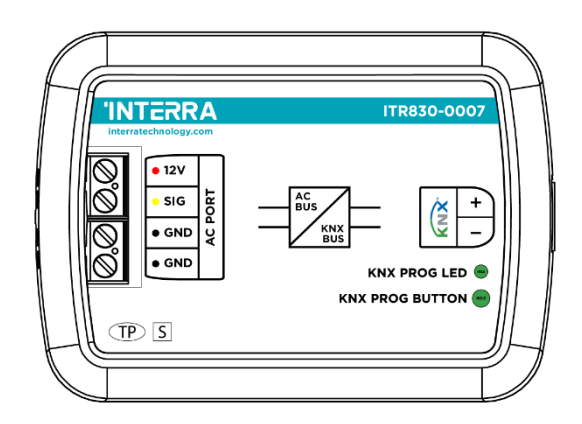

## **INTERRA**

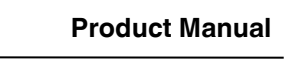

## **Contents**

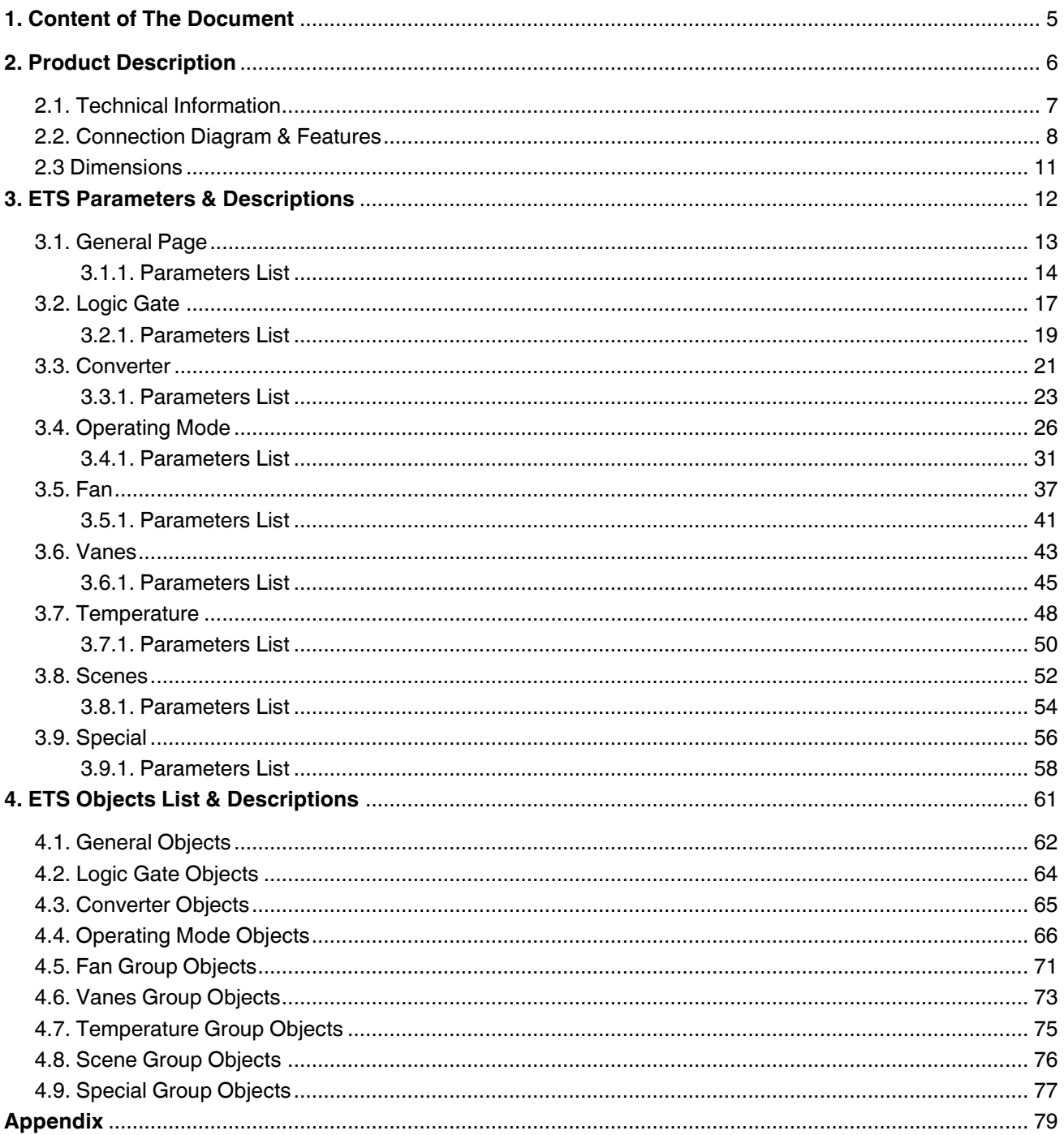

Information contained in this publication regarding device applications and the like is provided only for your convenience and may be superseded versions by updates. It is your responsibility to ensure that your application meets your specifications.

INTERRA MAKES NO REPRESENTATIONS OR WARRANTIES OF ANY KIND WHETHER EXPRESS OR IMPLIED, WRITTEN OR ORAL, STATUTORY OR NONSTATUTORY, RELATED TO THE INFORMATION INCLUDING BUT NOT LIMITED TO ITS CONDITION, QUALITY, PERFORMANCE, MERCHANTABILITY OR FITNESS FOR PURPOSE.

Interra disclaims all liability arising from this information and its use. Use of Interra devices in life support and/or safety applications is entirely at the buyer's risk, and the buyer agrees to defend, indemnify and hold harmless Interra from any damages, claims, suits, or expenses resulting from such use. No licenses are conveyed, implicitly or otherwise under any Interra intellectual rights.

#### **Trademarks**

The Interra name and logo and the Interra ITR830- 0007 Arcelik AC – KNX Gateway devices are registered trademarks of Interra Technology in Turkey and other countries.

All other trademarks mentioned herein are property of Interra Technology.

© 2022, Interra, Printed in Turkey, All Rights Reserved.

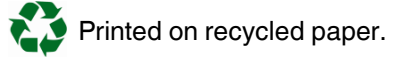

## **TS EN ISO 9001:2008**

### **TO OUR CUSTOMERS**

One of our most important aims is to provide you with the best documentation possible to use successfully your Interra products. Focusing on this, we will keep on improving our documentation to better suit your needs. Our publications will be updated as new volumes as soon as changes are introduced.

If you have any questions or comments regarding this publication, do not hesitate to contact us:

E-mail[: info@interra.com.tr](mailto:info@interra.com.tr)

Tel: +90 (216) 326 26 40 Fax: +90 (216) 324 25 03

#### **Most Current Product Manual**

To obtain the most up-to-date version of this product manual, please visit our Web site at:

[http://www.interratechnology.com](http://www.interratechnology.com/)

You can determine the version of an Interra document by examining its literature number found on the bottom right corner of any page.

The first two letters of the literature are the type of document. The numbers that follow are the creation date of the document and the last letter is the version (e.g., PM181017001A is the version A of a product manual created on the date 17/10/18.

## <span id="page-4-0"></span>**1. Content of The Document**

This document contains Interra brandmark's ITR830-0007 Arcelik AC - KNX Gateway coded devices' electronic and all essential feature information for programming these products. In each subtitle is explained the characteristics of the device. Modifications of the product and special change requests are only allowed in coordination with product management.

# **TRIVISHER PRODUCT AT A PRODUCT MANUAL PRODUCT MANUAL PRODUCT NAMEL AND RESPONSE ASSESSMENT OF PRODUCT AT A PRODUCT NAMEL AND A PRODUCT NAMEL AND A PRODUCT NAMEL AND A PRODUCT NAMEL AND A PRODUCT OF A PRODUCT OF A PRODUCT**

### <span id="page-5-0"></span>**2. Product Description**

ITR830-0007 is an air conditioner gateway used for monitoring and controlling all the functioning parameters of Arcelik air conditioners via the KNX bus line. Arcelik AC - KNX Gateway is compatible with models in VRV types categorized in the compatibility list sold by Arcelik.

Arcelik AC - KNX Gateway has an easy installation feature and can be installed inside the own AC indoor unit or a proper location away from the air conditioner, it connects one side directly to the electronic circuit of the AC indoor unit and in the other side directly to the KNX bus so, Arcelik Gateway provides bidirectional communication between KNX and AC bus.

- ➢ 12V/SIG/GND bus connections can be made up to 50 meters away. The bus terminal connects the AC indoor unit and the wired remote controller.
- $\triangleright$  Up to 5 different modes are available to determine the operating mode such as; auto, heat, cool, fan, dry.
- ➢ ITR830-0007 have 4 logic gates to carry out logic functions with 3 different gate types such as AND, OR & XOR.
- ➢ With 4 different special modes, desired applications can be made. These modes are: Energy Saver mode, Power Saver mode, Winter mode and summer mode.
- ➢ ITR830-0007 have 8 converter gates with 1 input and 1 output. Each input has 8 different data types and each output has 4 different outputs.
- ➢ Up to 5 scenes can be saved and executed from KNX, fixing the desired combination of ON/OFF, Operation Mode, Setpoint Temperature, Fan Level control, Vane Position control and Remote Controller Lock at any moment by using a simple switching with KNX bus telegram.
- $\triangleright$  Arcelik type AC Indoor unit can be controlled simultaneously by the remote controller of the AC unit and Arcelik Gateway.
- ➢ Arcelik indoor unit monitoring from KNX, including monitoring of AC unit's state of internal variables, running working hours counter (E.g., for filter maintenance control), and error indication and error code.
- $\triangleright$  Control of the AC unit based on the ambient temperature read by the own AC unit, or in the ambient temperature read by any KNX thermostat.
- ➢ Special functions for high-level monitoring; window contact, working hours counter, standby and timer function.

## <span id="page-6-0"></span>**2.1. Technical Information**

The following table shows the technical information of the Arcelik Gateway.

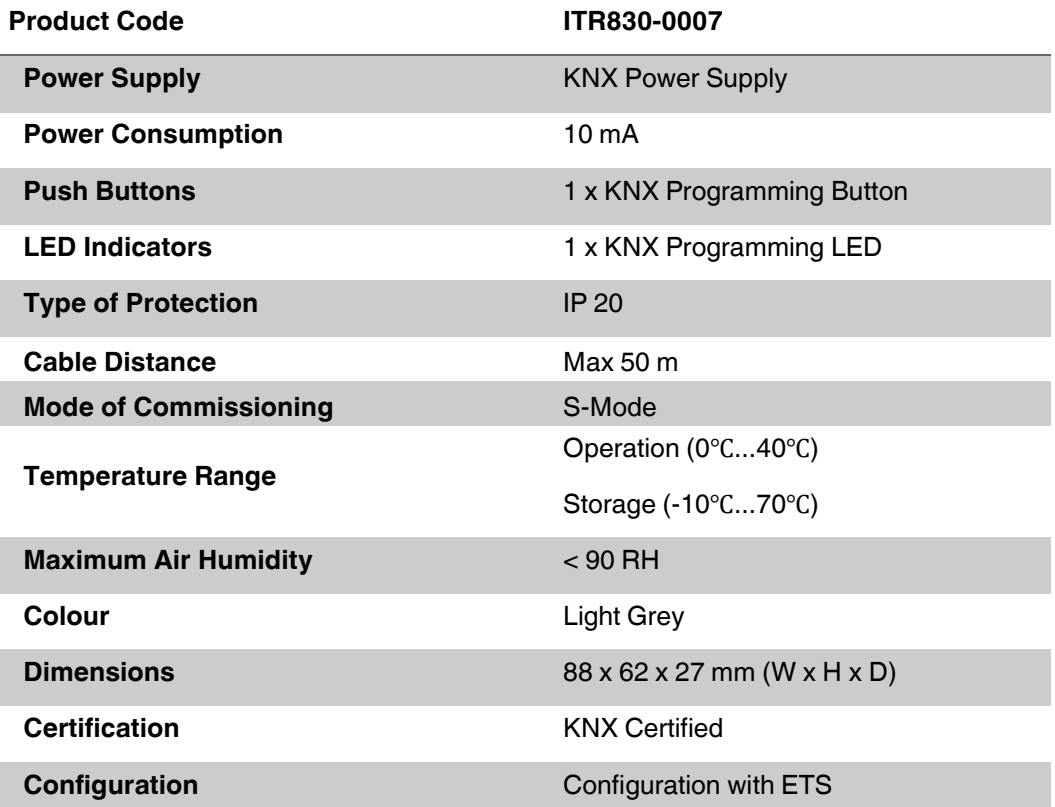

### <span id="page-7-0"></span>**2.2. Connection Diagram & Features**

Once the device is provided with a power supply from the KNX bus, both the physical address and the associated application program can be downloaded.

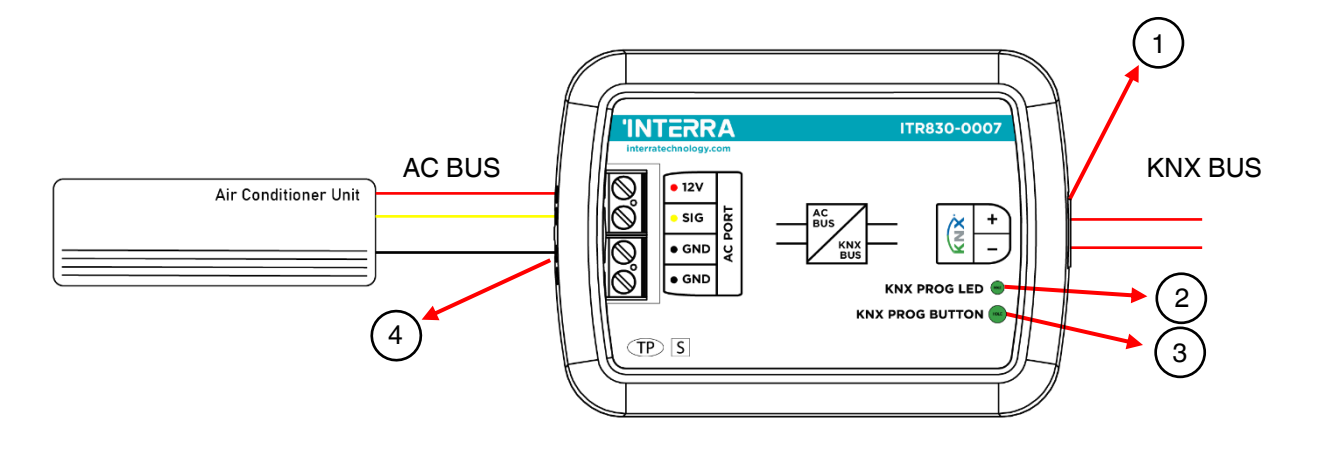

**Fig. 1 :** Connection Diagram of Arcelik AC - KNX Gateway

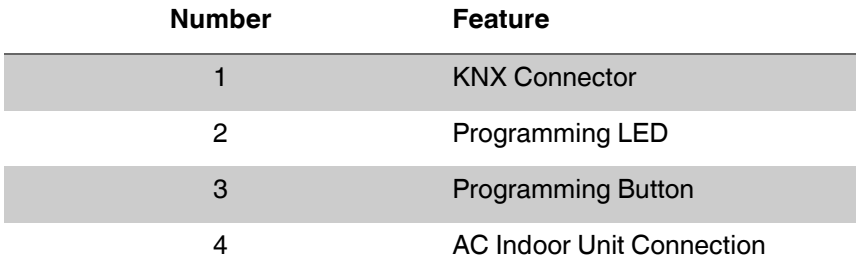

#### **Recommended**

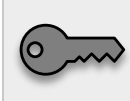

**The interface should be installed inside the air conditioning indoor unit. Due to the connection length up to 50 meters, Arcelik Gateway can also be installed at the proper location outside the air conditioner.**

ITR830-0007 Arcelik AC - KNX Gateway can be connected directly to the 12V-SIG-GND Home bus terminal of the AC indoor unit. Nothing that needs to do in ETS software. The following figure shows the Arcelik Gateway connection without the remote controller.

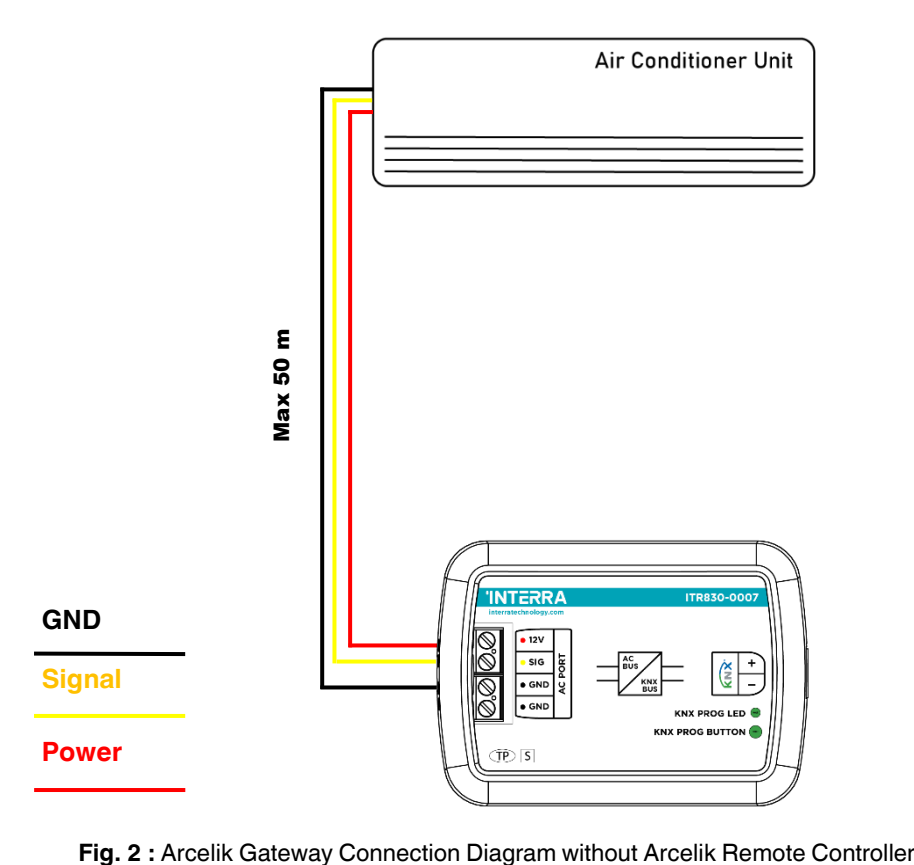

## **TRIVISHER PRODUCT AT A PRODUCT MANUAL PRODUCT MANUAL PRODUCT NAMEL AND RESPONSE ASSESSMENT OF PRODUCT AT A PRODUCT NAMEL AND A PRODUCT NAMEL AND A PRODUCT NAMEL AND A PRODUCT NAMEL AND A PRODUCT OF A PRODUCT OF A PRODUCT**

Arcelik AC - KNX Gateway can be connected with Arcelik Remote Controller to the 12V-SIG-GND Home bus terminal of the AC indoor unit. In this case, the remote control unit must be selected as Master in the Arcelik Gateway ETS configuration. The following figure shows the Arcelik Gateway connection with the remote controller.

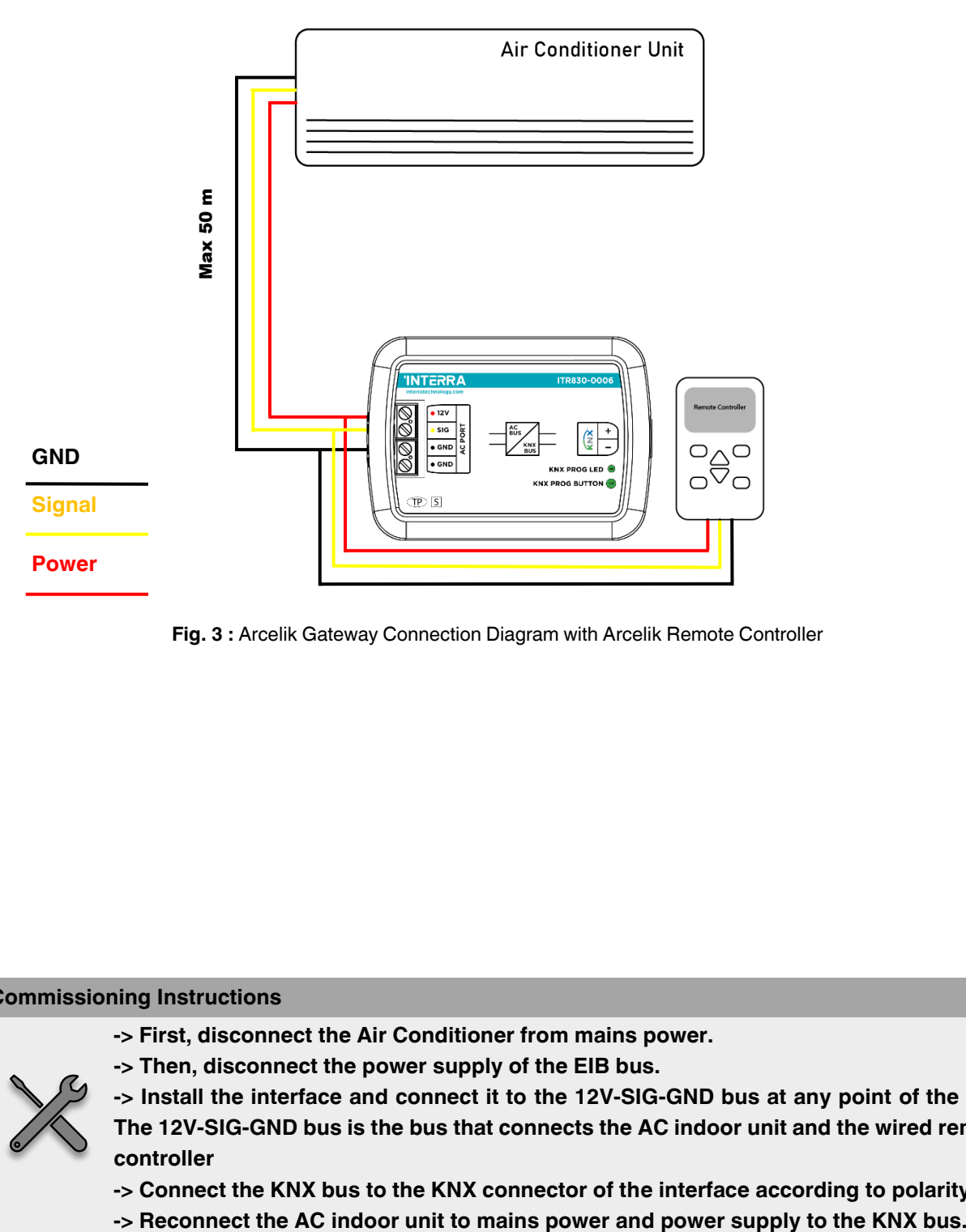

**Fig. 3 :** Arcelik Gateway Connection Diagram with Arcelik Remote Controller

#### **Commissioning Instructions**

- **-> First, disconnect the Air Conditioner from mains power.**
- **-> Then, disconnect the power supply of the EIB bus.**

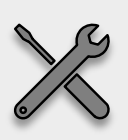

- **-> Install the interface and connect it to the 12V-SIG-GND bus at any point of the bus. The 12V-SIG-GND bus is the bus that connects the AC indoor unit and the wired remote controller**
- **-> Connect the KNX bus to the KNX connector of the interface according to polarity.**
- 

### <span id="page-10-0"></span>**2.3 Dimensions**

All values given in the device dimensions are millimetres.

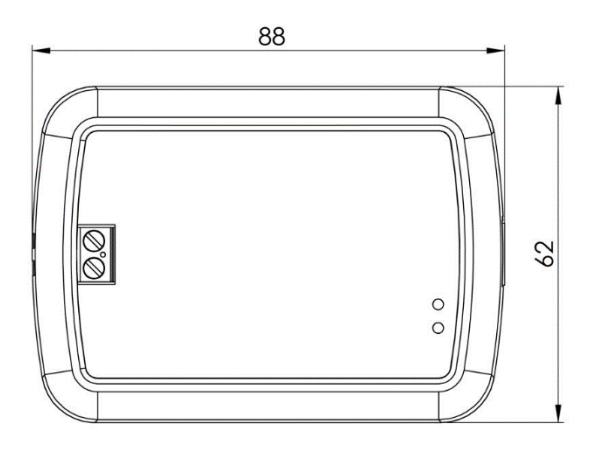

**Fig. 4 :** Dimensions of Arcelik AC - KNX Gateway from the top view

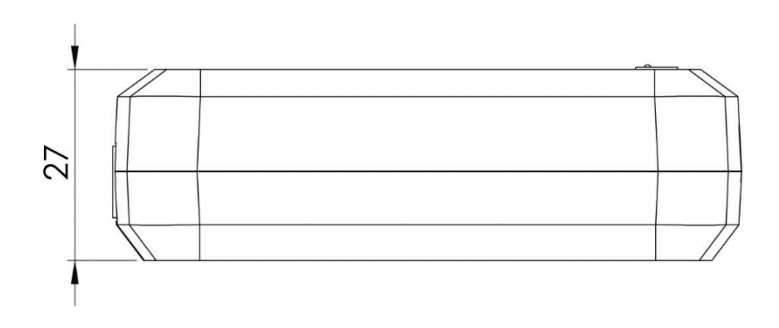

**Fig. 5 :** Dimensions of Arcelik AC - KNX Gateway from the side view

### <span id="page-11-0"></span>**3. ETS Parameters & Descriptions**

In this chapter, the ETS parameters of the ITR830-0007 Arcelik AC - KNX Gateway device are described using the parameter pages and options. The parameter pages features are dynamic structures which mean further parameters and parameter pages are enabled depending on the configuration and function of the groups.

In this section, a detailed description of the functional features of the device is given. All the parameters of the device are explained under the relevant headings.

In the ETS parameter configuration pages, each of the parameters has got a default parameter value. These default values are written in bold.

• E.g. : > Setpoint shifting ●**via parameter** via communication object

#### **Special Notes**

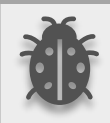

**This is a fully compatible KNX device that must be configured and setup using the standard KNX tool ETS.**

In the following sections, there is a detailed explanation about each of the different functionalities of Arcelik AC - KNX Gateway in ETS.

### <span id="page-12-0"></span>**3.1. General Page**

When the Arcelik Gateway is attached to the project from the ETS program, a configuration setting must be made primarily before loading. When entering the "GENERAL" in the parameter page, the configuration screen will be appeared shown below. Global parameter settings for the whole device are made in this window. From the general configuration window, the different advanced functionalities of the Arcelik Gateway can be enabled such as Module alive beacon, Setting the working condition of the remote controller, Behaviours after bus voltage failure, Device control locking, Errors Management, Initial Configuration.

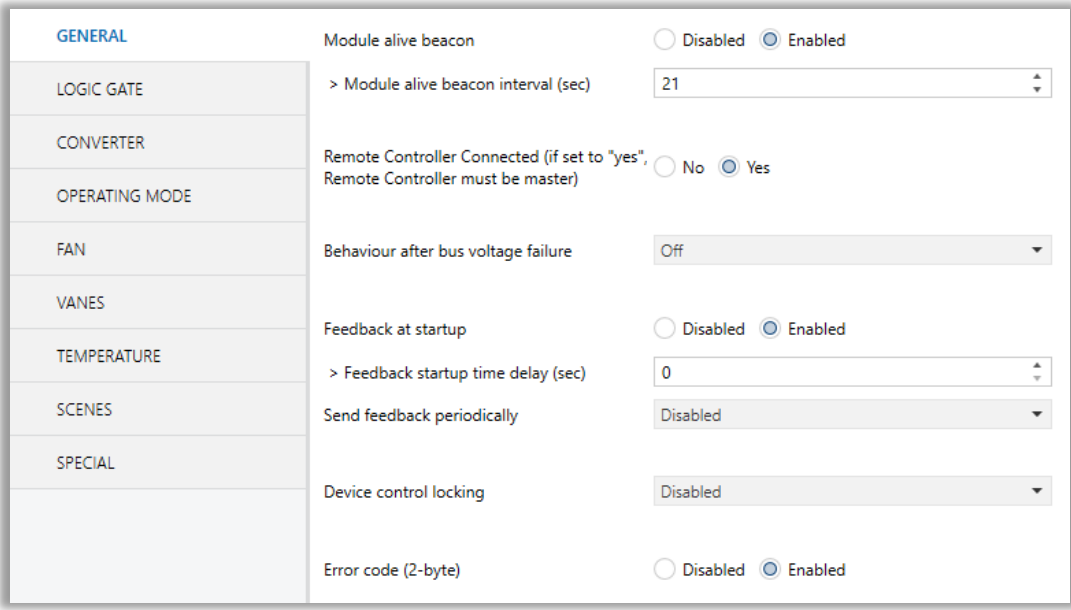

**Fig. 6 :** General Configuration Parameter Page

### <span id="page-13-0"></span>**3.1.1. Parameters List**

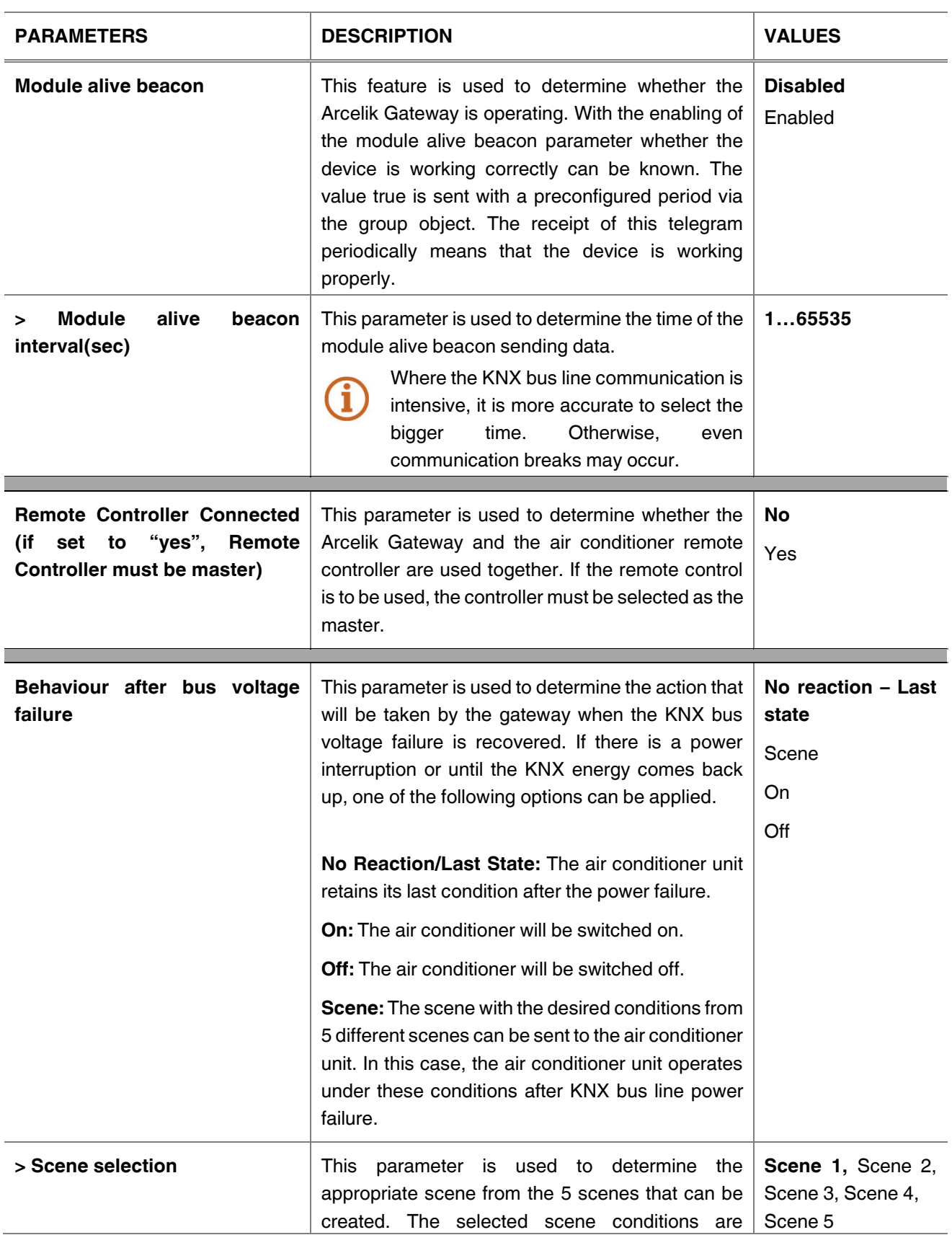

## **INTERRA**<br>
Product Manual

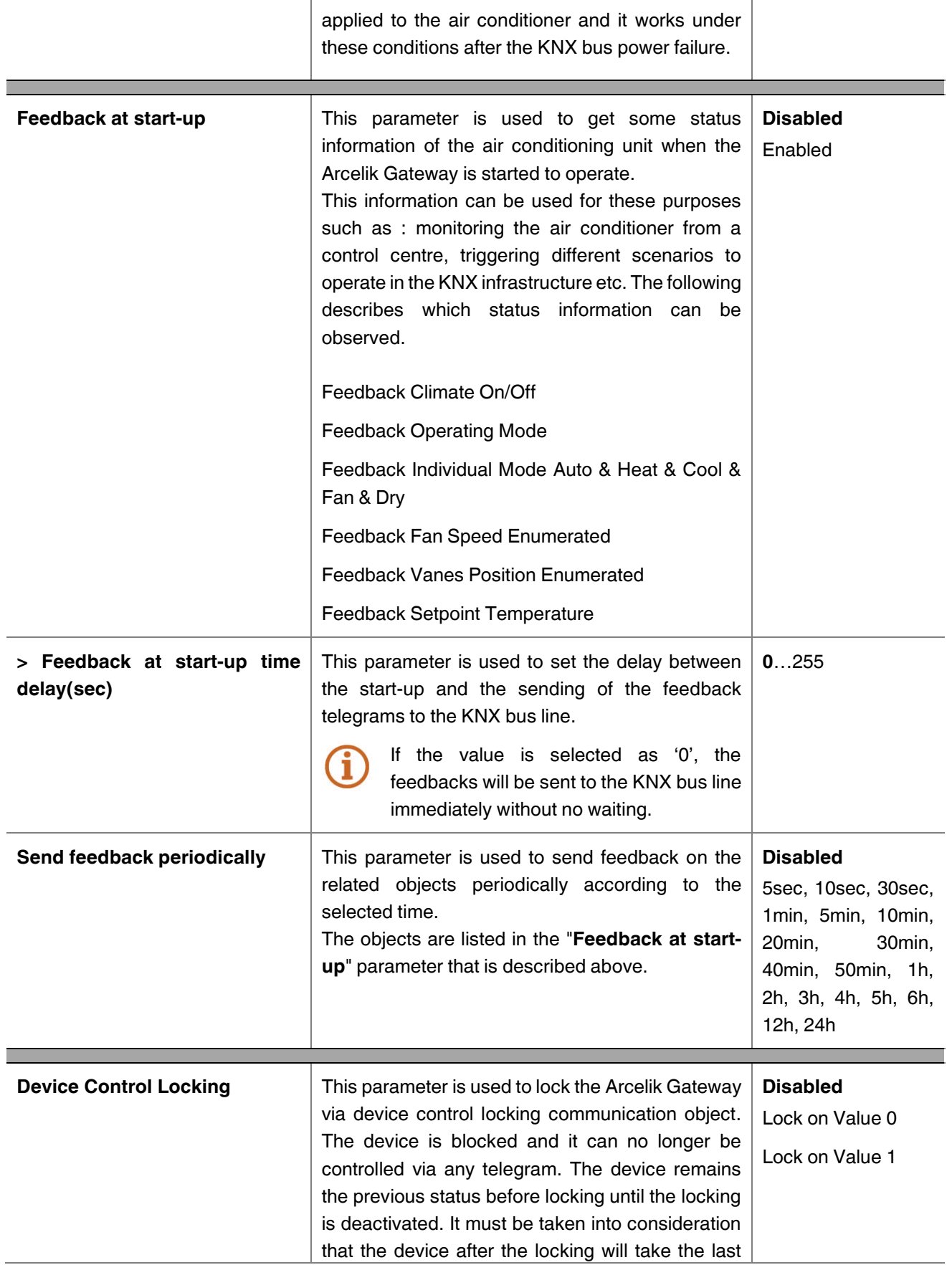

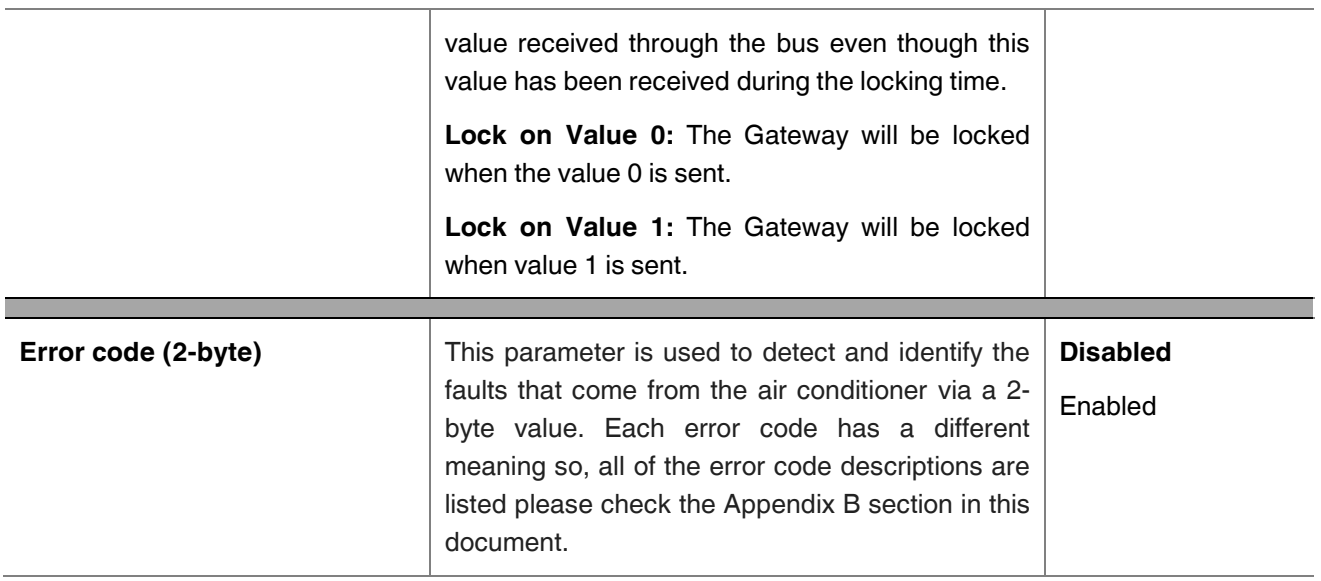

## <span id="page-16-0"></span>**3.2. Logic Gate**

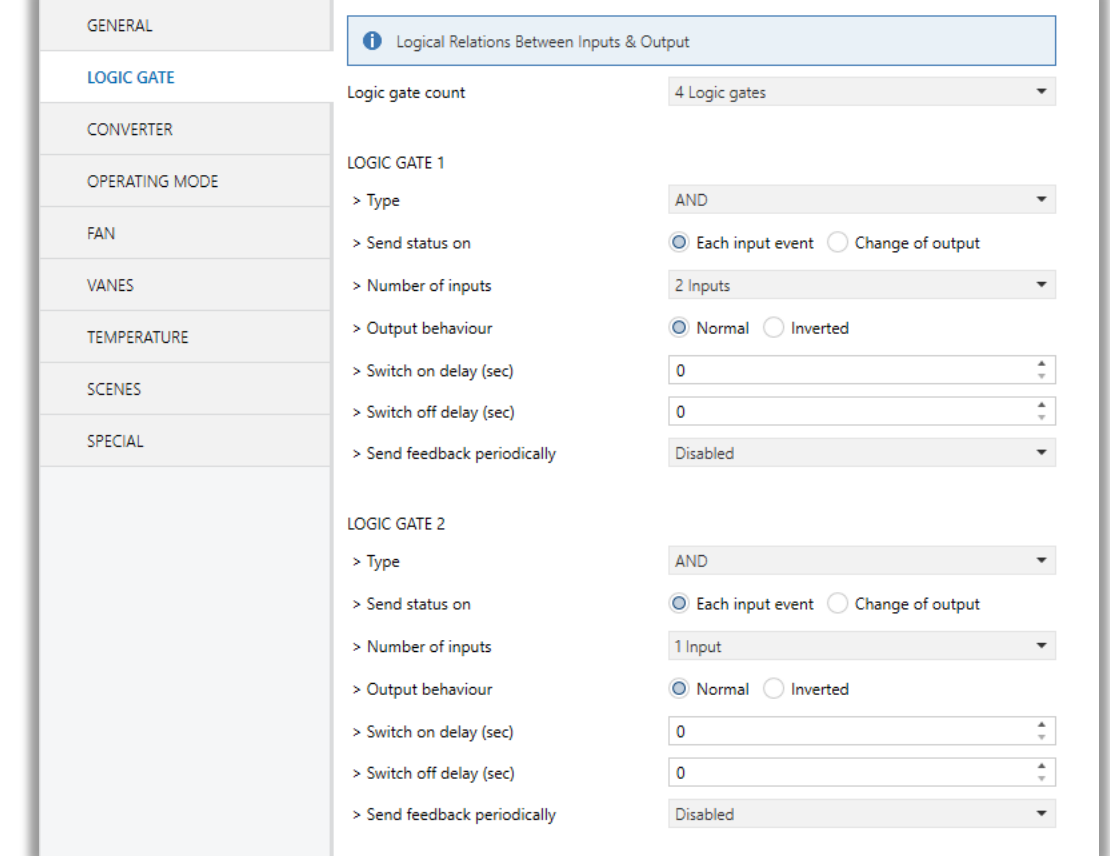

This parameter page is used to make the logical relationships between inputs & output.

**Fig. 7 :** Logic Gate Configuration Parameter Page

Up to 4 logic gates can be used with the gateway. In addition, each logic gate allows the use of up to 4 inputs. The standard logic operations AND, OR and XOR are available.

The status of the output of logic gates can be shown normally or inverted. This configuration can be applied via the parameter "Output behaviour" and when it is parameterized as inverted, the status of the output is shown inverted.

Through the parameter "Send status on", the type of feedback can be defined. The gateway allows sending the result of logic gates when the conversely logic output is changed or when one of the logic inputs is modified. Additionally, it is possible to define a cyclic sending of the feedback which permits getting information about the output status periodically.

The logic output can operate with previously configured delays. The logic output takes the values ON and OFF with delays. Depending on the switch delay parameters configuration, it is possible to set an ON delay (TON), an OFF delay (TOFF) or both at the same time.

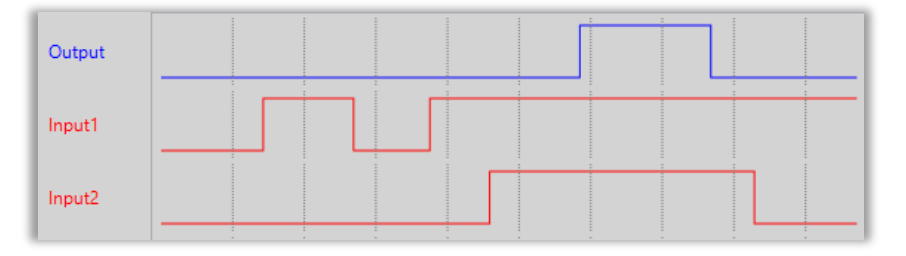

**Fig. 8 :** Logic Gate with Delays

### **Special Notes**

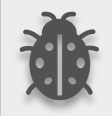

**The number of logical gates can be selected up to 4. Since the characteristics of each gate are the same, only Logic 1 is described.**

### <span id="page-18-0"></span>**3.2.1. Parameters List**

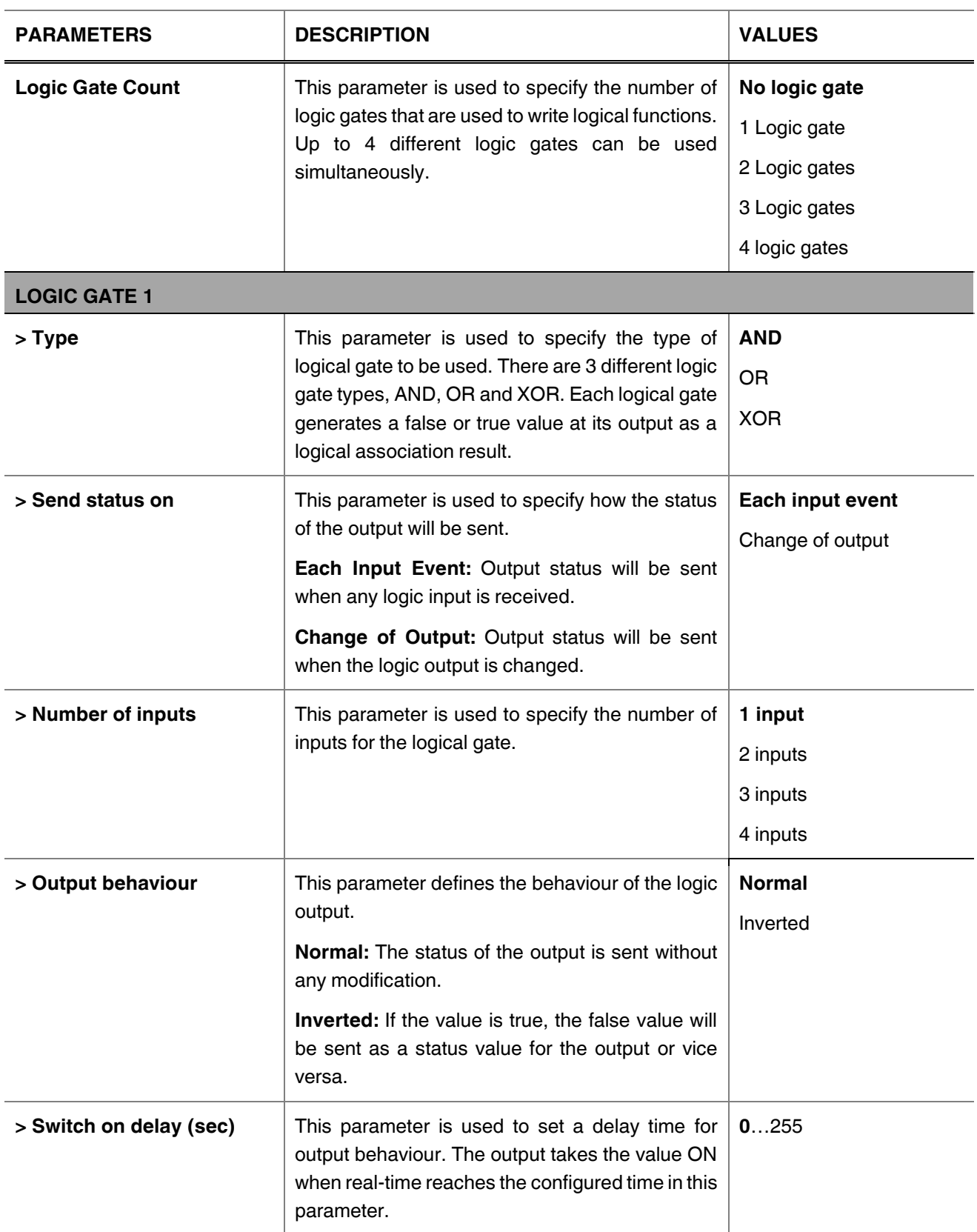

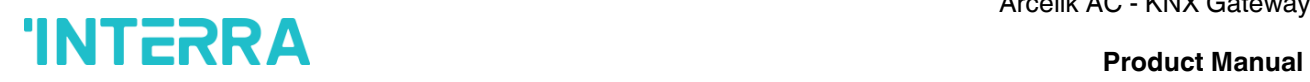

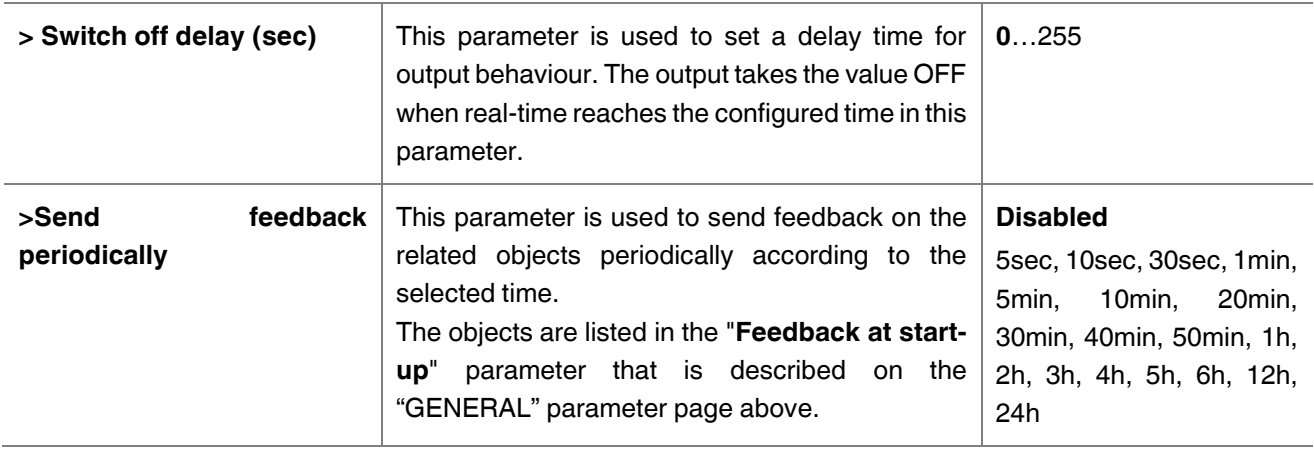

### **Special Notes**

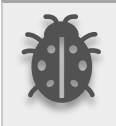

**The number of logical gates can be selected up to 4. Since the characteristics of each gate are the same, only one is described.**

### <span id="page-20-0"></span>**3.3. Converter**

The main parameter settings of the Converter Parameter page are made on this page. Various control options for the Converters are enabled from this page.

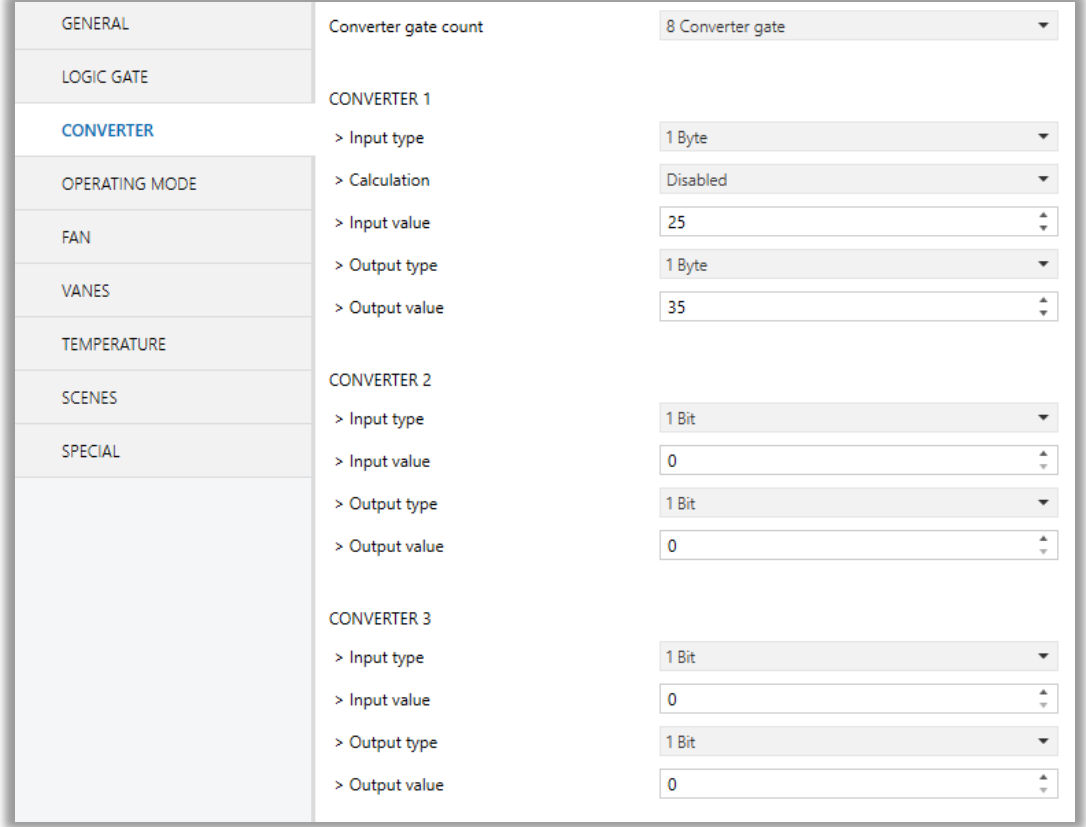

**Fig. 9 :** Converter Configuration Parameter Page

Converters are used to convert the output to configured type value depending on the input value. There are 8 different types of data input that can be converted to 4 different data values.

Moreover, if the input is selected as 1 byte or 2 bytes, you can also make the four arithmetical operations (plus, minus, multiply, divide). Some examples are shown below :

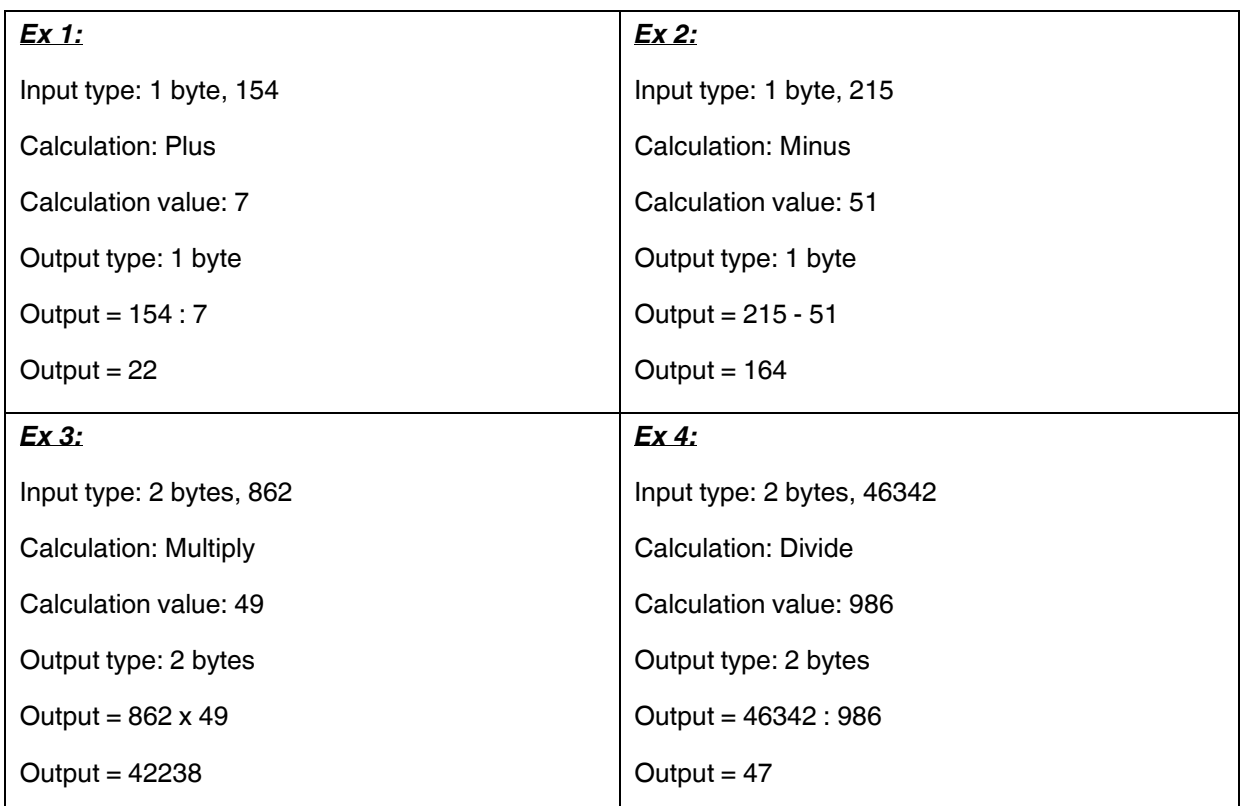

#### **Special Notes**

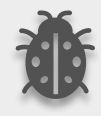

**The number of Converters can be selected up to 8. Since the characteristics of each gate are the same, only one is described.**

### <span id="page-22-0"></span>**3.3.1. Parameters List**

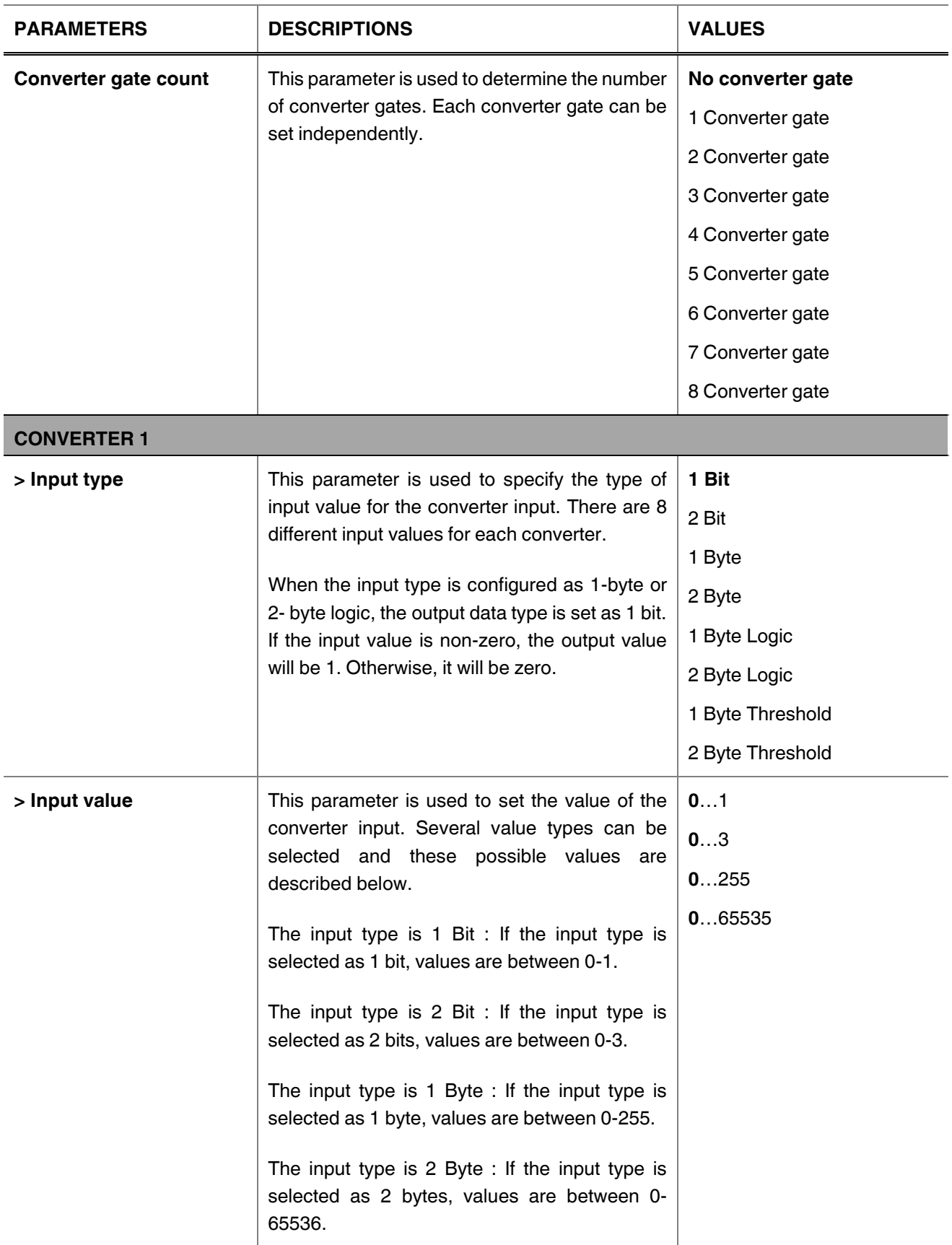

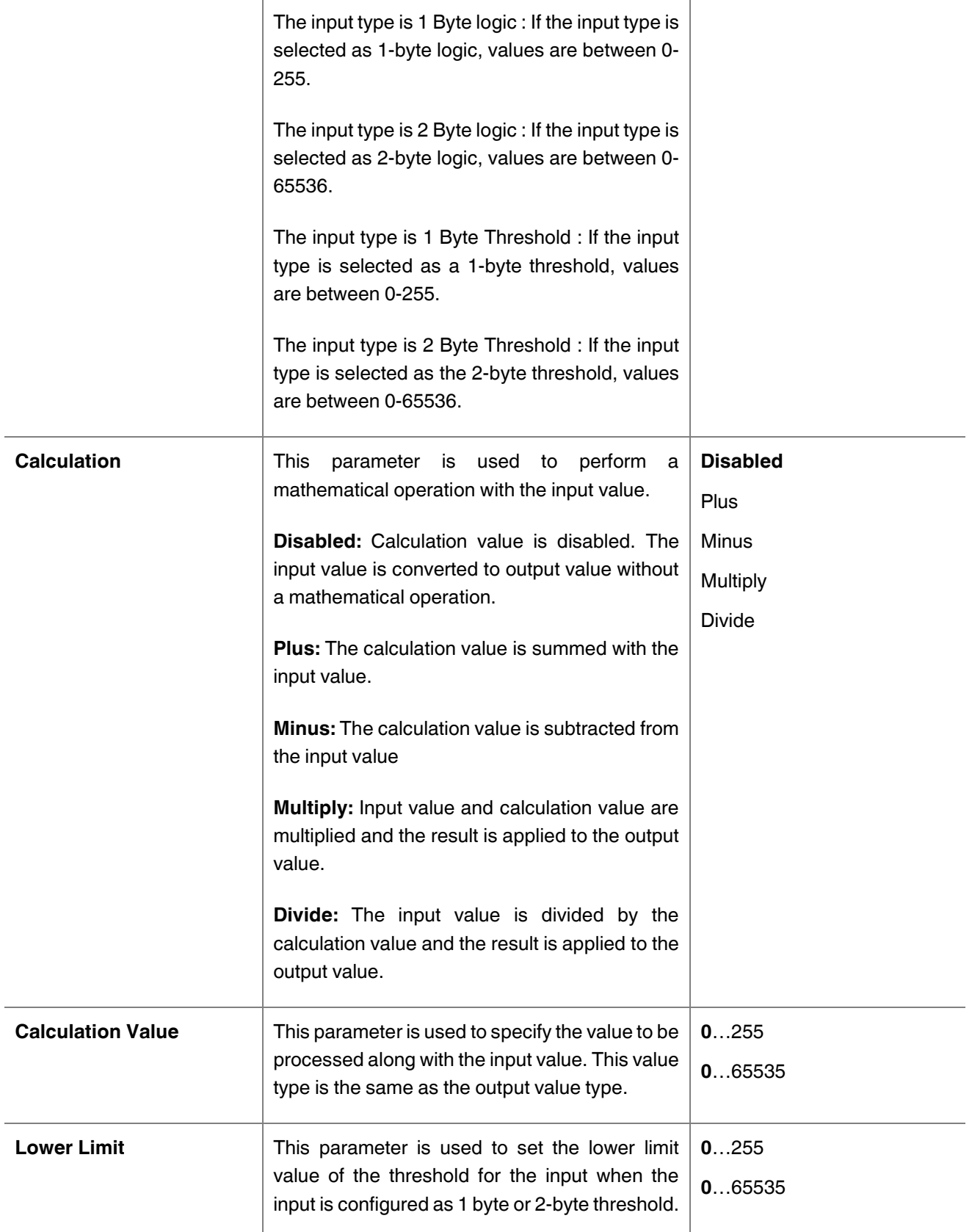

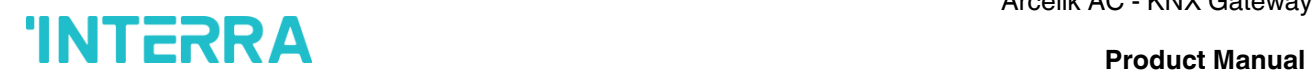

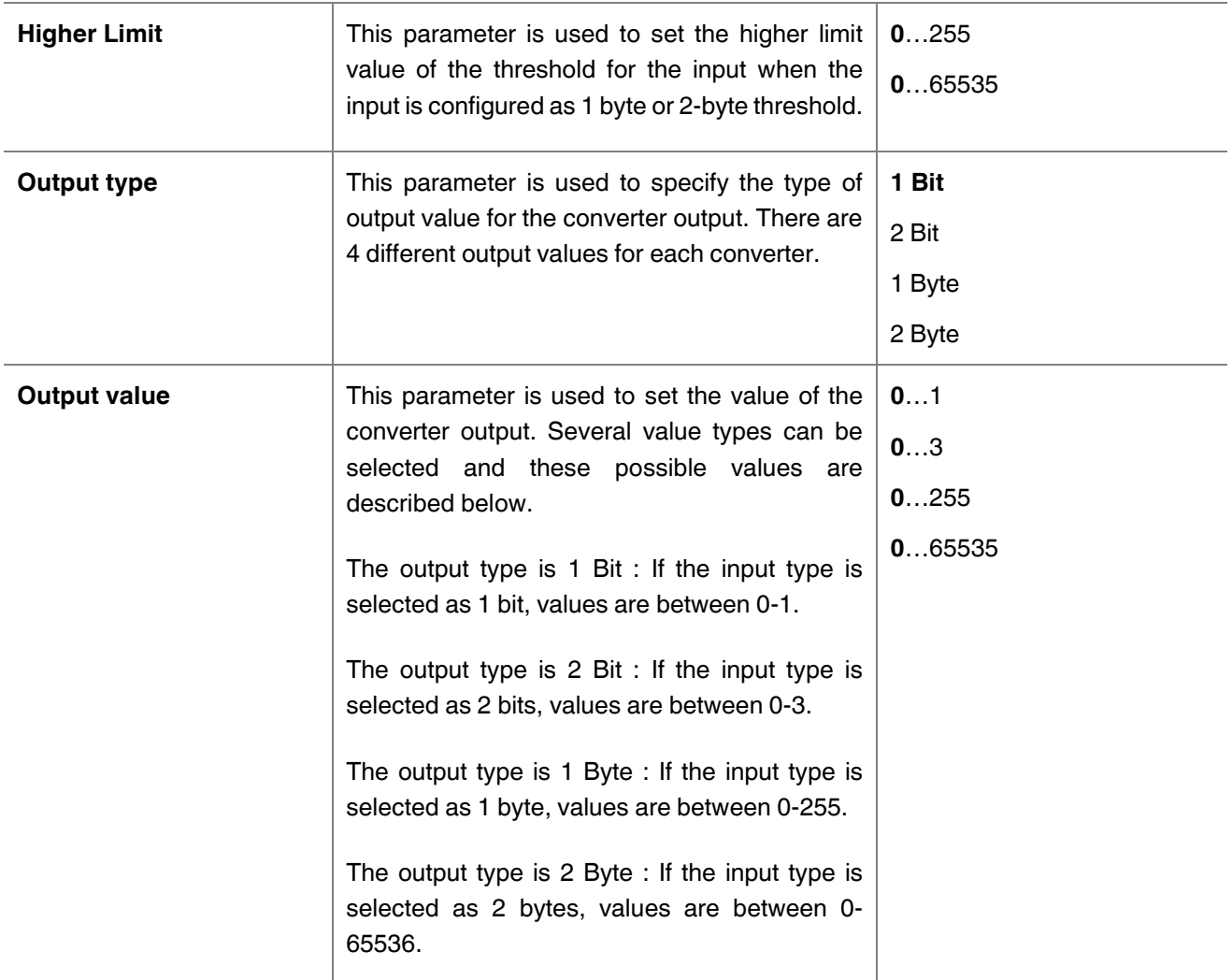

### <span id="page-25-0"></span>**3.4. Operating Mode**

In this section, all of the parameters are corresponding to different mode properties and communication objects. Some parameters of related objects and their tasks are described below.

- ➢ Operating Mode Heat/Cool object (1 bit) : The operating mode of the air conditioner can be selected as the heating mode or cooling mode with this 1-bit object.
- ➢ Operating mode +/- object (1 bit) : Using this object 5 different operating modes can be selected. The selection can be made with 1-bit values. Switching between the modes is done according to the following condition :

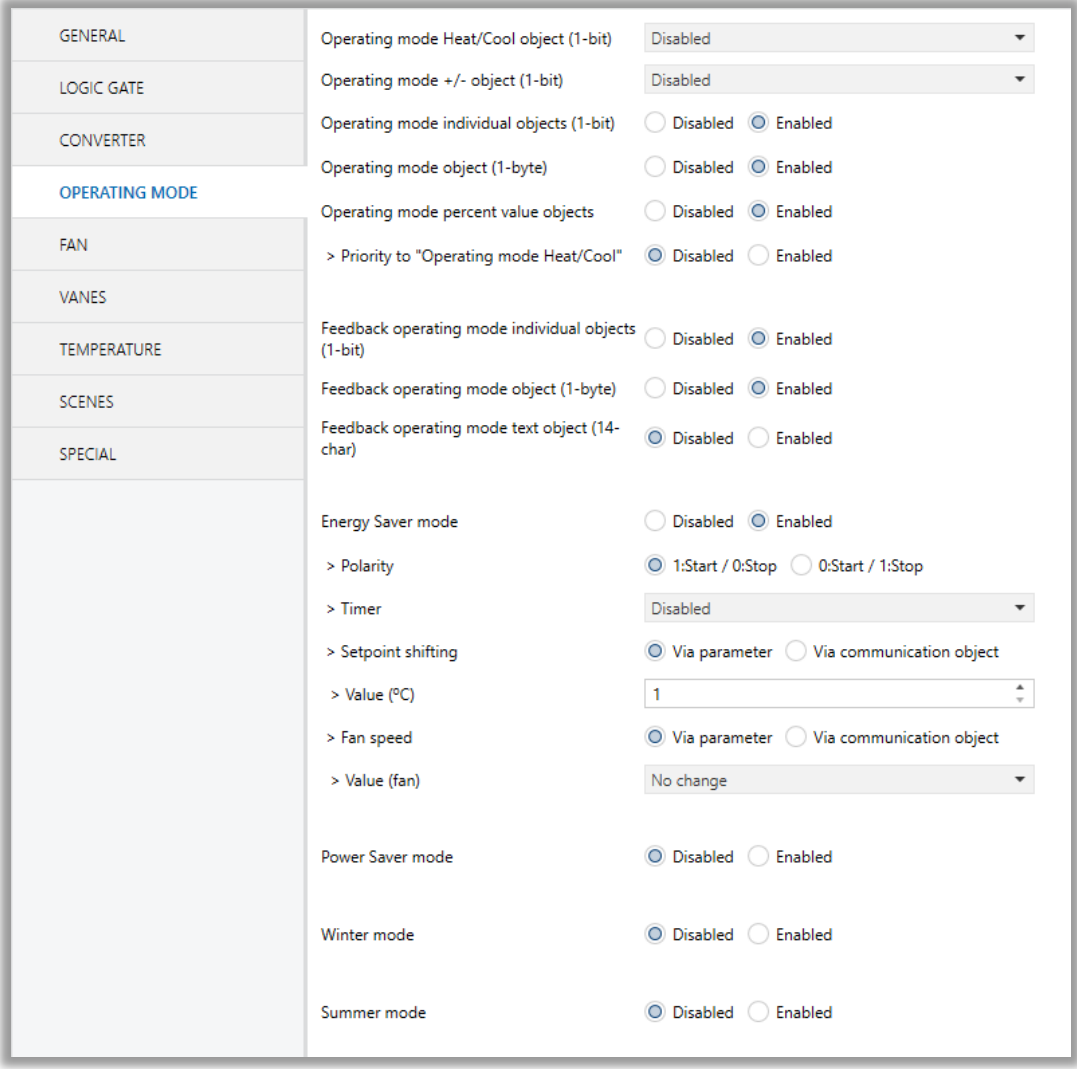

**Fig. 10 :** Operating Modes Sequences

➢ Operating Mode Individual objects (1-bit): The operating mode can be modified by sending value 1 to the desired mode object.

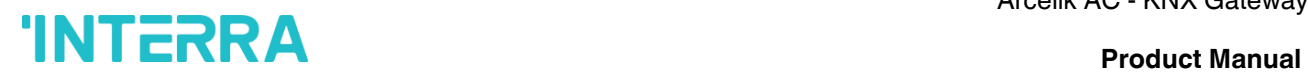

 $\triangleright$  Operating Mode: The operating mode can be modified with these values that are shown in the table below:

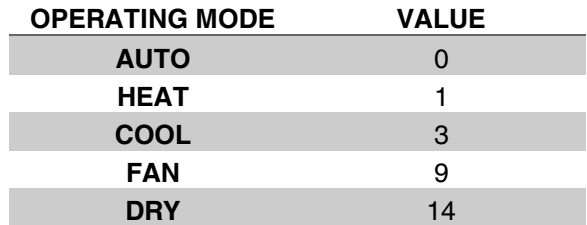

- ➢ Operating Mode Percent Value Objects: Via these 1-byte objects the indoor unit can be controlled via percentage values to provide compatibility with the thermostat that use this data type. By using this object, there are two different options:
- ➢ Priority to "Operating mode Heat/Cool": Disabled

When the priority of "Operating mode Heat/Cool" is disabled, it does not matter what is the current mode of the indoor unit, the percentage values can switch the mode and activate the indoor unit in the following way:

- If the object "Heating Mode Percent Value" takes a value greater than 0, the indoor unit will be switched ON in HEAT mode. The value 0 will switch off the air conditioner.
- If the object "Cooling Mode Percent Value" takes a value greater than 0, the indoor unit will be switched ON in COOL mode. The value 0 will switch off the air conditioner.

#### **Special Notes**

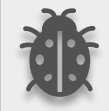

**When the priority is disabled and the air condition unit is working as FAN, AUTO or DRY modes, a new value to the objects "Heating/Cooling Mode Percent Value" or "Operating Mode Heat/Cool" will change the mode to HEAT or COOL.**

➢ Priority to "Operating mode Heat/Cool": Enabled

When the priority is enabled, the operating mode defined cannot be modified by the percentage value objects and the behaviour will be as follow:

Actual operating mode as HEAT;

- If the object "Heating Mode Percent Value" takes a value greater than 0, the indoor unit will be switched ON. The value 0 will switch off the air conditioner.
- Any data received via the object "Cooling Mode Percent Value" will not be taken into consideration.

Actual operating mode as COOL;

## **TRIVISHER PRODUCT AT A PRODUCT MANUAL PRODUCT MANUAL PRODUCT NAMEL AND RESPONSE ASSESSMENT OF PRODUCT AT A PRODUCT NAMEL AND A PRODUCT NAMEL AND A PRODUCT NAMEL AND A PRODUCT NAMEL AND A PRODUCT OF A PRODUCT OF A PRODUCT**

- If the object "Cooling Mode Percent Value" takes a value greater than 0, the indoor unit will be switched ON. The value 0 will switch off the air conditioner.
- Any data received via the object "Heating Mode Percent Value" will not be taken into consideration.

#### **Special Notes**

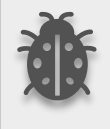

**When the priority is enabled and the air condition unit is working as FAN, AUTO or DRY modes, a new value to the objects "Heating/Cooling Mode Percent Value" will not be taken into consideration. Only a new value to the object "Operating Mode Heat/Cool" will change the mode to HEAT or COOL.**

#### **Special Notes**

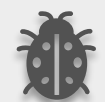

**Any modification on all above objects will be advised in the following feedback objects: Feedback Operating Mode Heat/Cool Feedback Individual Mode Auto Feedback Individual Mode Heat Feedback Individual Mode Cool Feedback Individual Mode Fan Feedback Individual Mode Dry Feedback Operating Mode Feedback Operating Mode Text**

In this parameter configuration page, there are also some different special modes for operating the air conditioner. These 4 different modes are described below respectively.

*Energy Saver Mode* **:** The energy saver mode can be applied via the object "Energy Saver Mode". This mode can be configured to work during a period or the "stop" value is received. Via the parameter or via communication object "Timer" period can be set. If the timer is disabled, the "Energy Saver Mode" will be finished at the following actions:

- ➢ The object "Energy Saver Mode" receives the "stop" value, the mode will stop and the previous state will be recovered at this moment.
- $\triangleright$  A new value for fan, mode or set point is received via KNX, the Energy Saver Mode will stop and the new value will be applied at this moment.

If the timer is enabled, the energy saver mode will be finished at the below situation or once the time is elapsed. Then the previous state will be recovered. The timer can always be re-triggerable by sending the start value to the object "Energy Saver Mode".

The timer, variation of the set point and the fan speed to be applied during the energy saver mode can be selected via parameter or communication object. With this last option, the user could modify the values at any time as required.

#### **Special Notes**

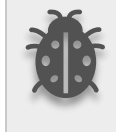

**If the timer, set point shifting or fan speed values are modified via their respective objects ("Energy Saver Mode Timer Duration", "Energy Saver Mode Setpoint Shifting" and "Energy Saver Mode Fan Speed") while the energy saver mode is active, the new values will be directly applied.**

**Power Saver Mode**: The power saver mode can be applied via the object ". This mode can be configured to work during a period or during the "stop" value is received. Via the parameter "Timer" period can be selected. If the timer is disabled, the "Power Saver Mode" will be finished at the following actions:

- ➢ The object "Power Saver Mode" receives the "stop" value, the mode will stop and the previous state will be recovered at this moment.
- ➢ A new value for fan, mode or set point is received via KNX, the Power Saver Mode will stop and the new value will be applied at this moment.

If the timer is enabled, the energy saver mode will be finished at the below situation or once the time is elapsed. Then the previous state will be recovered. The timer can always be re-triggerable by sending the start value to the object "Power Saver Mode".

The timer, variation of the set point and the fan speed to be applied during the energy saver mode can be selected via parameter or communication object. With this last option, the user could modify the values at any time as required.

#### **Special Notes**

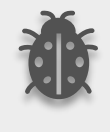

**If the timer, set point shifting or fan speed values are modified via their respective objects ("Power Saver Mode Timer Duration", "Power Saver Mode Setpoint Shifting" and "Power Saver Mode Fan Speed") while the energy saver mode is active, the new values will be directly applied.**

*Winter Mode* **:** The winter mode can be applied via the object "Winter Mode". If the winter mode is applied while the operating is mode is COOL, the mode will be automatically changed to HEAT mode and the unit indoor will switch on.

This mode can be configured to work during a period or the "stop" value is received. Via the parameter "Timer for winter mode" this can be selected. If the timer is disabled, the winter mode will be finished once the object "Winter Mode" receives the "stop" value. At this moment the mode will stop and the previous state will be recovered.

If the timer is enabled, the winter mode will be finished at bellow action or once the time is elapsed. Then the previous state will be recovered.

➢ A new value for fan, mode or set point is received via KNX or remote control will be directly applied and then the winter mode will be disabled. However, the previous status will be recovered and the air conditioner will remain the winter mode values applied.

The timer, set point and the fan speed to be applied during the winter mode can be selected via parameter or communication object. With this last option, the user could modify the values every time as required.

#### **Special Notes**

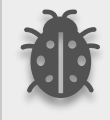

**If the timer, set point or fan speed values are modified via their respective objects ("Winter Mode Timer Duration", "Winter Mode Setpoint Shifting" and "Winter Mode Fan Speed") while the winter mode is active, the new values will be directly applied.**

**Summer Mode**: The summer mode can be applied via the object "Summer Mode". If the summer mode is applied while the operating is mode is HEAT, the mode will be automatically changed to COOL mode and the unit indoor will switch on.

This mode can be configured to work during a period or the "stop" value is received. Via the parameter "Timer for summer mode" this can be selected. If the timer is disabled, the "Summer Mode" will be finished once the object "Summer Mode" receives the "stop" value. At this moment the mode will stop and the previous state will be recovered.

If the timer is enabled, the summer mode will be finished at below action or once the time is elapsed. Then the previous state will be recovered.

 $\triangleright$  A new value for fan, mode or set point is received via KNX or remote control will be directly applied and then the winter mode will be disabled. However, the previous status will be recovered and the air conditioner will remain the winter mode values applied.

The timer, set point and the fan speed to be applied during the winter mode can be selected via parameter or communication object. With this last option, the user could modify the values every time as required.

#### **Special Notes**

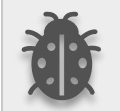

**If the timer, set point or fan speed values are modified via their respective objects ("Summer Mode Timer Duration", "Summer Mode Setpoint Shifting" and "Summer Mode Fan Speed") while the summer mode is active, the new values will be directly applied.**

All parameters described in this section are set on the operating mode parameter page.

#### **Special Notes**

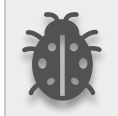

**All of the parameters of energy saver mode in the above parameter page image are the same for winter, power saver and summer mode. When these modes are activated, the parameters will have appeared.**

## **INTERRA**<br>Product Manual

### <span id="page-30-0"></span>**3.4.1. Parameters List**

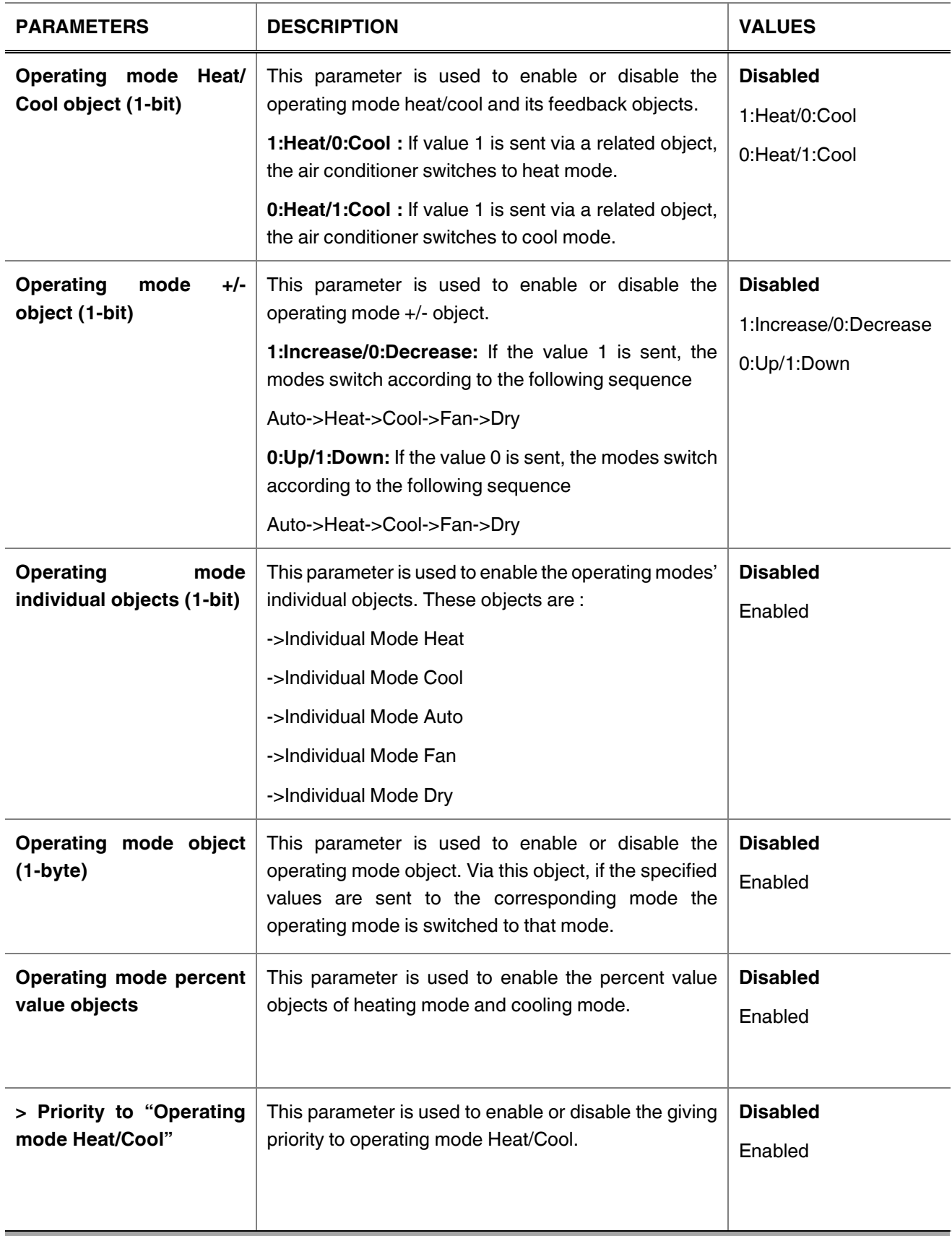

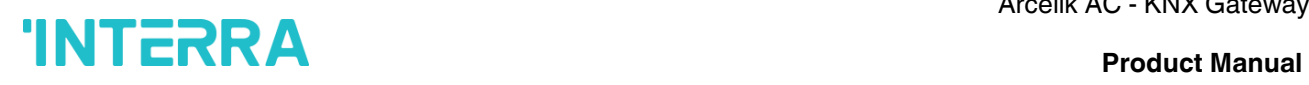

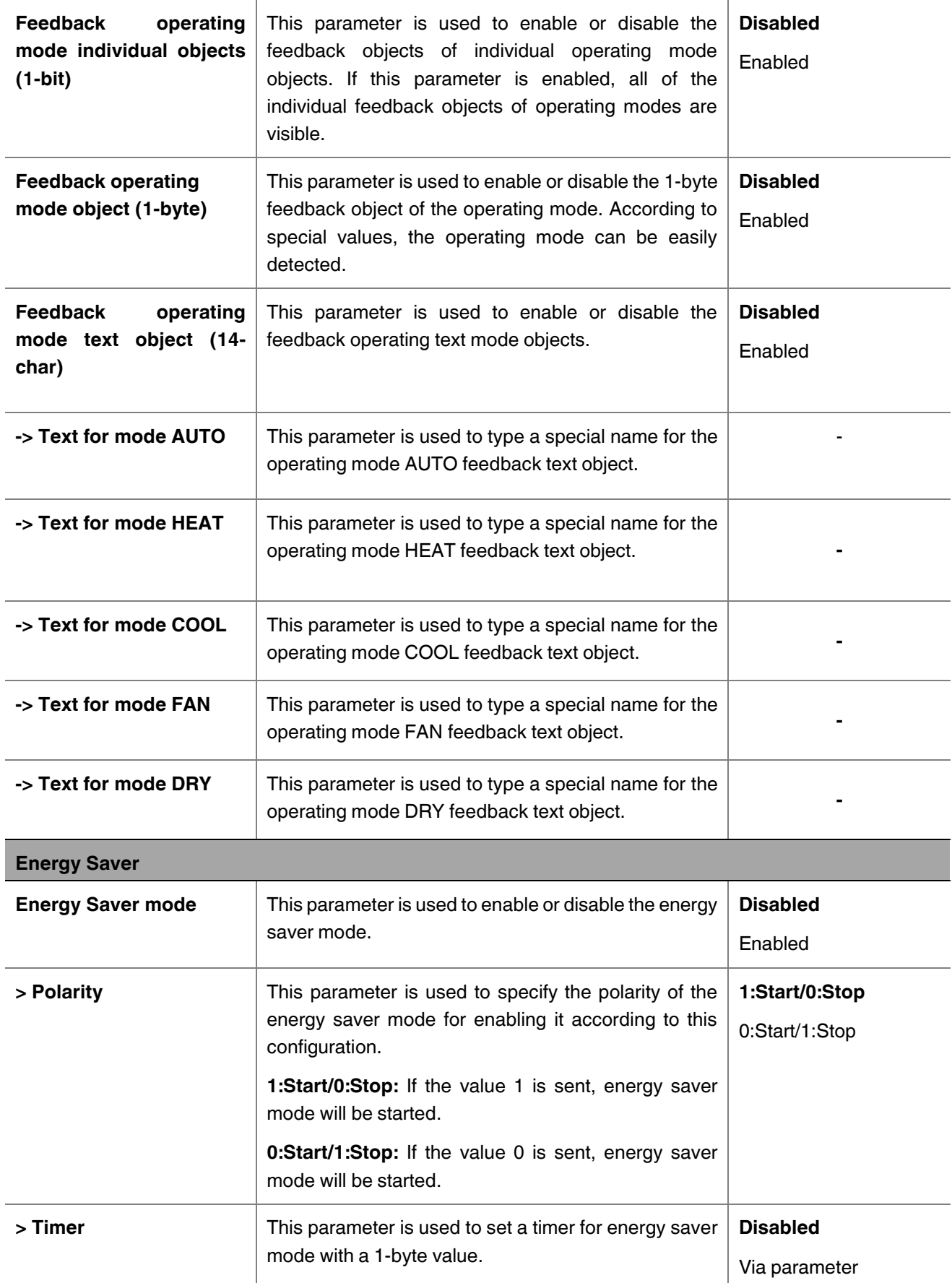

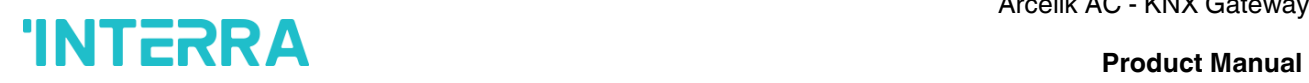

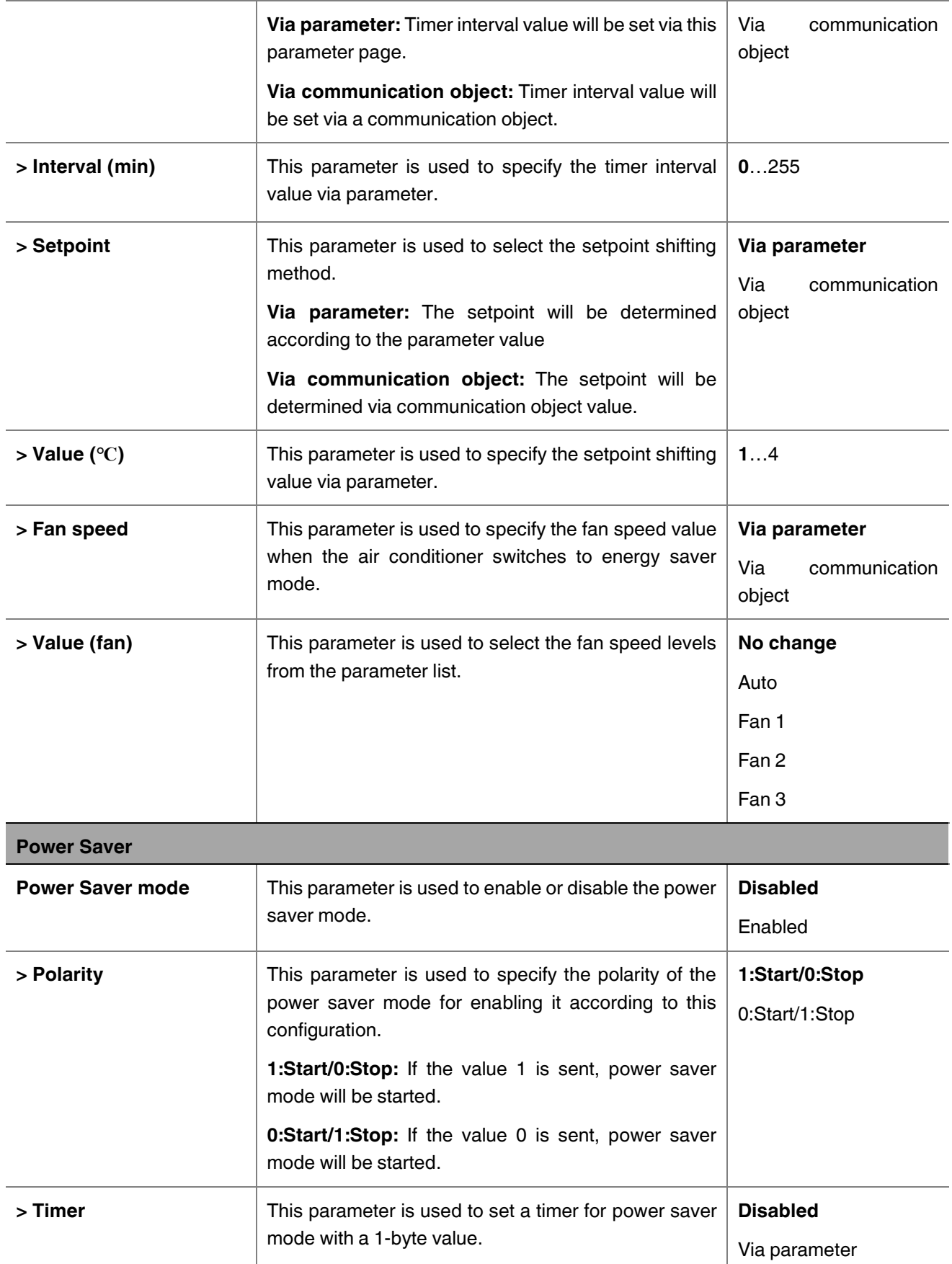

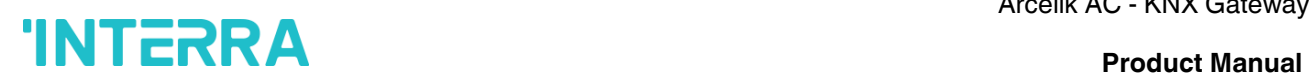

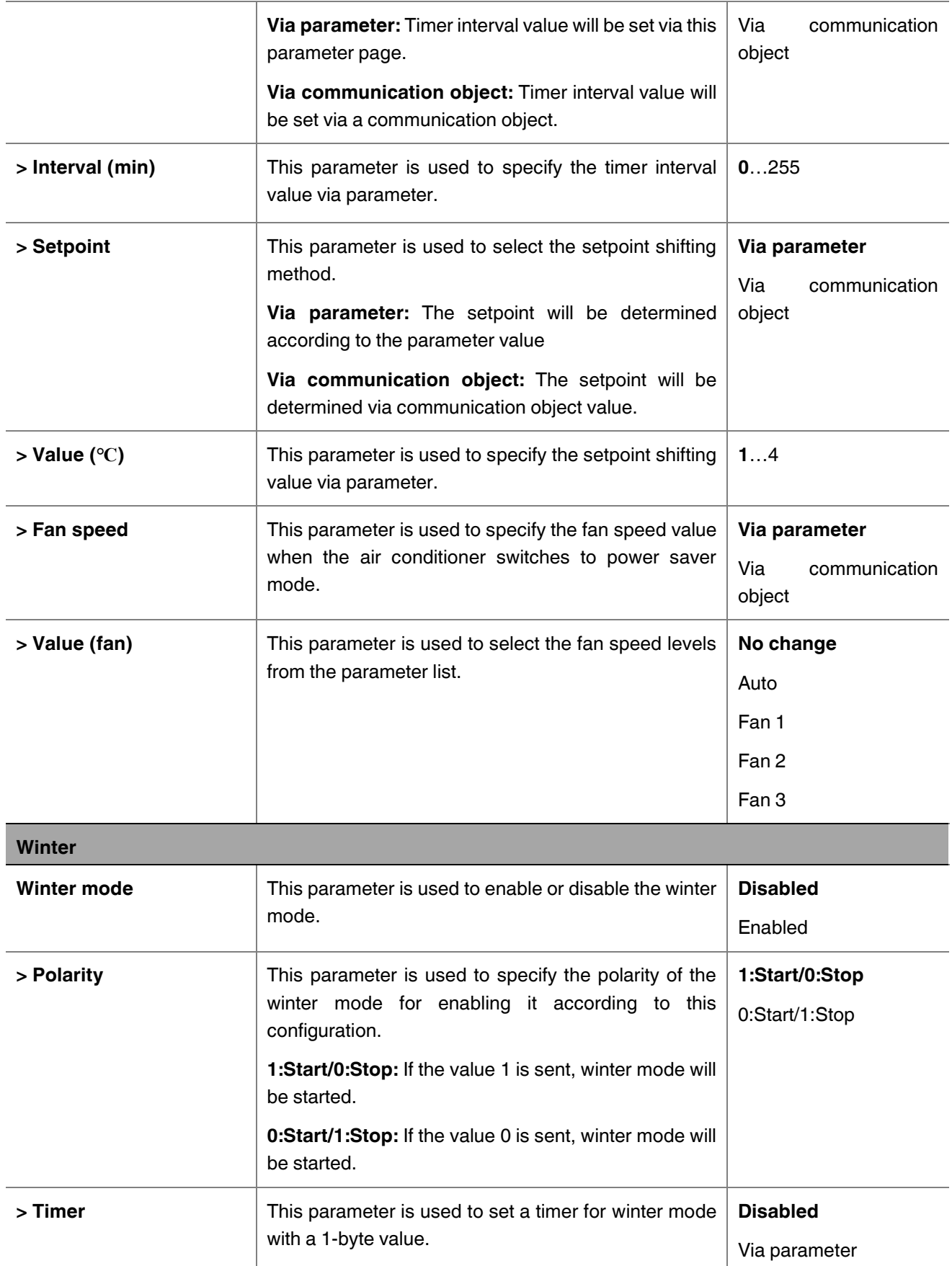

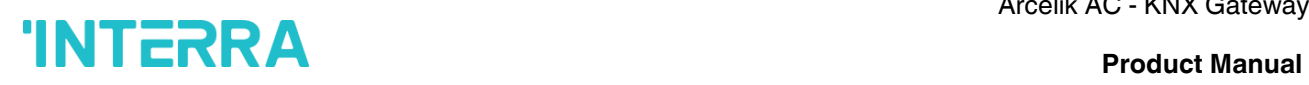

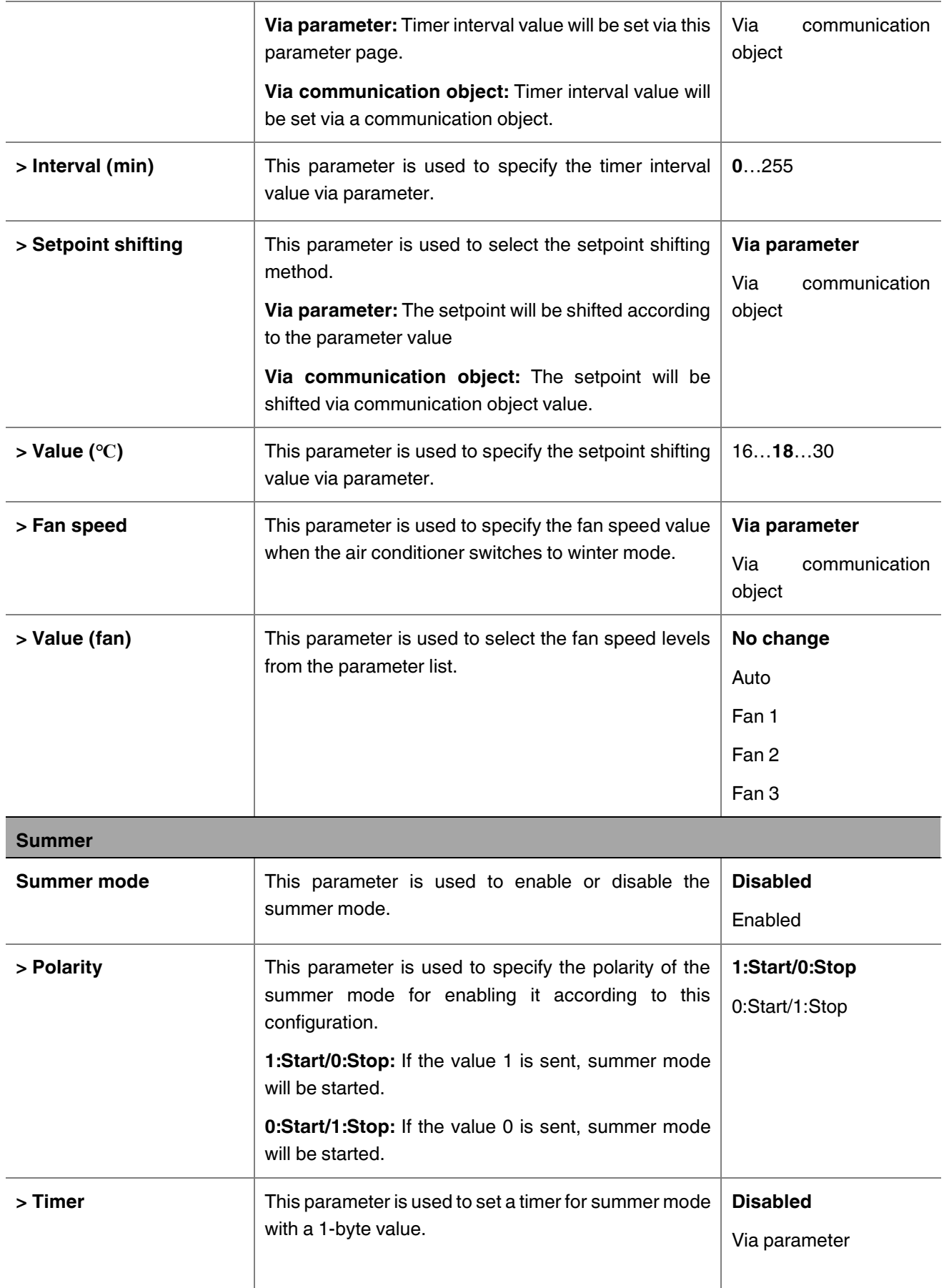

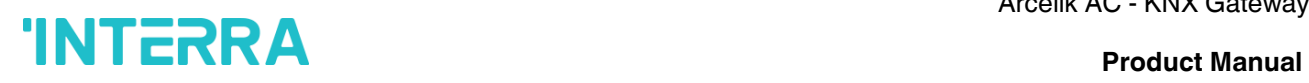

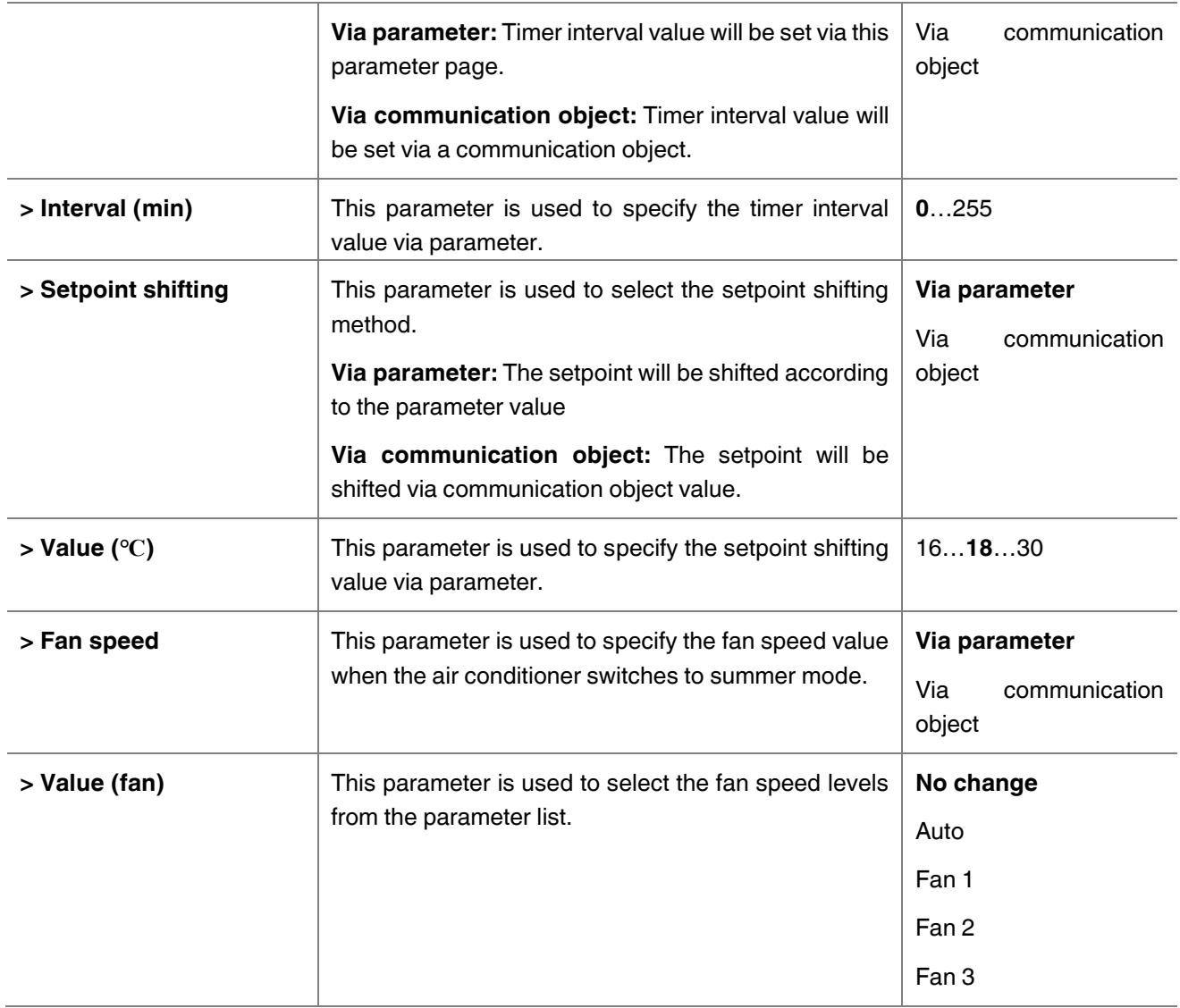
### **3.5. Fan**

In this parameter page, the parameter "Fan mode available" defines if the fan mode is available in the indoor unit. If this parameter is set to "No", all the fan parameters and objects are hidden. All the parameters in this section are related to the Fan Speed properties and communication objects.

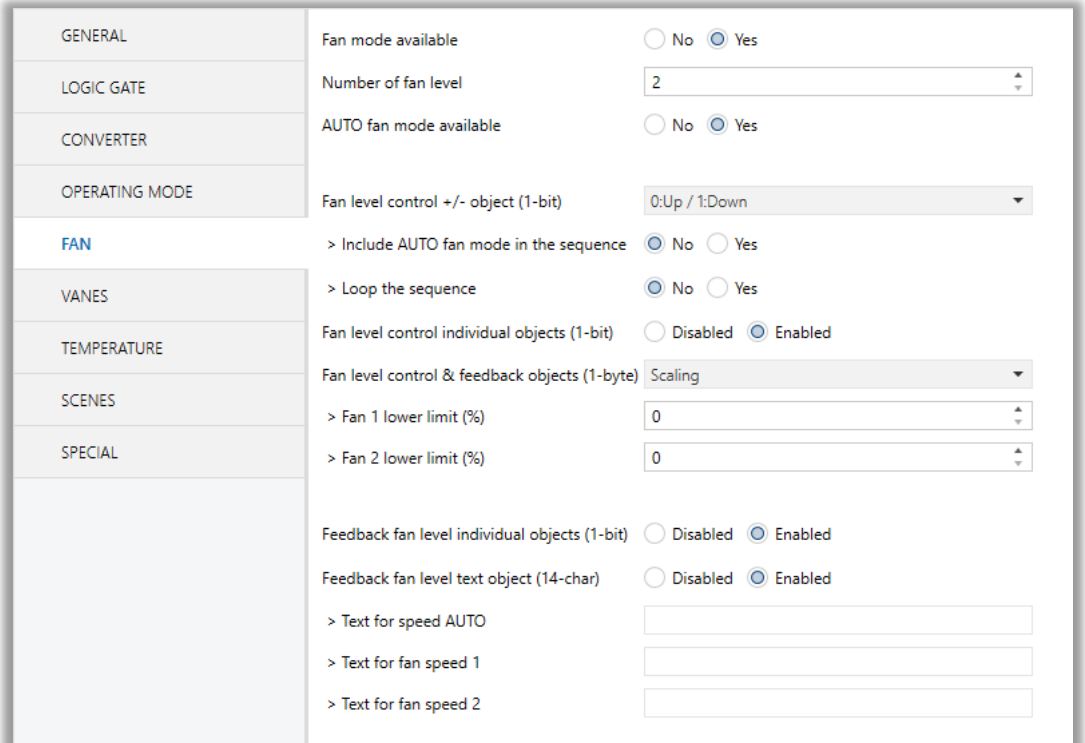

**Fig. 11 :** FAN Configuration Parameter Page

Once the fan mode is enabled, the number of available fan levels in the indoor unit should be defined via the parameter "Number of fan level". Besides the parameter "AUTO fan mode available" defines if the AUTO fan mode is available in the indoor unit.

#### **Special Notes**

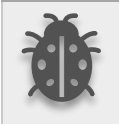

**Please, do not forget to read the documentation of your indoor unit to check how many fan speeds are available.**

### *Fan Level Control:*

The fan level can be set via some different methods:

- ➢ Fan level can be selected by sending 1-bit values. While using this method the following sequences are applied
- $\triangleright$  If auto mode is in the sequence, the fan level is selected as 3 and loop the sequence parameter is enabled, the changeovers between the fan levels like the following figure. With the fan speed +/ object value 1 or value 0 can be sent to switch between the modes sequentially.

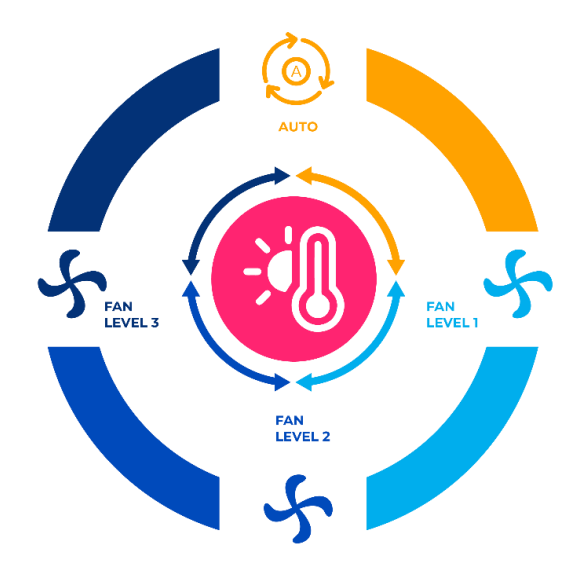

**Fig. 12 :** 3 Fan Levels + Auto Mode with Loop Representation

• If auto mode is in the sequence, the fan level is selected as 2 and loop the sequence parameter is enabled, the changeovers between the fan levels like the following figure. With the fan speed +/- object value 1 or value 0 can be sent to switch between the modes sequentially.

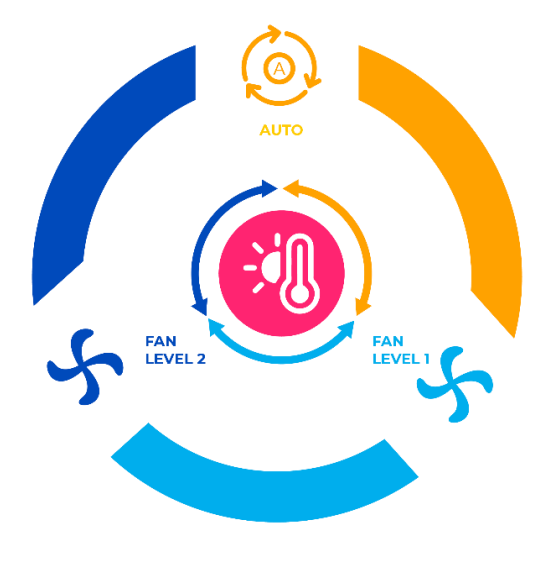

**Fig. 13 :** 2 Fan Levels + Auto Mode with Loop Representation

• If the fan level is selected as 3 and the loop the sequence parameter is enabled, the changeovers between the fan levels like the following figure. With the fan speed +/- object value 1 or value 0 can be sent to switch between the modes sequentially.

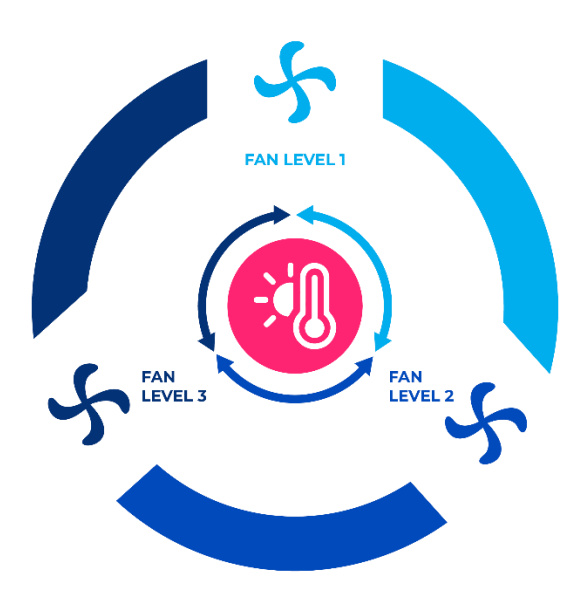

**Fig. 14 :** 3 Fan Levels with Loop Representation

If the fan level is selected as 2 and the loop the sequence parameter is enabled, the changeovers between the fan levels like the following figure. With the fan speed +/- object value 1 or value 0 can be sent to switch between the modes sequentially.

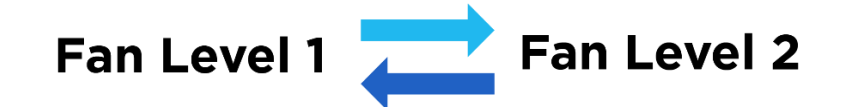

**Fig. 15 :** 2 Fan Levels with Loop Representation

• If the fan level is selected as 3, auto mode is enabled and the loop the sequence parameter is disabled, the changeovers between the fan levels like the following figure. With the fan speed +/- object value 1 or value 0 can be sent to switch between the modes sequentially.

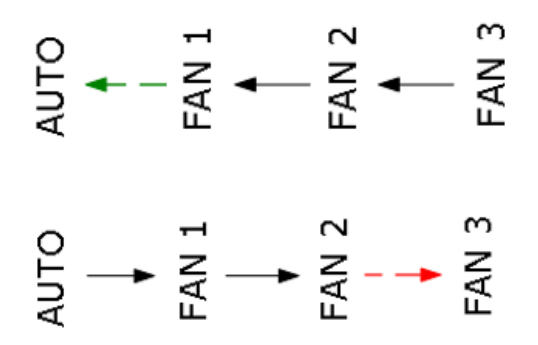

**Fig. 16 :** 3 Fan Levels + Auto Mode Without Loop Representation

- ❖ Fan speeds can be activated via percentage values. The thresholding values for each fan speed are set in the parameters "Fan (1, 2, 3) lower limit".
- ❖ Fan speed can be activated by sending the numbers of each speed 1,2 or 3.

#### **Special Notes**

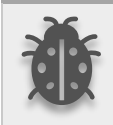

**If a value greater than 3 or the value 0 is received, this data will be discarded and the fan will remain at the current speed.**

### **Special Notes**

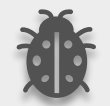

**Any modification on all above objects will be advised in the following feedback objects: Feedback Fan Speed Enumerated Feedback Fan Speed Manual/Auto, Feedback Individual Fan Speed 1, Feedback Individual Fan speed 2, Feedback Individual Fan speed 3. Feedback Fan Speed Text**

## **INTERRA**<br>
Product Manual

### **3.5.1. Parameters List**

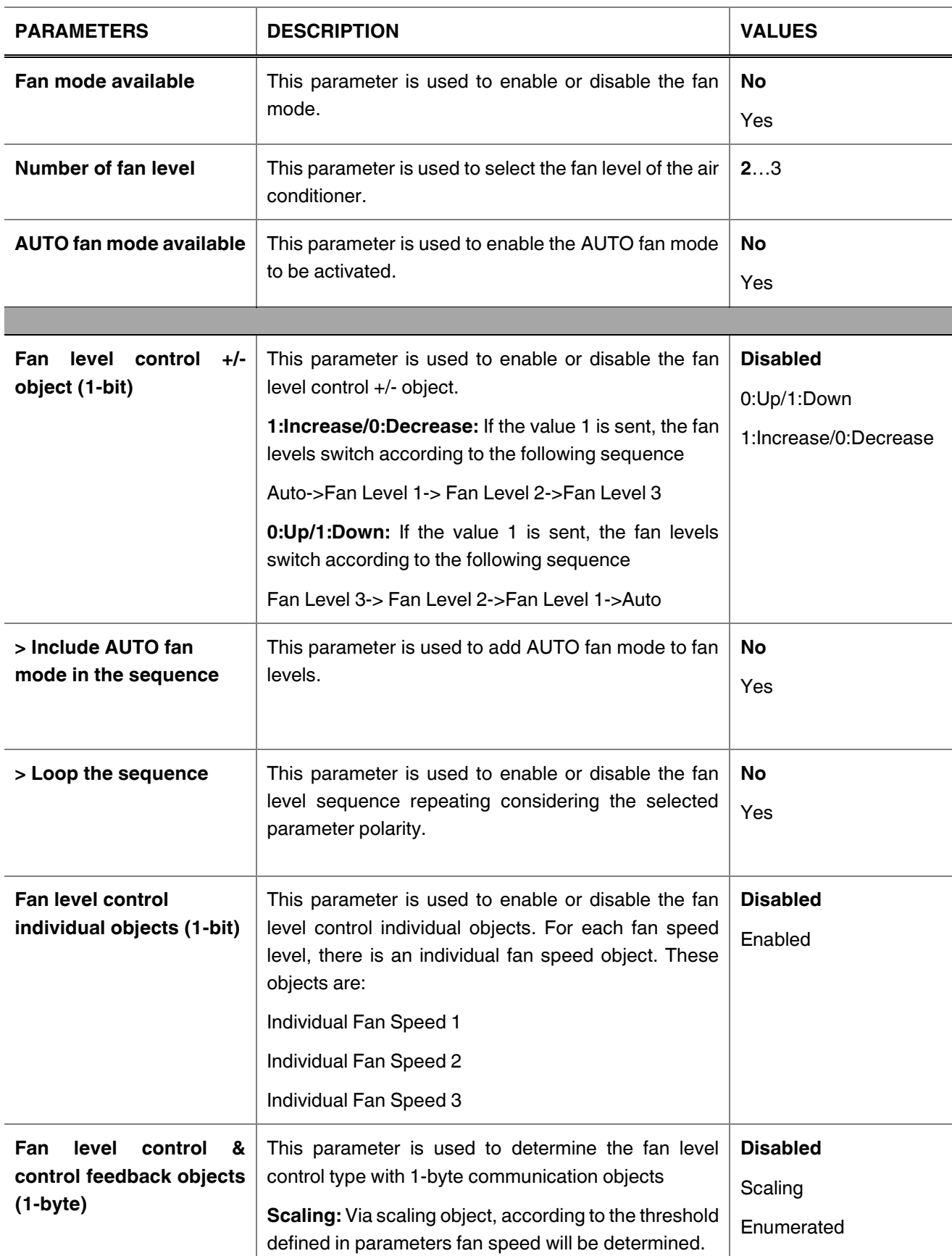

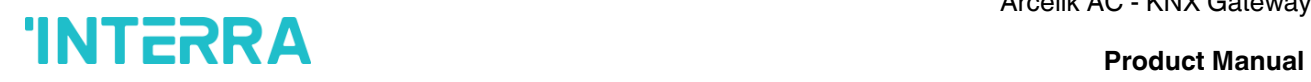

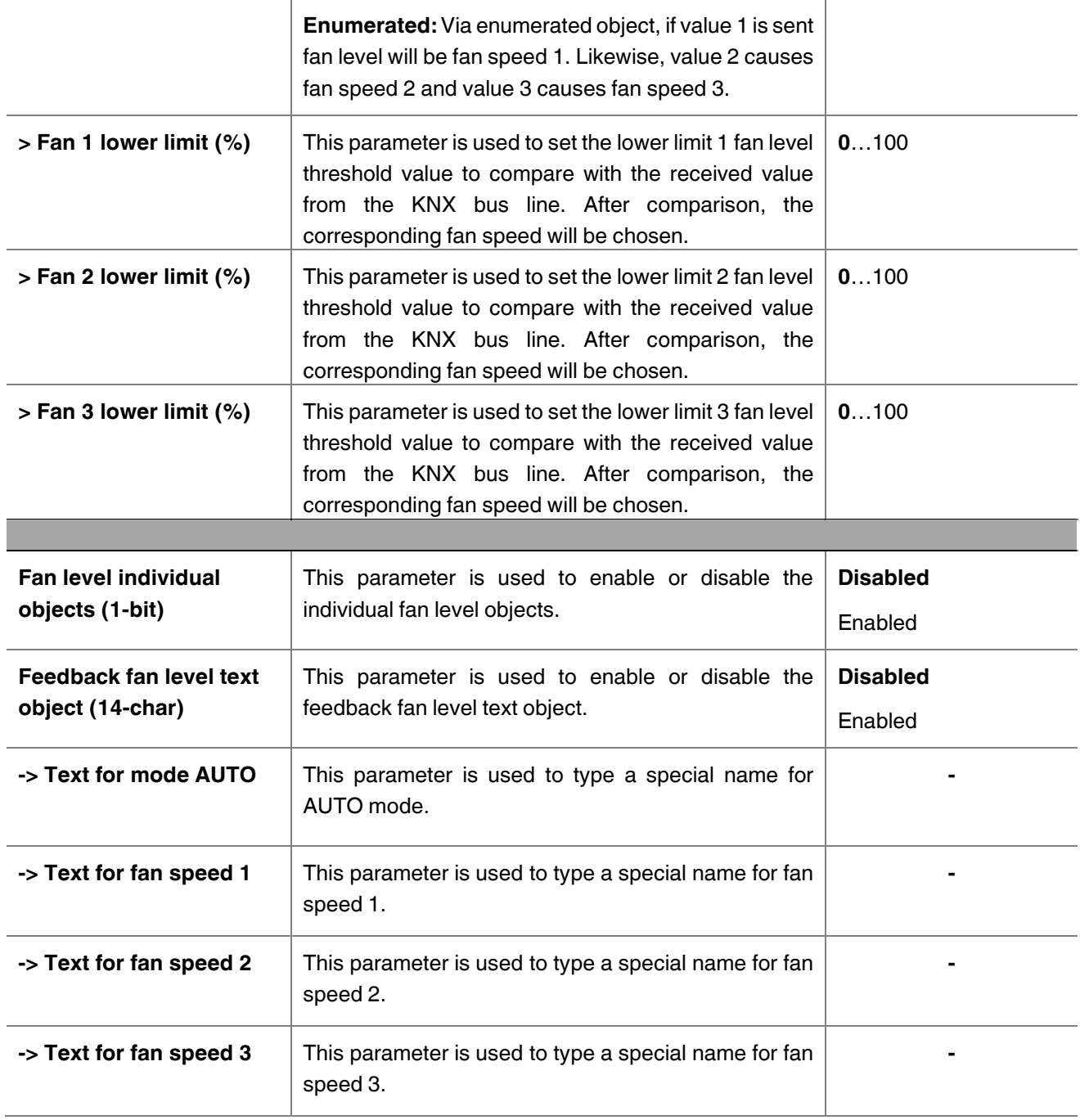

### **3.6. Vanes**

On this parameter page, all the parameters are related to the Vanes properties and communication objects. The parameter "Vanes control available" defines if the vanes control is available in the indoor unit. If this parameter is set to "No", all the fan parameters and objects are hidden.

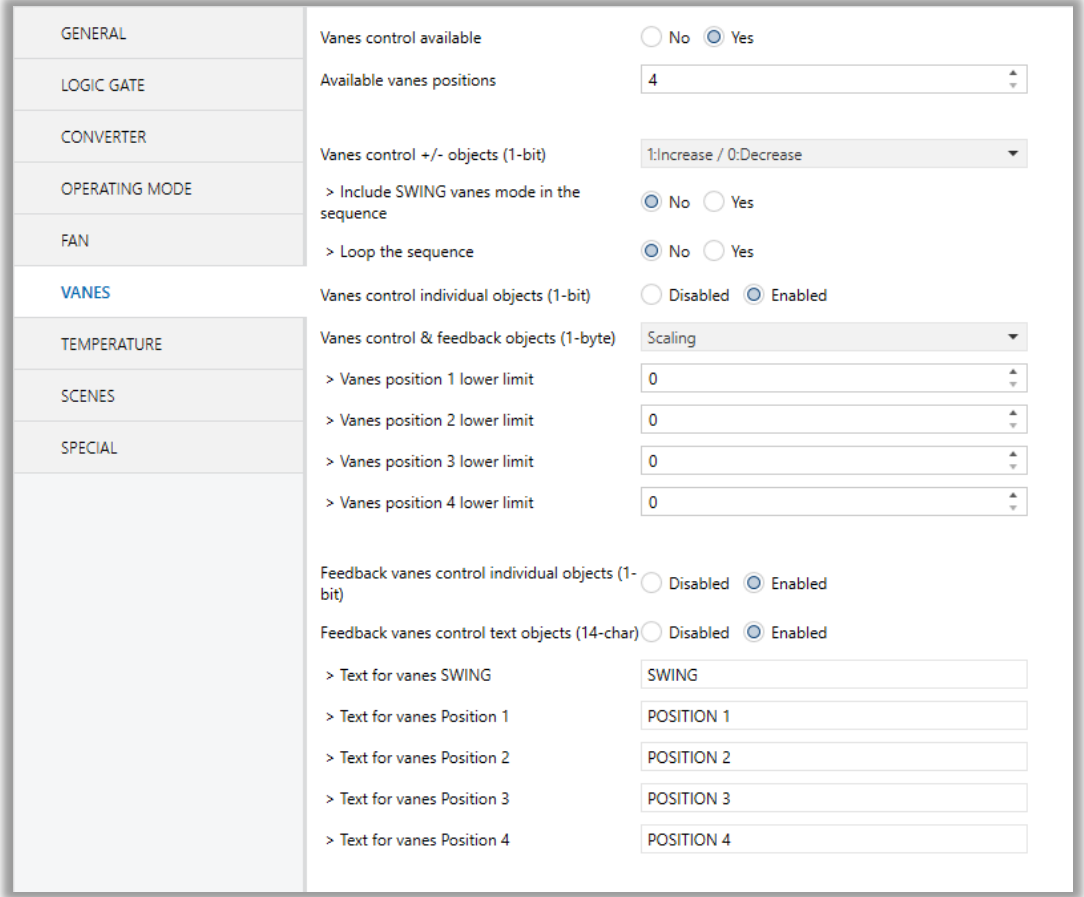

**Fig. 17 :** Vanes Configuration Parameter Page

Once the vane control is enabled, the number of available positions in the indoor unit should be defined via the parameter "Available vanes positions".

### *Vanes Control:*

The vanes position can be set via some different methods:

 $\triangleright$  Vane position can be controlled by sending 1-bit values. While using this method the following sequence is applied :

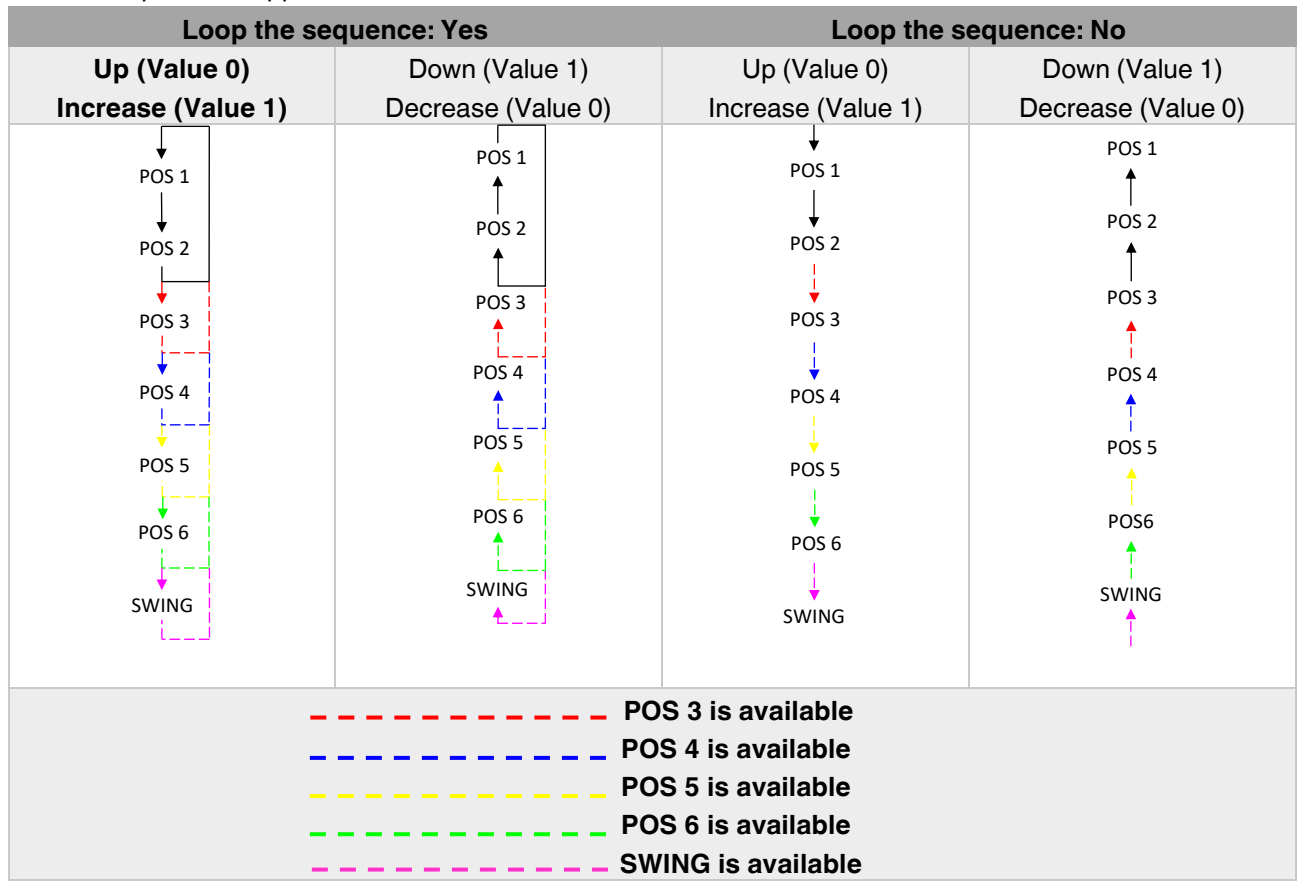

- ➢ Vane positions can be controlled via percentage values. The thresholding values for each position are set in the parameters "Vanes **position** (1, 2, 3, 4, 5, 6) lower limit".
- ➢ Vane positions can be controlled by sending the numbers of each position: 1, 2, 3, 4, 5 or 6.

#### **Special Notes**

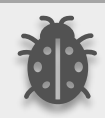

**If a value greater than 6 or the value 0 is received, this data will be discarded and the vanes will remain in the current position.**

### **Special Notes**

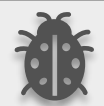

**Any modification on all above objects will be advised in the following feedback objects: Feedback Vanes Position Percent / Enumerated Feedback Vanes Position Manual/Auto, Feedback Vanes Position 1, Feedback Vanes Position 2, Feedback Vanes Position 3, Feedback Vanes Position 4, Feedback Vanes Position 5, Feedback Vanes Position 6 and Feedback Vanes Swing. Feedback Vanes Position Text.**

## **INTERRA**<br>Product Manual

### **3.6.1. Parameters List**

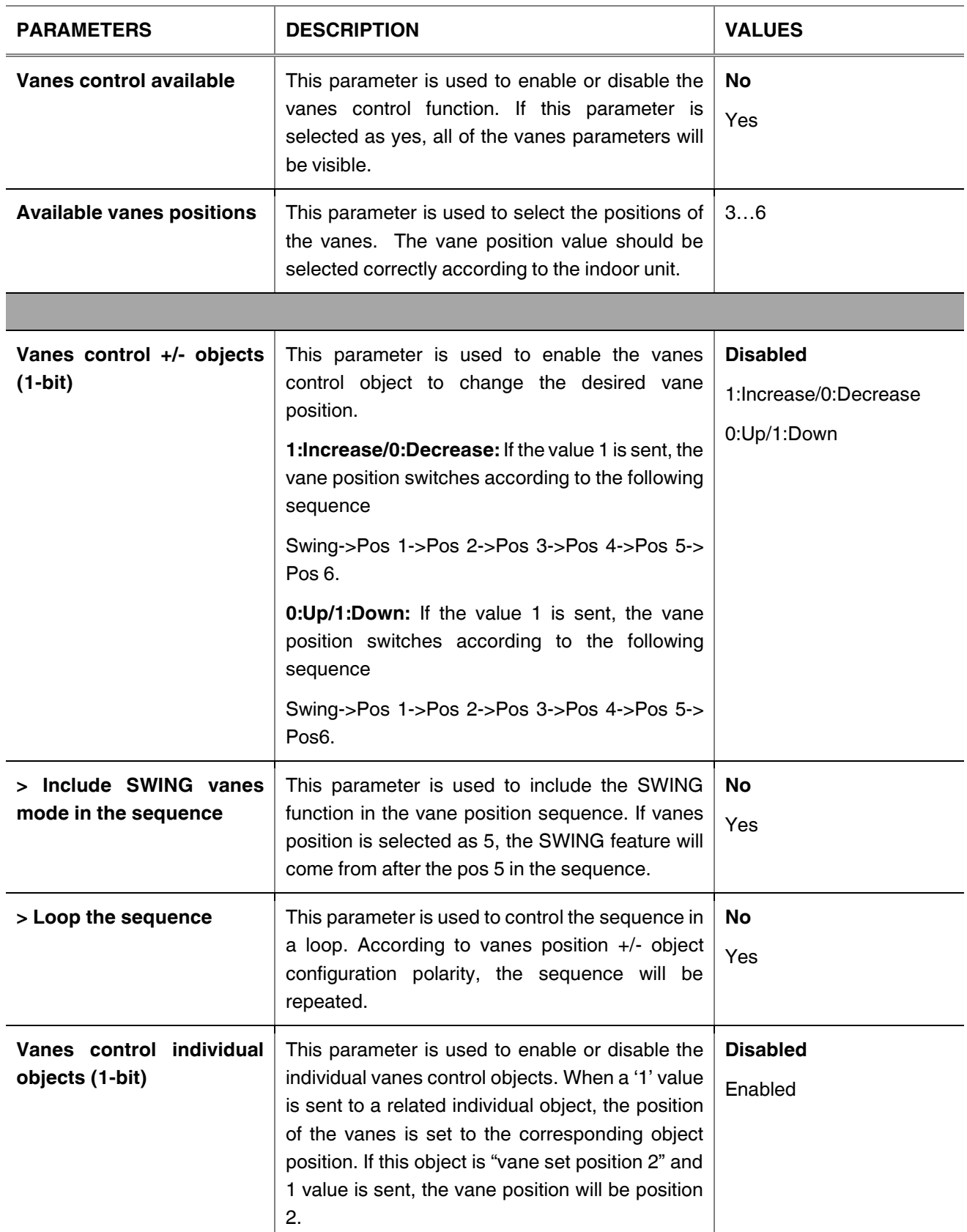

# **INTERRA**<br> **INTERRA**

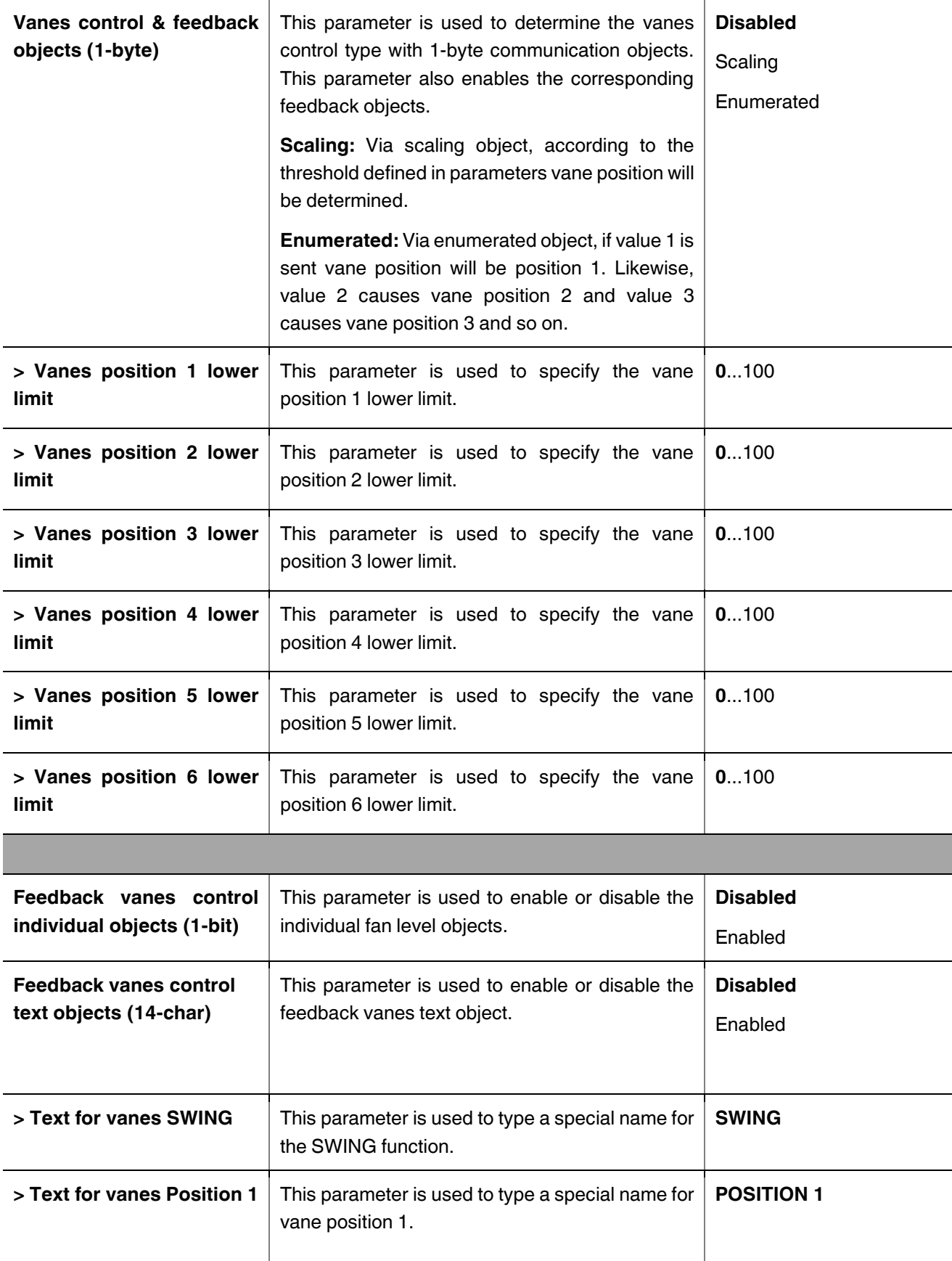

## **INTERRA**<br> **INTERRA**

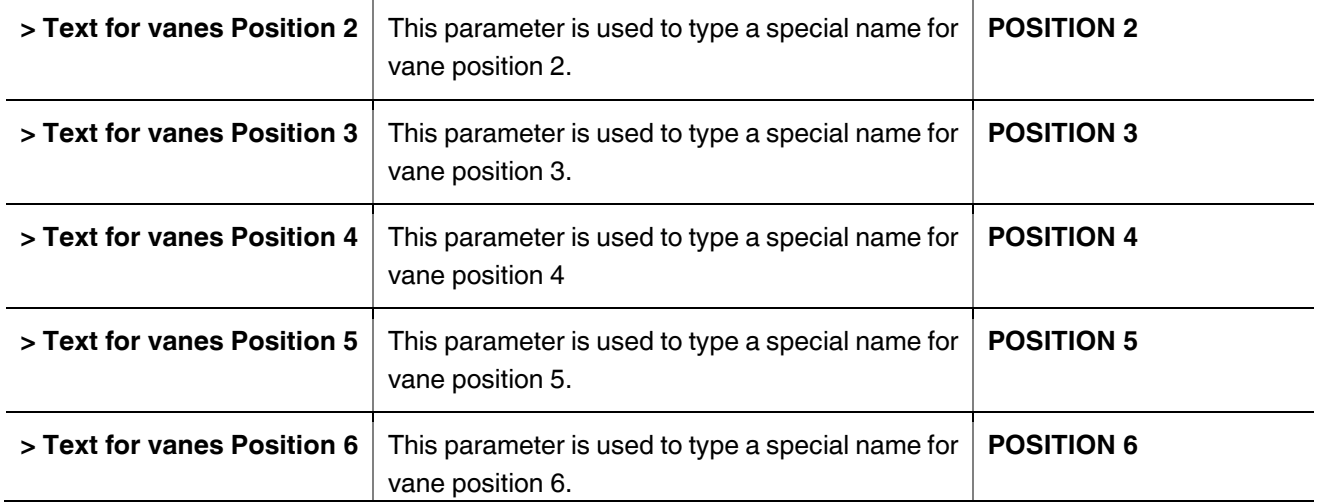

## **TRIVISHER PRODUCT AT A PRODUCT MANUAL PRODUCT MANUAL PRODUCT NAMEL AND RESPONSE ASSESSMENT OF PRODUCT AT A PRODUCT NAMEL AND A PRODUCT NAMEL AND A PRODUCT NAMEL AND A PRODUCT NAMEL AND A PRODUCT OF A PRODUCT OF A PRODUCT**

### **3.7. Temperature**

In this section, all of the parameters are corresponding to the setpoint temperature, AC unit ambient temperature. Some parameters of related objects and their tasks are described in this part.

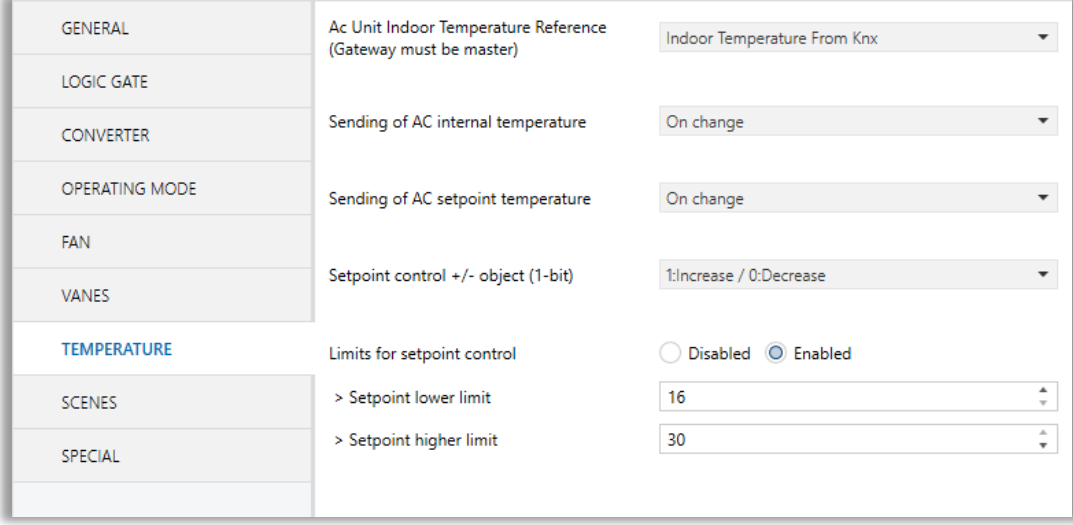

**Fig. 18 :** Temperature Configuration Parameter Page

#### *Ambient Temperature:*

The air conditioner internal unit can display the temperature information via the "Feedback Indoor Temperature" object. However, it is also possible to receive the measurement of the measured ambient temperature from KNX by enabling the parameter "Indoor Temperature from KNX".

#### **AC Unit Indoor Temperature Reference:**

Temperature to be taken as the basis for air conditioning; Indoor Temperature sending disabled, Indoor Temperature from Knx, Indoor Unit Selects Optimum Temperature Sensor, can be selected.

#### **Special Notes**

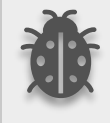

**The values of the air condition internal temperature and setpoint can be sent to the bus on change and/or periodically. By choosing periodically the period of sending can be defined from 1 to 255 seconds.**

### *Setpoint Temperature:*

Via the parameter "Limits for setpoint control" it is possible to enable a range for the setpoint to be modified. By enabling this option, the minimum and maximum set points available to send via KNX will be defined in the parameters "Setpoint lower limit" and "Setpoint higher limit". By disabling this option, per default, the lower and higher limits will be limits of the air condition unit.

Via the object "Setpoint Temperature -/+" the setpoint temperature can be modified via a 1-bit object as follow:

- By sending "Up" (Value 0) or "Increase" (Value 1): The setpoint temperature will be increased by steps of 1ºC until air condition unit limit or defined higher limit value.
- By sending "Down" (Value 1) or "Decrease" (Value 0): The setpoint temperature will be decreased by steps of 1ºC until the air condition unit lower the limit value.

In the following figure, the Temperature configuration parameter page is shown.

### **3.7.1. Parameters List**

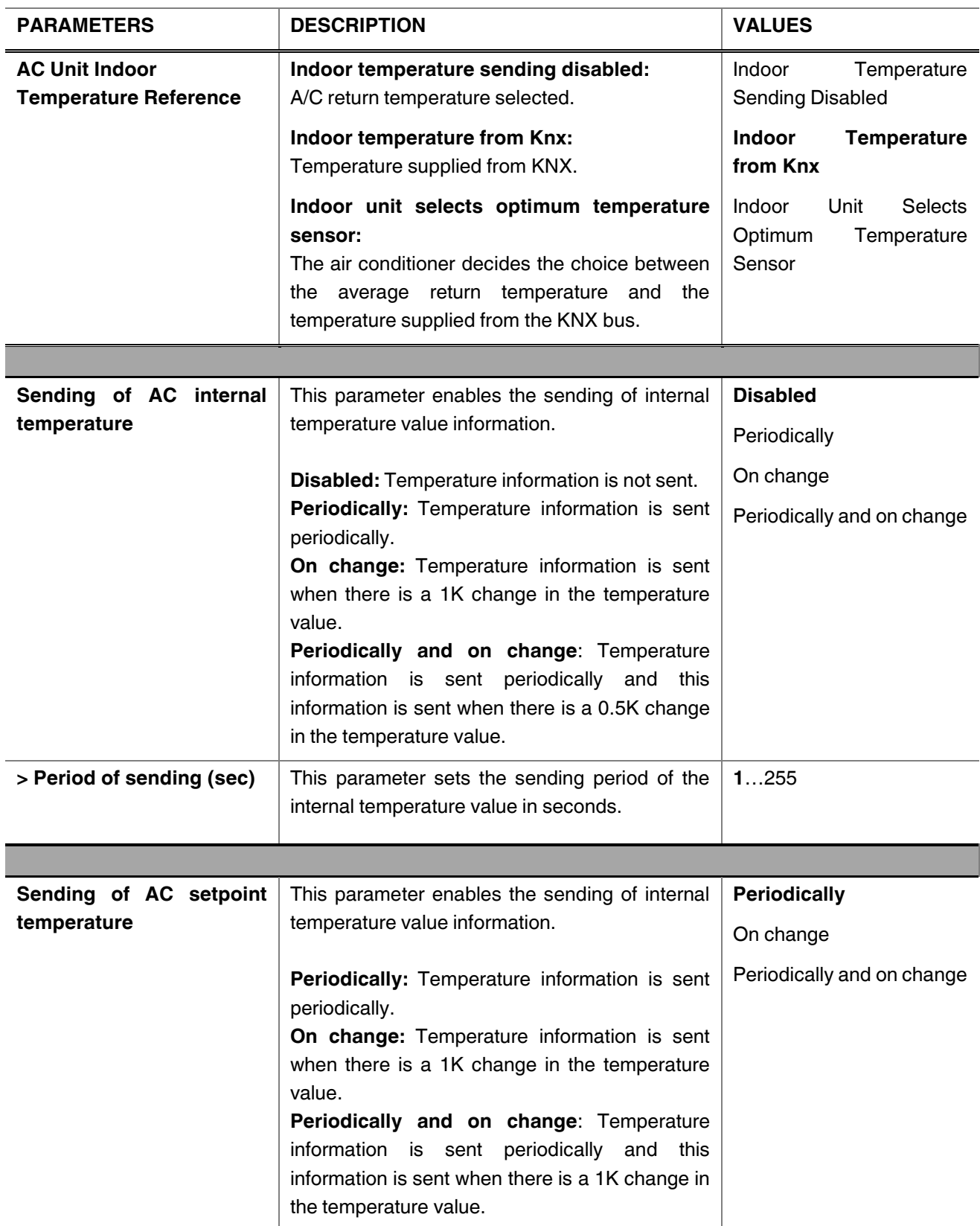

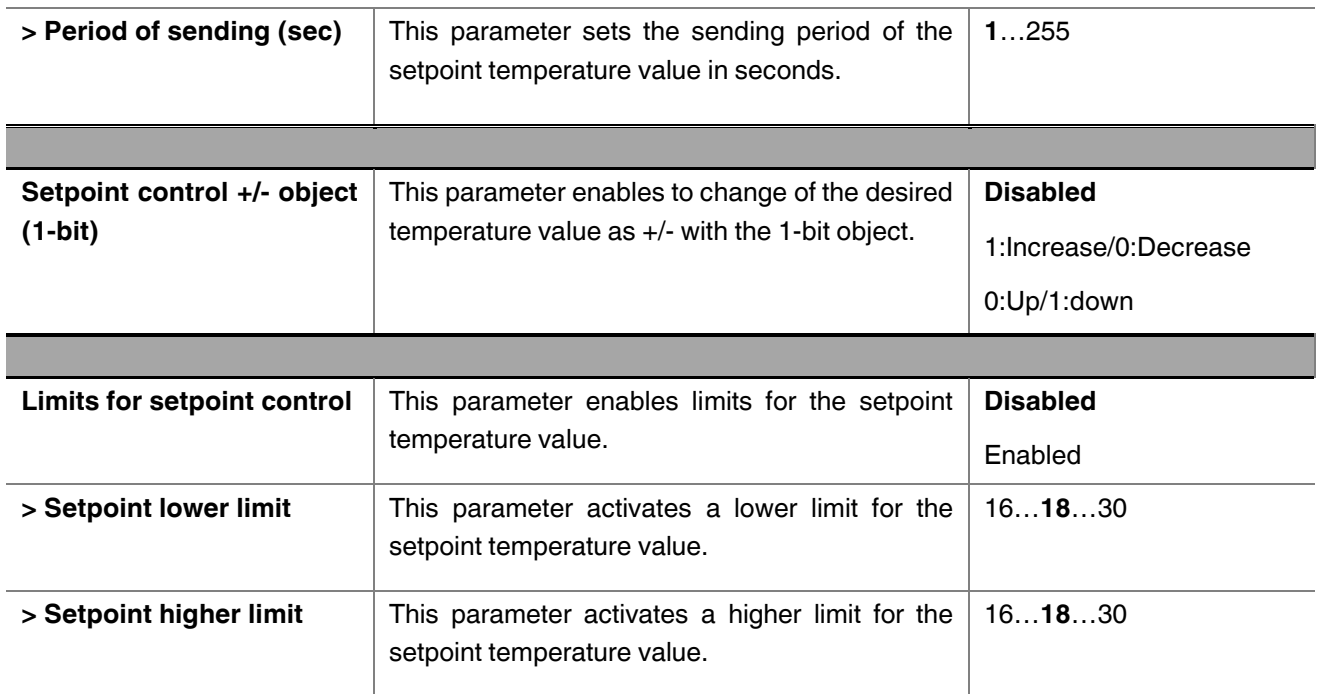

### **3.8. Scenes**

On this parameter page, up to 5 different scenarios can be configured. Each scene functions are identical and the configuration of each scene permits:

- ➢ The number of scenes (Between 1-64) can be assigned.
- $\triangleright$  The air condition unit's on/off values can be set.
- ➢ The air condition unit's AC mode can be configured.
- $\triangleright$  Fan levels of the related scene can be specified.
- ➢ Vane positions of the related scene can be specified.
- $\triangleright$  The setpoint temperature can be set of the scene.
- ➢ The scene can be stored by enabling the storage function.
- $\triangleright$  Delay time can be specified for starting the scene.

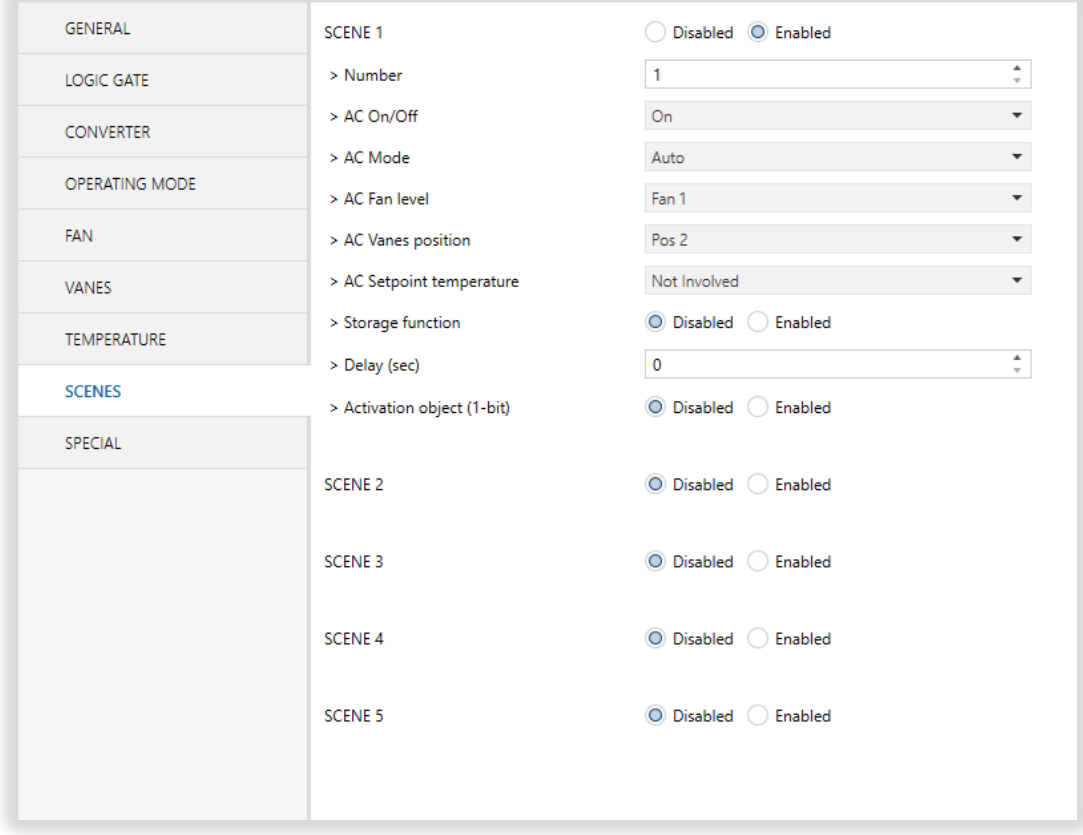

**Fig. 19 :** Scenes Configuration Parameter Page

Via the object "Scene", telegrams that contents the call or store functions of a scene are sent. Up to 1...64 scenario numbers can be selected for 5 scenarios via a single group address. The scenario number telegram must match the pre-configured scenario number in the parameters.

The scene number (1-64), is used to recall the scene via the corresponding object. For storage of the scene, the value sent via the object "Scene" must be 128+scene number. The recall of each scene can be delayed whether a time delay has been previously defined in the parameter window.

#### **Special Notes**

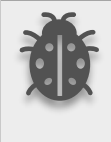

**After ETS programming, the scene values parameterized for the output concerned will be overwritten into the gateway. It means that any change made by the user will be deleted. Therefore, it is important, before any maintenance, to know the previous scene configuration and whether the user wants to keep operating with that configuration.**

### **INTERRA**<br>Product Manual

### **3.8.1. Parameters List**

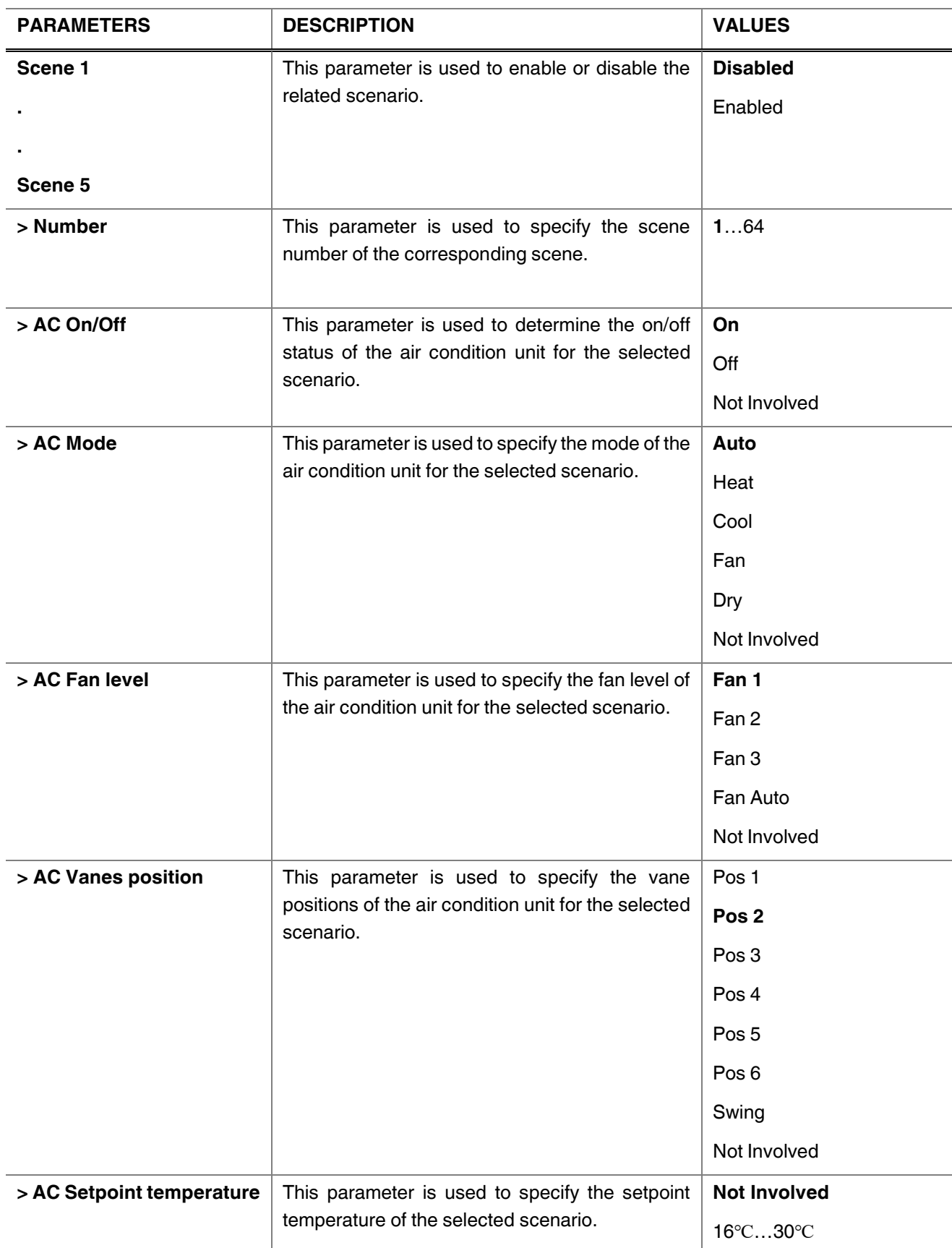

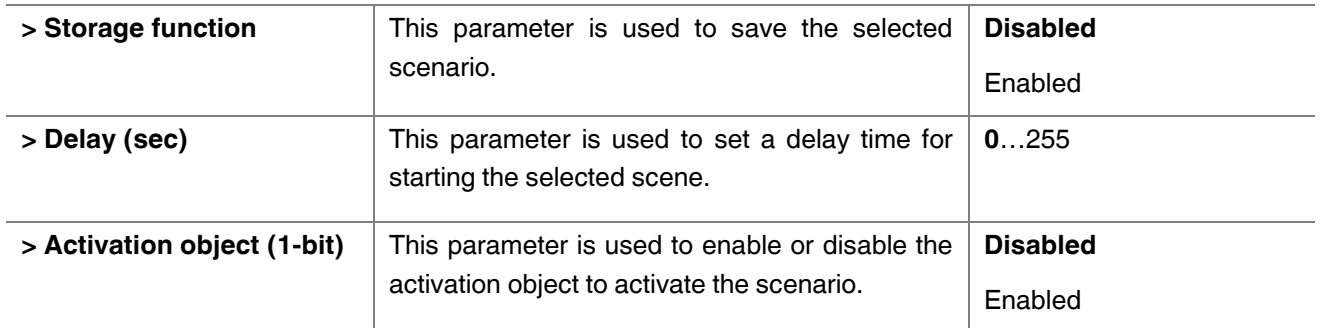

### **3.9. Special**

In this section, special functionalities of the Arcelik AC - KNX Gateway are described. The gateway has 4 different functions for special purposes. Each of them is explained in separate subtitles.

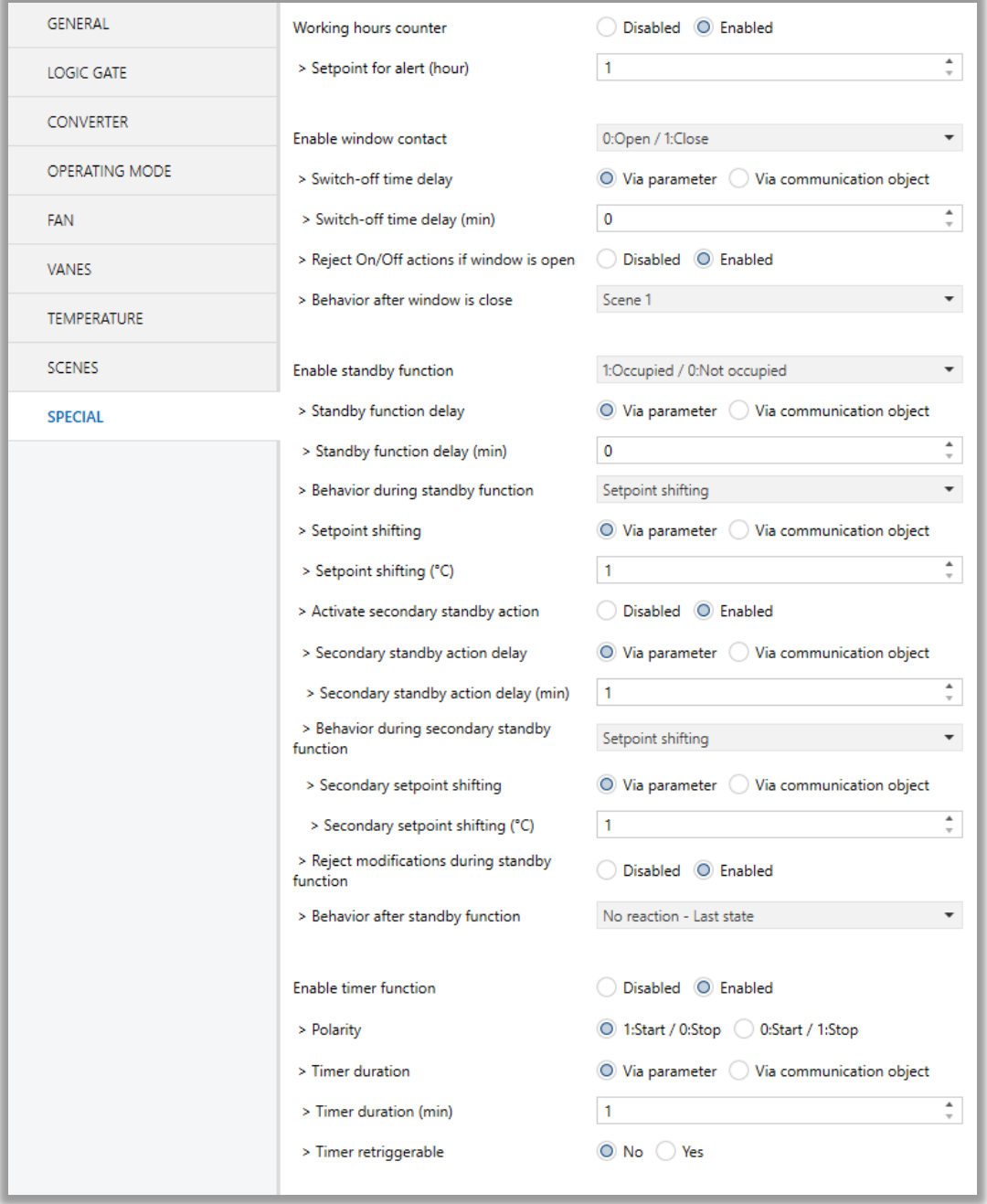

**Fig. 20 :** Special Configuration Parameter Page

*Working Hours Counter* **:** This function is used to know the air conditioner's operating hour as "ON" position. When the "ON" status of the air condition unit is counted for one hour, the object value increases "1K". The counter is available to create an alert to warn the user after the desired time later. The counter can be reset via the "Reset Hours Counter" object.

*Window Contact* **:** This function is used for window contacts to determine the operation type when the window contacts are open or close. When the "window is open" information is received, it is possible to switch off the air condition unit or activate any predefined scene. However, it is possible to specify a delay time for the operation type to be started or to restrict the On / Off action of the air condition unit. After incoming "window contacts are closed" information, the behaviour of the air condition unit can be selected as one of the predefined scenarios, OFF or the previous state of this function.

**Standby Function :** This function is used to activate the standby modes for the air condition unit to determine the operation type for the standby modes. During standby function, it is possible to make setpoint shifting, activate any predefined scene or switch off the air condition unit. However, it is possible to specify delay time for operation type to be started or to reject modifications for the air condition unit during standby function. After incoming standby function stop information, the behaviour of the air condition unit can be selected as one of scenario, off or the previous state. Additionally, a secondary standby function is available and the same parameters and object are valid for the secondary standby function.

*Timer Function* **:** The timer function switches off the air condition unit after a defined time. Polarity and durations can be determined via sub-parameters of this function. The timer function is also retriggerable and when timer retrigger is enabled, the timer restarts itself for counting for switch off the air condition unit.

## **INTERRA**<br>Product Manual

### **3.9.1. Parameters List**

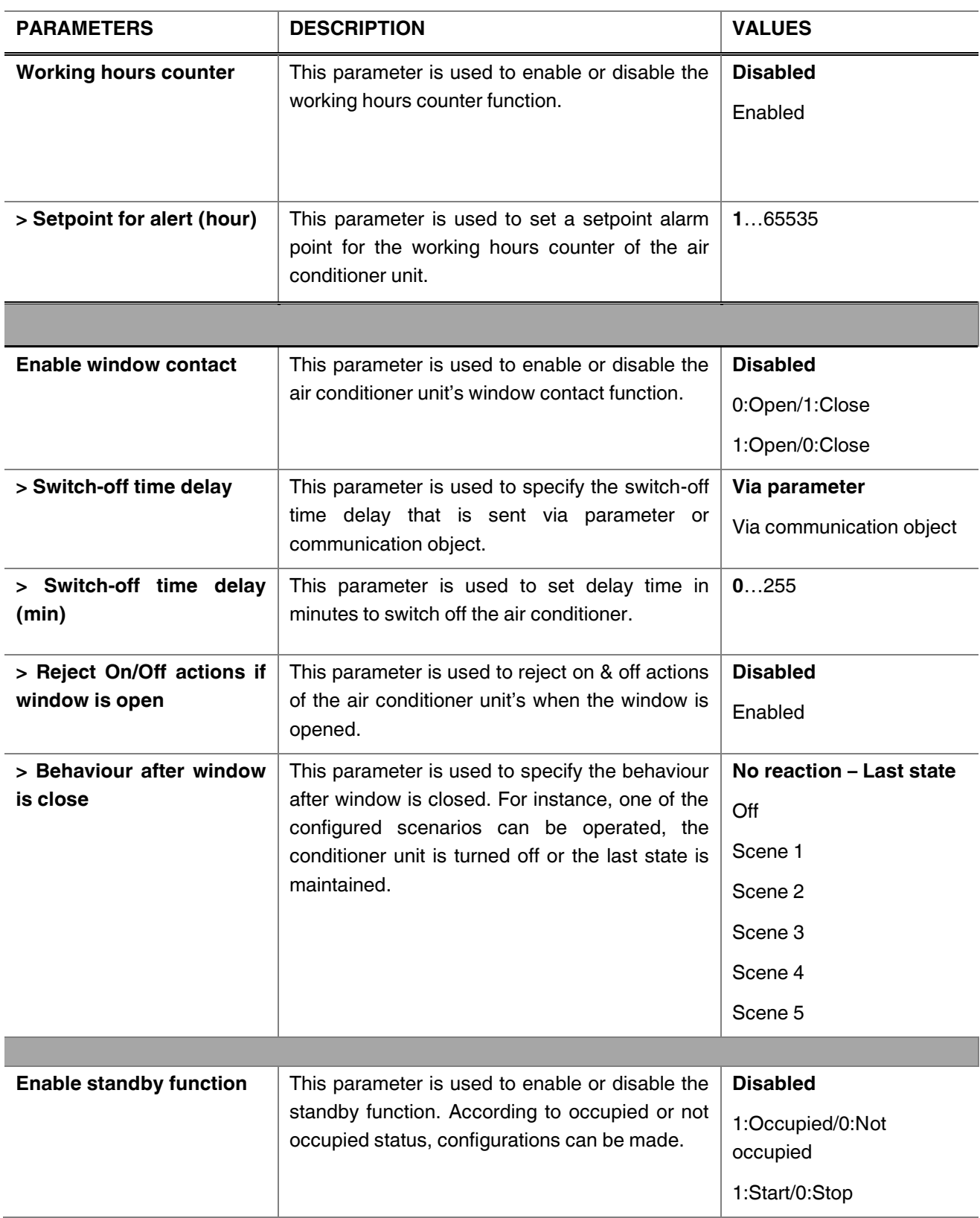

## **INTERRA**<br>Product Manual

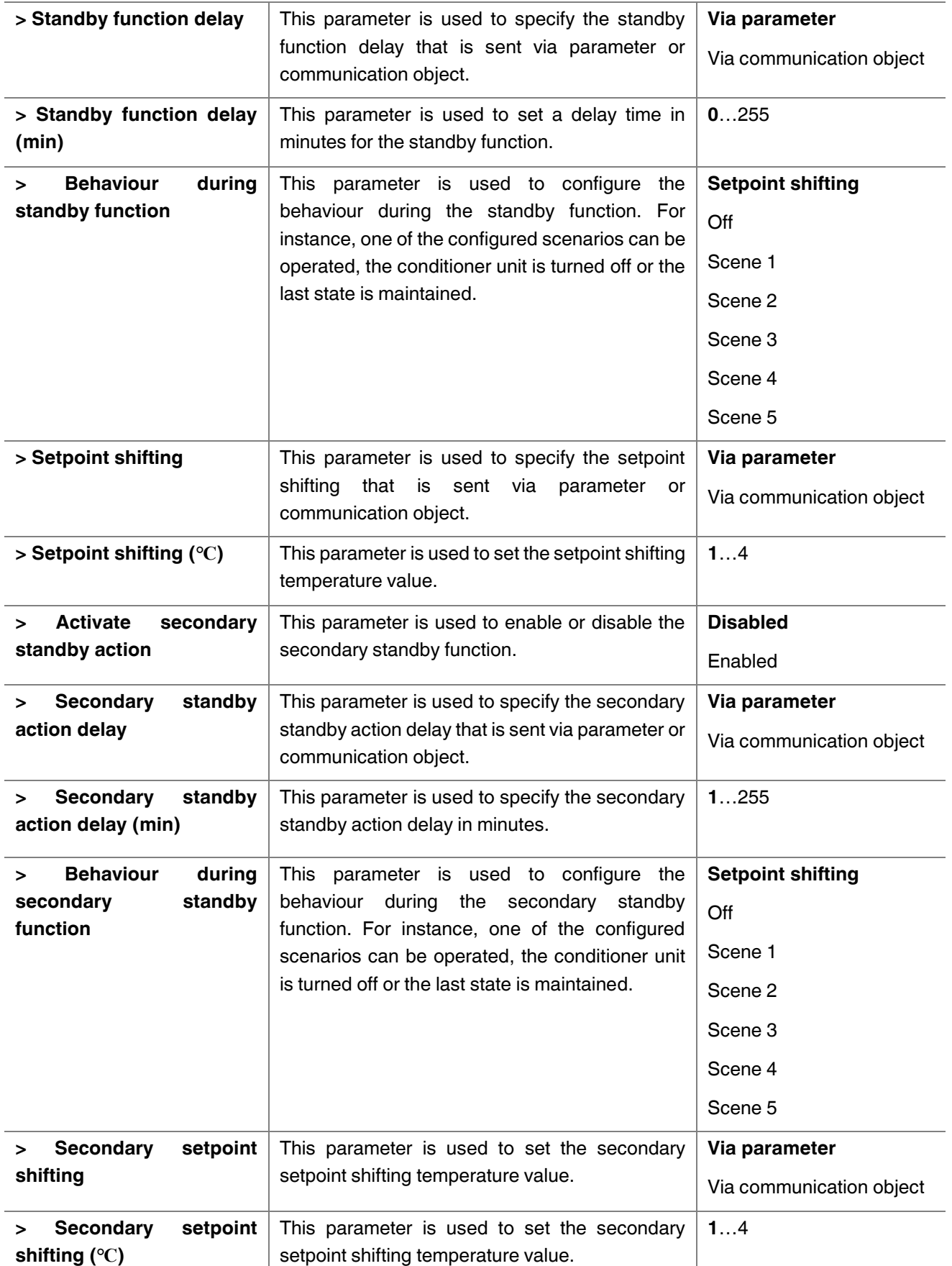

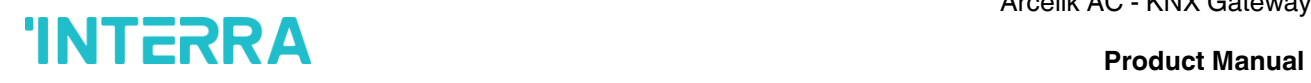

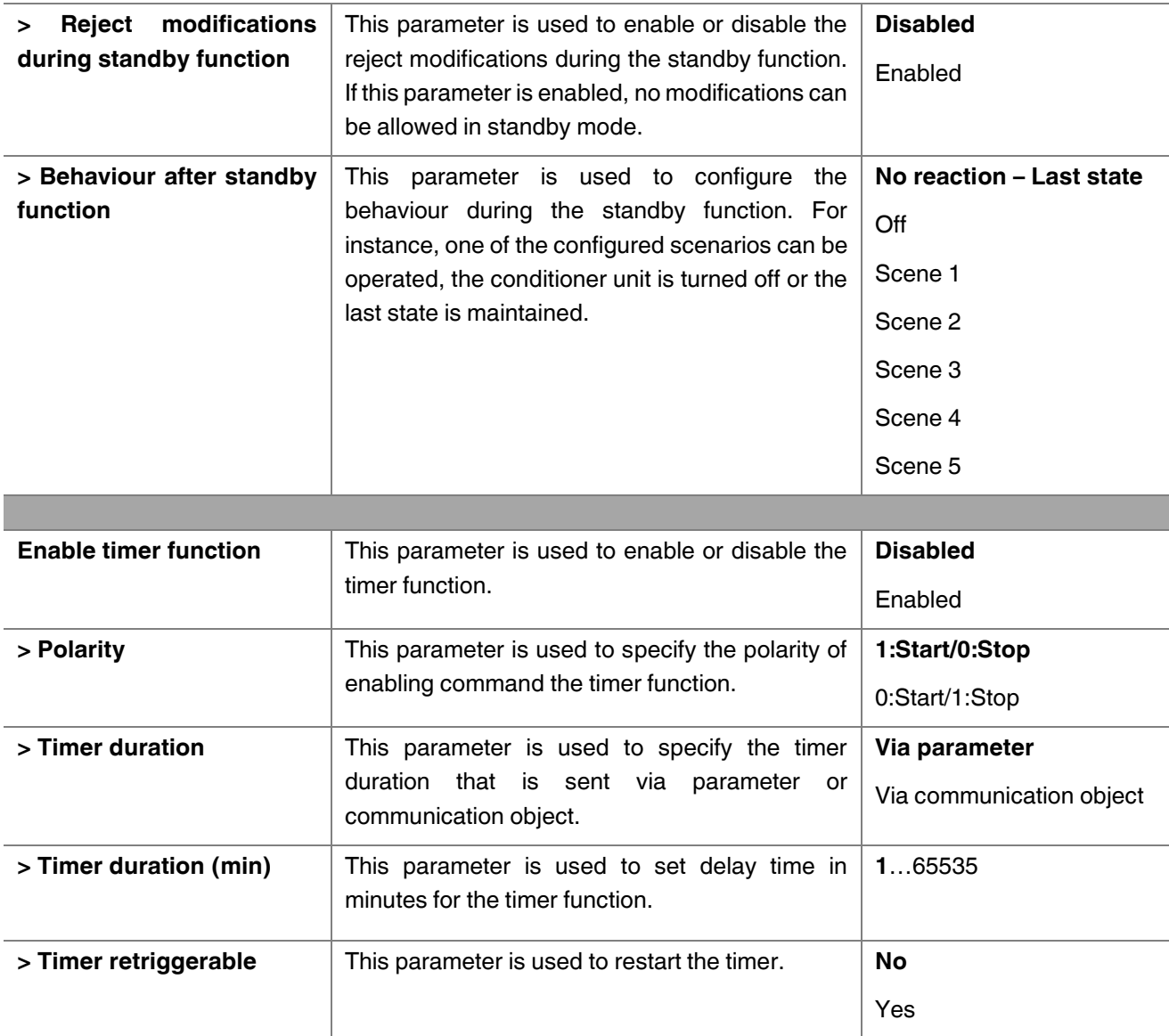

### **4. ETS Objects List & Descriptions**

The Interra Arcelik AC - KNX Gateway can communicate via the KNX bus line. In this section, the group objects of the Interra Arcelik Gateway are described.

ETS group objects are divided into 10 main parts, and these are :

- ❖ **General** General group objects to the Arcelik Gateway.
- ❖ **Logic Gate** These objects are related to logic gate parameters.
- ❖ **Converter**  These objects are related to converter parameters.
- ❖ **Operating Mode** These objects are related to operating mode parameters.
- ❖ **Fan** These objects are related to fan parameters.
- ❖ **Vanes** These objects are related to vanes parameters.
- ❖ **Temperature** These objects are related to temperature parameters.
- ❖ **Scenes** These objects are related to scenes parameters.
- ❖ **Special** These objects are related to special functions.

#### **Special Note**

**Due to the flexible ETS configurations feature, some group objects are dynamic and they are only visible if the related parameters are activated in the application program.**

All of the group objects of Interra Arcelik AC - KNX Gateway are listed below. You can quickly browse through this table to get the functional capabilities of Interra Arcelik Gateway.

The detailed functions of group objects are described in different topics.

### **4.1. General Objects**

This section describes the "general" group objects and their properties. General group objects, as the name suggests, indicate the general characteristics of the Arcelik Gateway.

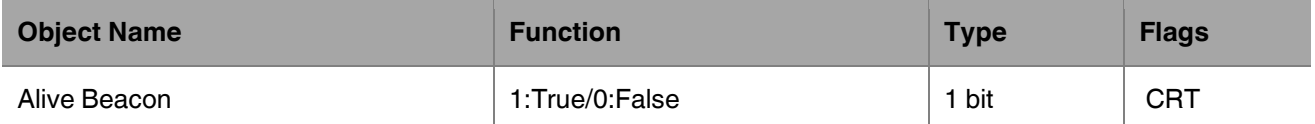

This object is used to monitor the presence of the device on the KNX bus line regularly. However, monitoring telegrams can be sent cyclically on the KNX bus line. This object has appeared only the "Module Alive Beacon" parameter is enabled.

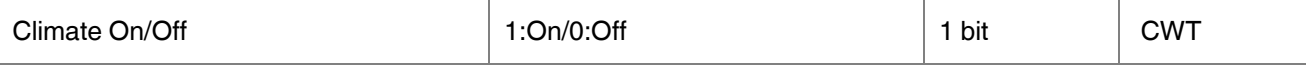

This object is used to turn the Gateway on or off. Also, this object is visible permanently. If you associate the desired group address, Gateway can be controlled with On and Off.

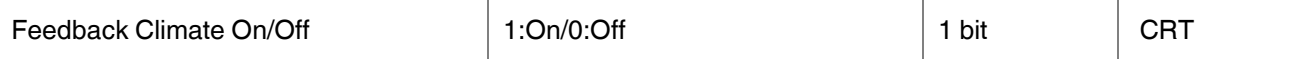

This object is used to check the status of the air conditioner unit. Also, this object is visible permanently. If you associate the desired group address, Gateway's ON and OFF status can be monitored.

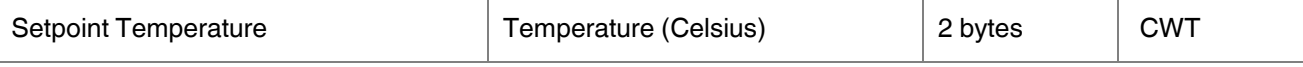

This object is used to set the air conditioner unit's temperature. Also, this object is visible permanently. The temperature can be set to the desired value and then the air conditioner works according to this value.

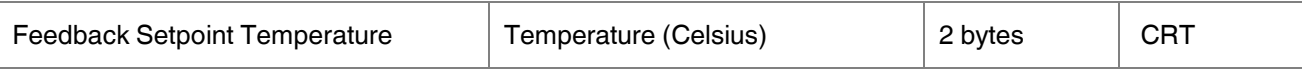

This object is used to check the status of the air conditioner's setpoint temperature. Also, this object is visible permanently. If you associate the desired group address, Gateway's setpoint temperature can be monitored.

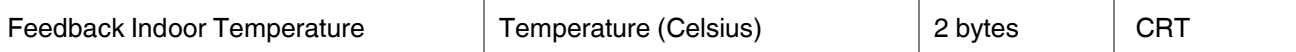

This object is used to check the status of the air conditioner unit's indoor temperature. Also, this object is visible permanently. If you associate the desired group address, Gateway's indoor temperature can be monitored.

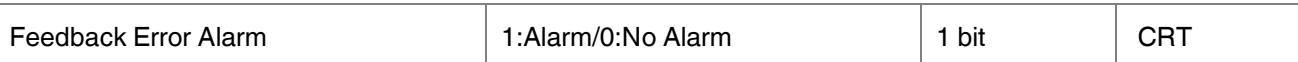

This object is used to check the status of the air conditioner unit's error alarm. Also, this object is visible permanently. If there is an error alarm and a group address is associated with the corresponding object, the alarm can be monitored.

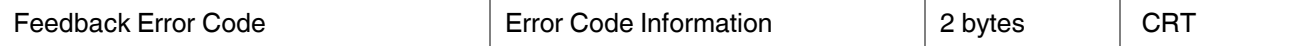

This object is used to give information about the error codes. This functionality allows sending messages to the KNX bus informing about errors. Errors management handles air conditioner unit error codes as well as any communication errors that may arise. For more detailed information check the section APPENDIX.

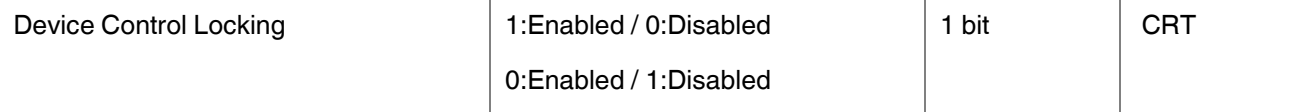

This object is used to lock the gateway device. When a "1" value is sent to this communication object, the gateway is locked. If a value is sent to the gateway via its communication objects, all values are ignored. For unlocking the gateway, a "0" value must be sent.

### **4.2. Logic Gate Objects**

This section describes the "Logic Gate" group objects and their properties. Logic Gate group objects, as the name suggests, indicate the logical operations that can be made with Arcelik Gateway.

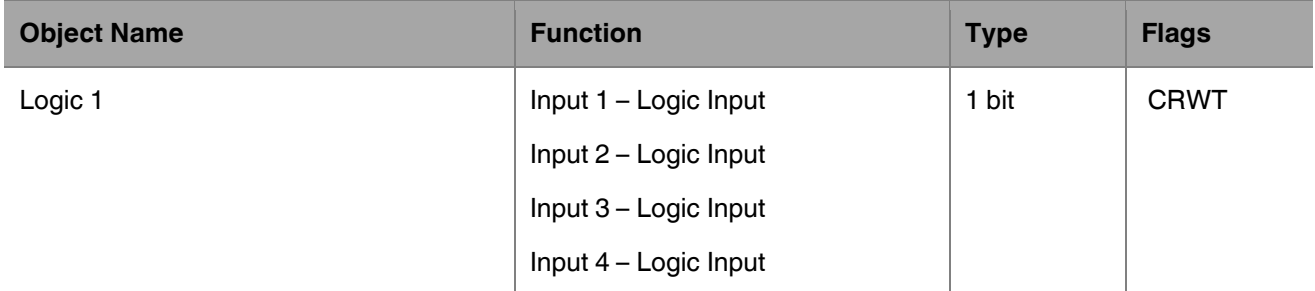

This object is used to set the inputs of the logical gate to be used. Logical associations can be made over 1-bit values. The result is obtained according to the type of logical gate selected.

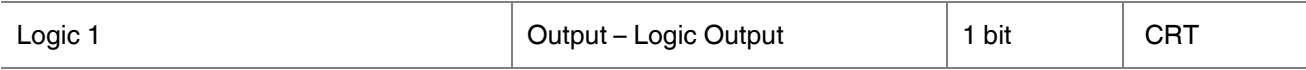

This object is used to obtain the result of the logical gate to be used. The output value of the logical gate is 1 bit. The result is obtained according to the type of logical gate selected.

#### **Special Notes**

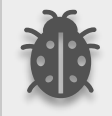

**This is a fully compatible KNX device that must be configured and setup using the standard KNX tool ETS. Up to 4 different logic gates can be selected. Each logic gate can be set independently.**

### **4.3. Converter Objects**

This section describes the "Converter" group objects and their properties. Converter group objects are used to make mathematical operations and data converting from different types. Up to 8 different converters can be configured.

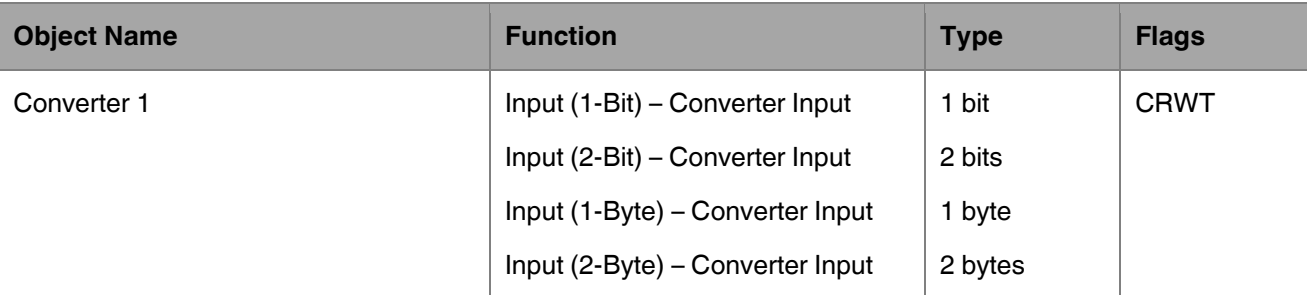

This object is used to set the converter inputs to be used. The conversion processes can be made via 1 bit, 2bit, 1 byte and 2-byte values. The result is obtained according to the input type of the selected converter.

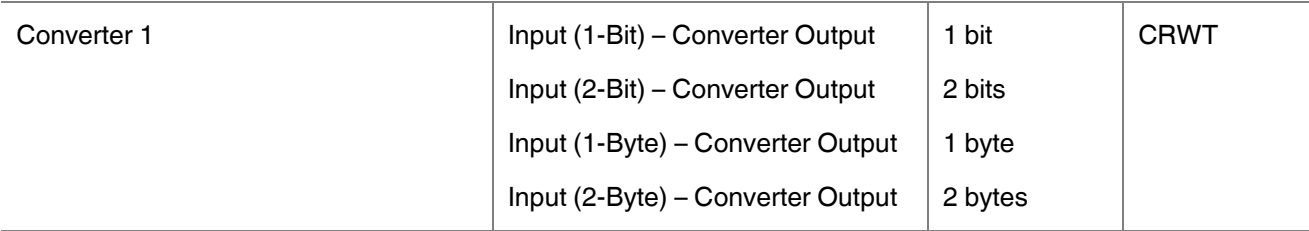

This object is used to obtain the result of the converter to be used. The output value of the converter can be 1 bit, 2-bit, 1 byte and 2 bytes. The result is obtained according to the configuration of the selected converter.

### **4.4. Operating Mode Objects**

This section describes the "Operating Mode" group objects and their properties. Heat, cool, dry, auto and fan mode communication objects are described. Also, simple heating-cooling mode and summer, winter, energy saver and power saver mode objects are clarified.

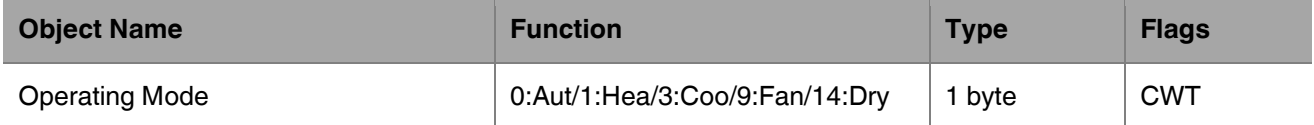

This object is used to set the operating modes of the air conditioner. You can select AUTO with 0, HEAT with 1, COOL with 3, FAN with 9, and DRY with 14.

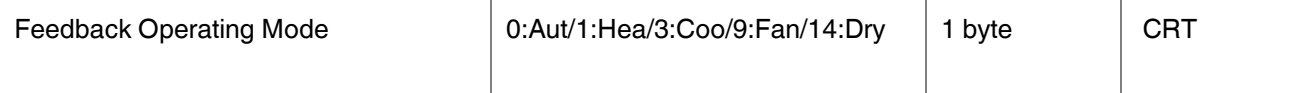

This object is used to monitor the status of the operating modes of the air conditioner. With value 0 the status is AUTO, with value 1 the status is HEAT, with value 3 status is COOL, with value 9 the status is FAN and with value 14 the status is DRY can be understood.

![](_page_65_Picture_215.jpeg)

This object is used to set the operating mode of the air conditioner unit. When selecting this option, the related 1-bit object will be enabled. It allows establishing the desired mode: Cool mode, writing the value "0" in the object and Heat mode, writing the value "1" or vice versa.

![](_page_65_Picture_216.jpeg)

This object is used to check the operating mode of the air conditioner unit.

![](_page_65_Picture_217.jpeg)

This object is used to change operating mode to heat via incoming percentage value. It also provides compatibility with KNX thermostats that control the demand for heating or cooling by using percentage values. In these thermostats, the percentage demand is meant to be applied on a fluid valve of the heating/cooling system. If a non-zero value is received (>0%) the indoor unit will switch on to Heat mode.

![](_page_65_Picture_218.jpeg)

This object is used to change operating mode to cool via incoming percentage value. It also provides compatibility with KNX thermostats that control the demand for heating or cooling by using percentage values. In these thermostats, the percentage demand is meant to be applied on a fluid valve of the heating/cooling system. If a non-zero value is received (>0%) the indoor unit will switch on to Cool mode.

![](_page_65_Picture_219.jpeg)

This object is used to change the air conditioner's operating mode to auto mode via a 1-bit object individually. If the value 1 is sent over the 1-bit value, the air conditioning unit will switch to automatic mode.

#### Arcelik AC - KNX Gateway

## **THERRA** *Product Manual*

![](_page_66_Picture_211.jpeg)

This object is used to monitor the air condition unit status individually. If value 1 is received from this object, the operating mode is auto.

![](_page_66_Picture_212.jpeg)

This object is used to change the air conditioner's operating mode to heat mode via a 1-bit object individually. If the value 1 is sent over the 1-bit value, the air conditioning unit will switch to heat mode.

![](_page_66_Picture_213.jpeg)

This object is used to monitor the air condition unit status individually. If value 1 is received from this object, the operating mode is heating.

![](_page_66_Picture_214.jpeg)

This object is used to change the air conditioner's operating mode to cool mode via a 1-bit object individually. If the value 1 is sent over the 1-bit value, the air conditioning unit will switch to cool mode.

![](_page_66_Picture_215.jpeg)

This object is used to monitor the air condition unit status individually. If value 1 is received from this object, the operating mode is cool.

![](_page_66_Picture_216.jpeg)

This object is used to change the air conditioner's operating mode to fan mode via a 1-bit object individually. If the value 1 is sent over the 1-bit value, the air conditioning unit will switch to fan mode.

![](_page_66_Picture_217.jpeg)

This object is used to monitor the air condition unit status individually. If value 1 is received from this object, the operating mode is the fan.

![](_page_66_Picture_218.jpeg)

This object is used to change the air conditioner's operating mode to dry mode via a 1-bit object individually. If the value 1 is sent over the 1-bit value, the air conditioning unit will switch to dry mode.

![](_page_66_Picture_219.jpeg)

This object is used to monitor the air condition unit status individually. If value 1 is received from this object, the operating mode is dry.

![](_page_66_Picture_220.jpeg)

This object changes between operating modes as +/- via 1-bit value. This object is used to switch between the operating modes of the air conditioning unit in a loop. If a continuous value is sent in the increasing direction, it follows the following sequence and returns to the beginning when reaches the last mode.

#### 1:Increase : auto->heat->cool->fan->dry

0:Decrease : dry -> fan -> cool -> heat -> auto

![](_page_67_Picture_204.jpeg)

This object changes between operating modes as +/- via 1-bit value. This object is used to switch between the operating modes of the air conditioning unit in a loop. If a continuous value is sent in the increasing direction, it follows the following sequence and returns to the beginning when reaches the last mode.

0:Up : auto->heat->cool->fan->dry

1:Down : dry -> fan -> cool -> heat -> auto

![](_page_67_Picture_205.jpeg)

This object is used to monitor the operation mode of the air conditioning unit in text format via the KNX bus line. Naming can be made for each operating mode with a length of 14 bytes.

![](_page_67_Picture_206.jpeg)

This object is used to initiate energy saver mode. If a value of 1 is sent over this object, energy mode starts, and a value of 0 stops.

![](_page_67_Picture_207.jpeg)

This object is used to determine if the air conditioner unit is in energy saver mode.

![](_page_67_Picture_208.jpeg)

This object is used to determine how long the air conditioner unit stays in energy saver mode. Up to 255 minutes can be set with a 1-byte value.

![](_page_67_Picture_209.jpeg)

This object is used to determine the shifting value for making a setpoint temperature setting. The values between 1-4 can be selected for shifting.

![](_page_67_Picture_210.jpeg)

This object is used to determine the fan speed for energy saver mode. A value of 1 for fan speed 1, 2 for fan speed 2, and 3 for fan speed 3 must be sent.

![](_page_67_Picture_211.jpeg)

This object is used to initiate power saver mode. If a value of 1 is sent over this object, power mode starts, and a value of 0 stops.

![](_page_67_Picture_212.jpeg)

This object is used to determine if the air conditioner unit is in power saver mode.

#### Arcelik AC - KNX Gateway

## **THERRA** Product Manual

![](_page_68_Picture_230.jpeg)

This object is used to determine how long the air conditioner unit stays in power saver mode. Up to 255 minutes can be set with a 1-byte value.

![](_page_68_Picture_231.jpeg)

This object is used to determine the shifting value for making setpoint temperature settings of power saver mode. The values between 1-4 can be selected for shifting.

![](_page_68_Picture_232.jpeg)

This object is used to determine the fan speed for power saver mode. A value of 1 for fan speed 1, 2 for fan speed 2, and 3 for fan speed 3 must be sent.

![](_page_68_Picture_233.jpeg)

This object is used to initiate winter mode. If a value of 1 is sent over this object, winter mode starts, and a value of 0 stops.

![](_page_68_Picture_234.jpeg)

This object is used to determine if the air conditioner unit is in winter mode.

![](_page_68_Picture_235.jpeg)

This object is used to determine how long the air conditioner unit stays in winter mode. Up to 255 minutes can be set with a 1-byte value.

![](_page_68_Picture_236.jpeg)

This object is used to determine the shifting value for making setpoint temperature settings of winter mode. The values between 1-4 can be selected for shifting.

![](_page_68_Picture_237.jpeg)

This object is used to determine the fan speed for winter mode. A value of 1 for fan speed 1, 2 for fan speed 2, and 3 for fan speed 3 must be sent.

![](_page_68_Picture_238.jpeg)

This object is used to initiate summer mode. If a value of 1 is sent over this object, summer mode starts, and a value of 0 stops.

![](_page_68_Picture_239.jpeg)

This object is used to determine how long the air conditioner unit stays in summer mode. Up to 255 minutes can be set with a 1-byte value.

#### Arcelik AC - KNX Gateway

![](_page_69_Picture_65.jpeg)

![](_page_69_Picture_66.jpeg)

This object is used to determine the shifting value for making setpoint temperature settings of summer mode. The values between 1-4 can be selected for shifting.

![](_page_69_Picture_67.jpeg)

This object is used to determine the fan speed for summer mode. A value of 1 for fan speed 1, 2 for fan speed 2, and 3 for fan speed 3 must be sent.

### **4.5. Fan Group Objects**

In this section, fan group objects and their properties are described.

![](_page_70_Picture_196.jpeg)

This object is used to set fan speeds in percentages. 3 different fan speeds can be configured according to the specified threshold values. For example, select Fan 1 lower limit is 30% and fan 2 lower limit is 55%. If a 25% value is sent over this object, fan speed will be fan1, if 45% value is sent, fan speed will be fan2.

![](_page_70_Picture_197.jpeg)

This object is used to determine the fan speed by selecting between 1-3 values. For example, if value 1 is sent, fan speed will be fan 1.

![](_page_70_Picture_198.jpeg)

This object is used to receive current fan speed in between 1-3 values.

![](_page_70_Picture_199.jpeg)

This object is used to determine the fan speed control with auto or manual mode. If value 1 is sent, the auto mode will be activated. On contrary, if value 0 is sent, the manual mode will be activated.

![](_page_70_Picture_200.jpeg)

This object is used to monitor the fan speed 2 of the air conditioner.

![](_page_71_Picture_135.jpeg)

![](_page_71_Picture_136.jpeg)

This object is used to change between fan speed levels with a 1-bit value. If a continuous value is sent in the increasing direction, it follows the following sequence. Additionally, if the "Loop the sequence" parameter is activated, increasing or decreasing that returns the mode to the beginning when it reaches the last mode.

1:Increase : auto->fan speed 1->fan speed 2->fan speed 3

0:Decrease : Fan speed 3->fan speed 2->fan speed 1->auto

![](_page_71_Picture_137.jpeg)

This object is used to change between fan speed levels with a 1-bit value. If a continuous value is sent in the increasing direction, it follows the following sequence. Additionally, if the "Loop the sequence" parameter is activated, increasing or decreasing that returns the mode to the beginning when it reaches the last mode.

1:Up : auto->fan speed 1->fan speed 2->fan speed 3

0:Down : Fan speed 3->fan speed 2->fan speed 1->auto

![](_page_71_Picture_138.jpeg)

This object is used to receive the air conditioner unit's fan speed status via text format. For each fan speed status(auto, fan speed1, fan speed2, fan speed3) up to 14 bytes are allowed to determine the name of the fan speeds.
### **4.6. Vanes Group Objects**

In this section, vane group objects and their properties are described.

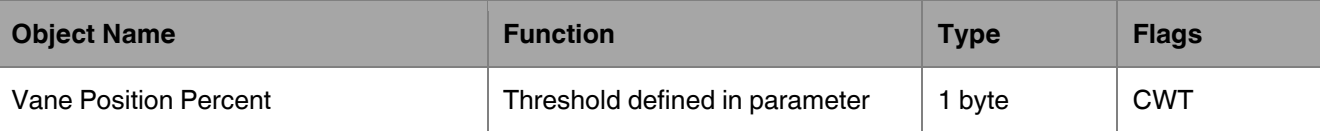

This object is used to set vane positions in percentages. At least 4 different fan speeds can be configured according to the specified threshold values. For example, select vane position 1 lower limit is 24% and vane position 2 lower limit is 48%. If a 15% value is sent over this object, the vane position will be position 1, if 39% value is sent, the vane position will be position 2.

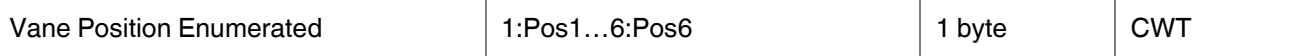

This object is used to determine the vane position by selecting between 1-4 or 1-5 values. For example, available vane positions are 5 and if value 3 is sent, the vane position will be position 3.

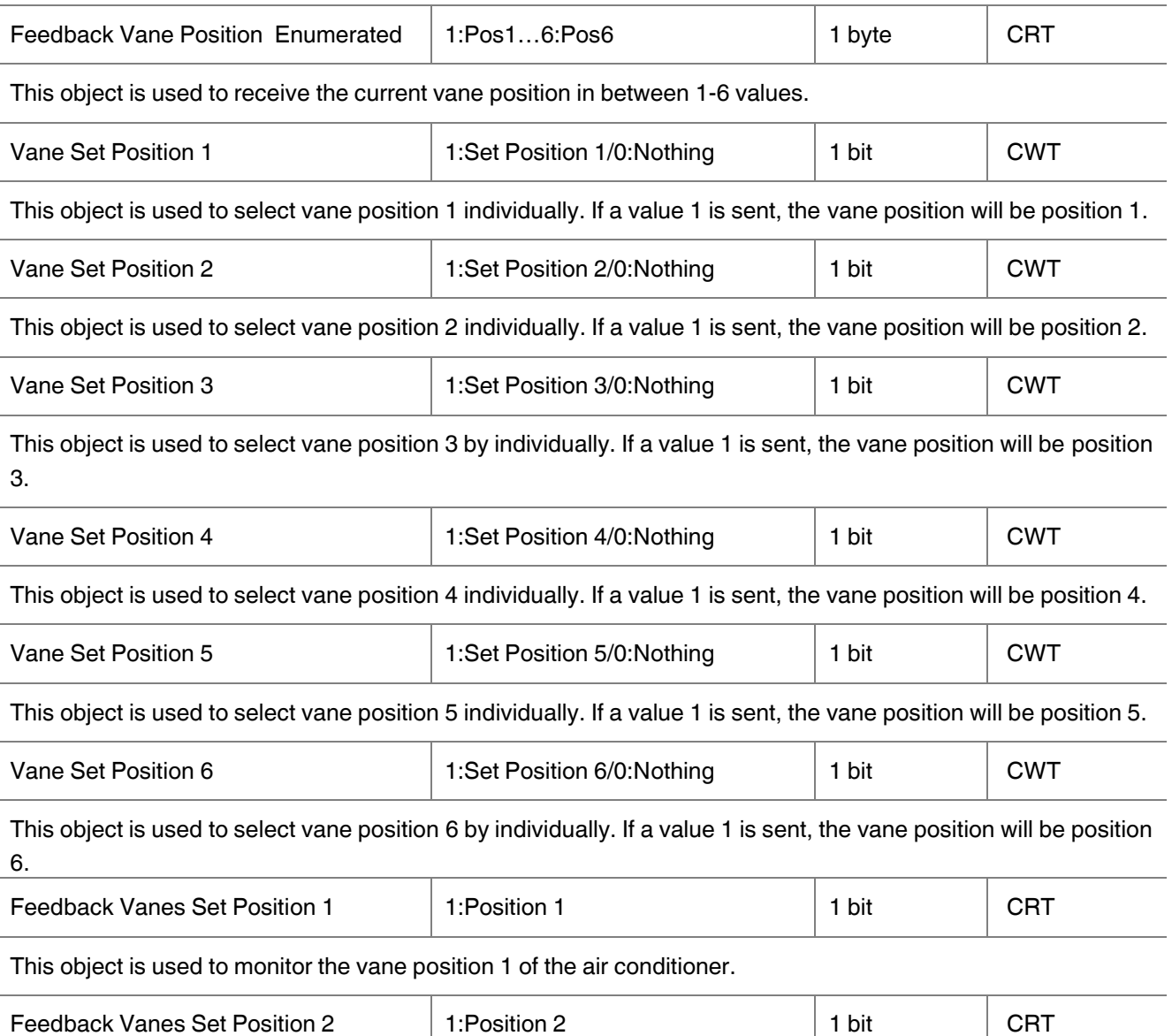

## **THERRA** Product Manual

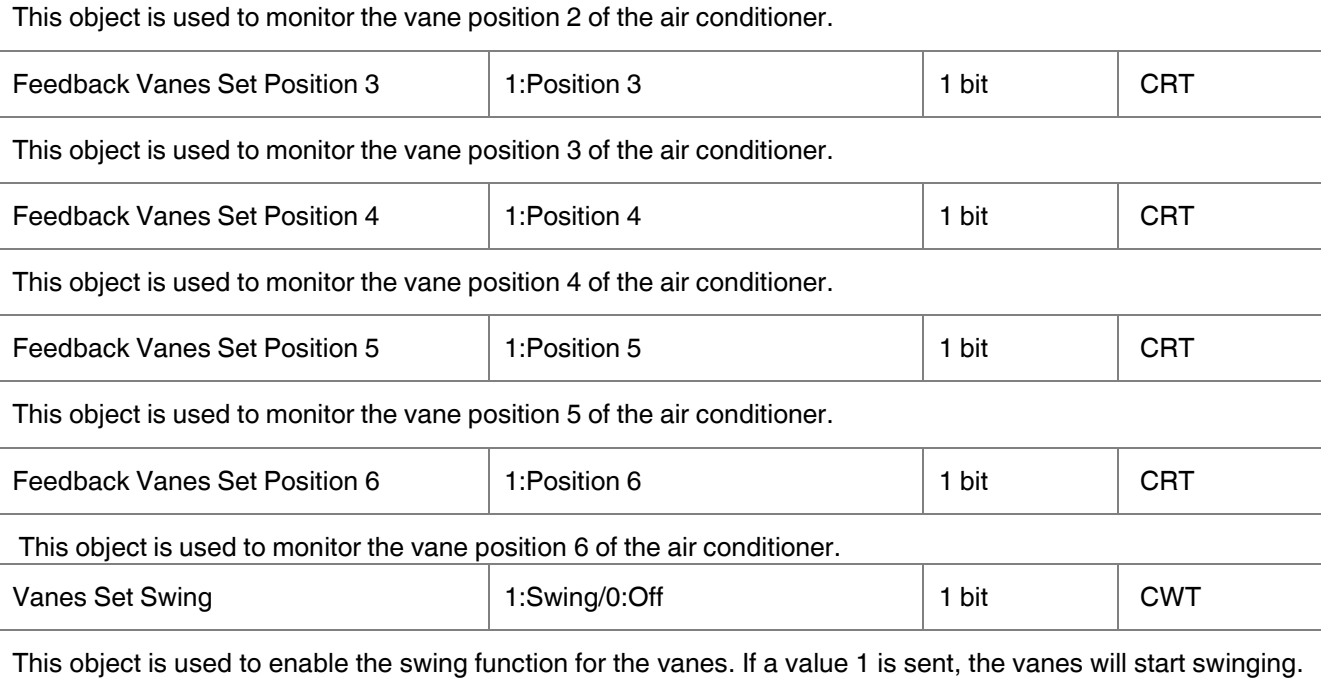

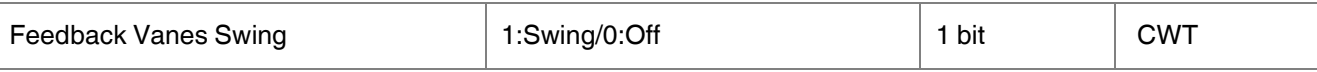

This object is used to receive information about the vanes are swinging or not.

After vanes started swinging, if value 0 is sent, the vanes will stop the swinging.

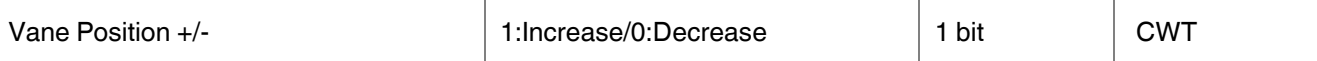

This object is used to change between vane position levels with a 1-bit value. If a continuous value is sent in the increasing direction, it follows the following sequence. Additionally, if the "Loop the sequence" parameter is activated, increasing or decreasing that returns the mode to the beginning when it reaches the last mode.

1:Increase : pos 1->pos 2->pos 3->pos 4->pos 5->pos 6->SWING

0:Decrease : SWING->pos 6->pos 5->pos 4->pos 3->pos 2->pos 1

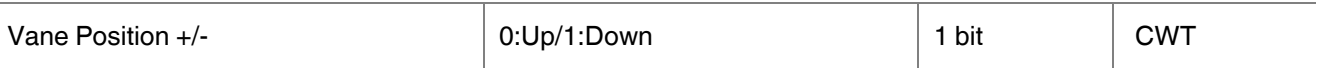

This object is used to change between vane position levels with a 1-bit value. If a continuous value is sent in the increasing direction, it follows the following sequence. Additionally, if the "Loop the sequence" parameter is activated, increasing or decreasing that returns the mode to the beginning when it reaches the last mode.

0:Up : pos 1->pos 2->pos 3->pos 4->pos 5->pos 6->SWING

1:Down : SWING->pos 6->pos 5->pos 4->pos 3->pos 2->pos 1

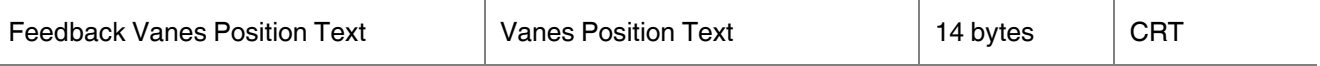

This object is used to receive the air conditioner unit's van position status via text format. For each vane position status (auto, pos1, pos2, pos3, pos4, pos5, pos6, SWING) up to 14 bytes are allowed to determine the name of the vane positions.

### **4.7. Temperature Group Objects**

In this section, temperature group objects and their properties are described.

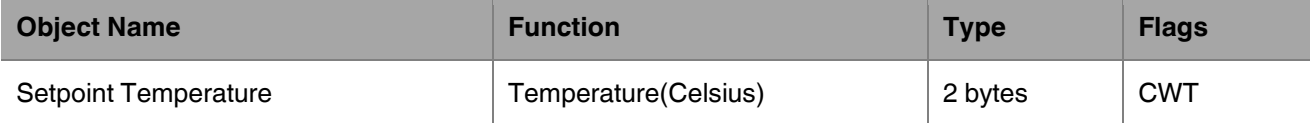

This object is used to modify the setpoint temperature to be sent to the AC indoor unit according to the desired value.

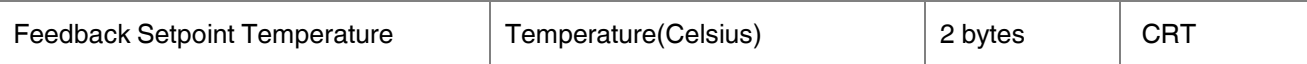

This object is used to monitor the air conditioner unit setpoint temperature from the KNX bus line.

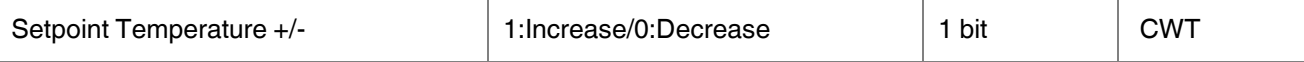

This object is used to change the setpoint temperature by increasing or decreasing by a 1-bit value. If a continuous value is sent in the increasing direction, it is increased up to the highest temperature value. Likewise, if a continuous value is sent in the decreasing direction, it is decreased up to the lowest temperature value.

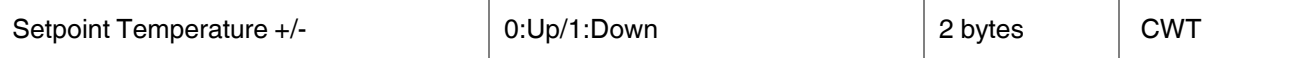

This object is used to change the setpoint temperature by increasing or decreasing by a 1-bit value. If a continuous value is sent in the increasing direction, it is increased up to the highest temperature value. Likewise, if a continuous value is sent in the decreasing direction, it is decreased up to the lowest temperature value.

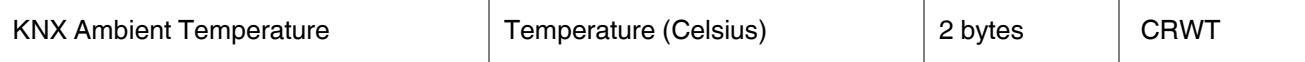

This object is used to receive the KNX ambient temperature from the KNX bus line. This option only works when the Arcelik Gateway operates in master mode.

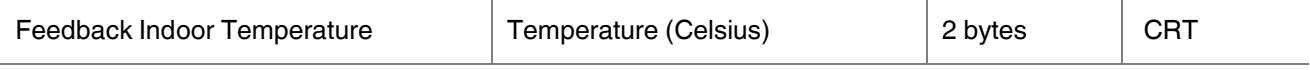

This object is used to read the indoor temperature from the air conditioner internal unit.

### **4.8. Scene Group Objects**

In this section, scene group objects and their properties are described.

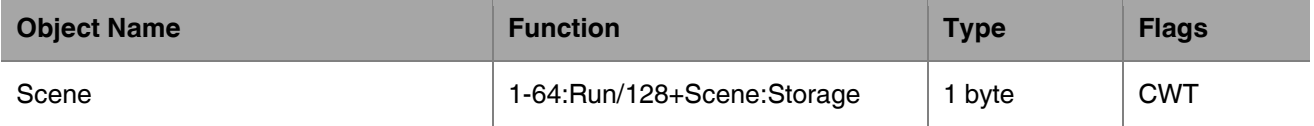

This object is used to execute or store a scenario with a specified scenario number. According to the KNX scenario numbers could be between 1-64. If a scenario wanted to be stored, the scenario number + 128 value must be sent. Also, this object is always visible.

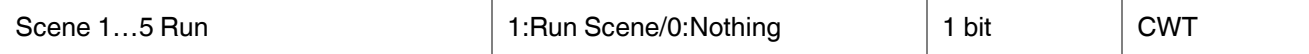

This object is used to run the associated scenario number 1 to 5. These scenario numbers are listed on the scene parameter page.

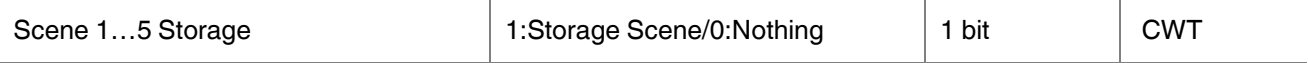

This object is used to record the current status of the air conditioner unit to the desired scenario from 1 to 5. The desired scenario number (e.g., 68) can be assigned to these scenes.

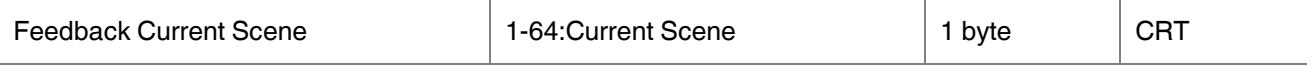

This object is used to view the current scene of the air conditioner unit. Scene values can be monitored from the KNX bus line. According to KNX standards scene values should be between 1-64.

### **4.9. Special Group Objects**

In this section, special functions group objects and their properties are described.

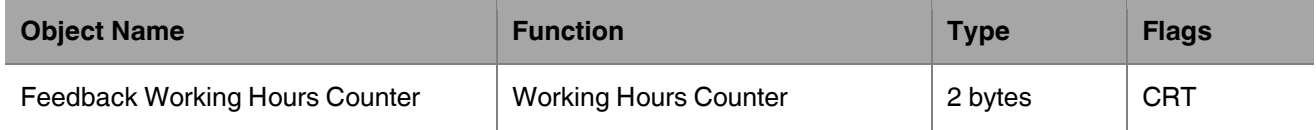

This object is used to detect the air conditioner's operating hours in working mode. When the air conditioner starts to work, the working hours counter starts to count the value.

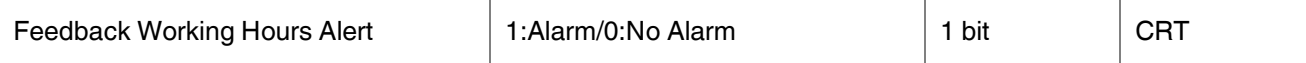

This object is used to view the air conditioner unit's alert status when the specified working hours operation period ends. Counter creates an alert to warn the user.

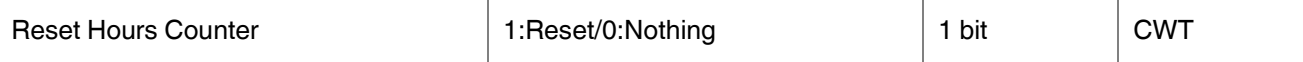

This object is used to reset the counted hours by the working hours counter function. If a value 1 is sent via this object, the working hours counter will be reset.

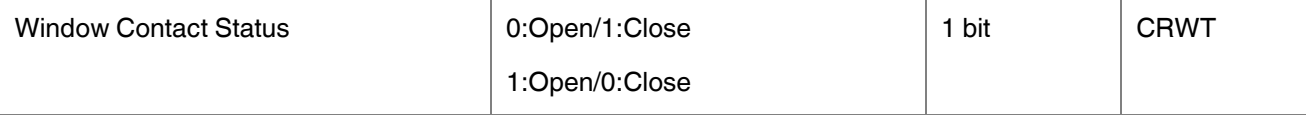

This object is used to receive the status of the window contact. It can be configured which value to which it means from the parameter page.

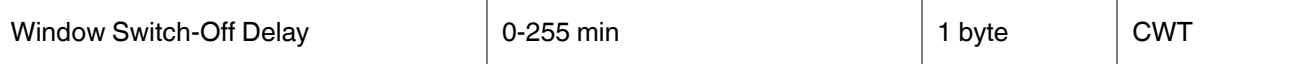

This object is used to switch off the air condition unit according to delay time in minutes by a 1-byte value.

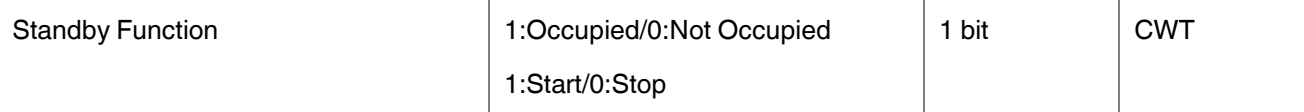

This object is used to control the standby function of the air conditioner unit. The object also can be parameterized as start/stop or occupied/not occupied.

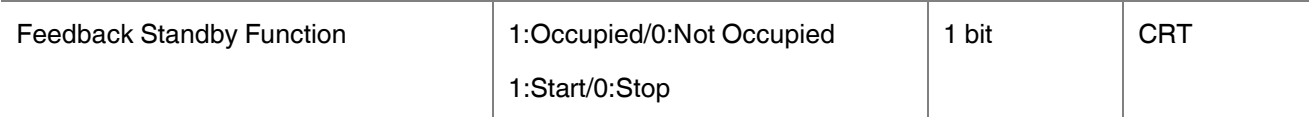

This object is used to view the air condition unit's standby function status.

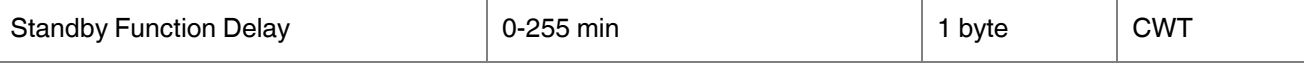

This object is used to set the delay time of the air conditioner unit's standby function.

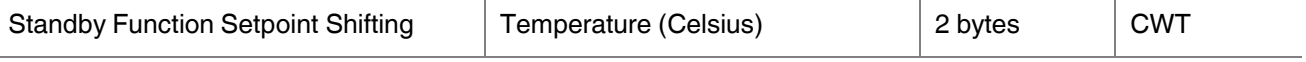

This object is used to set the setpoint shifting of the air conditioner unit's standby function.

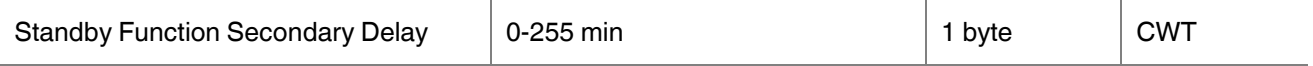

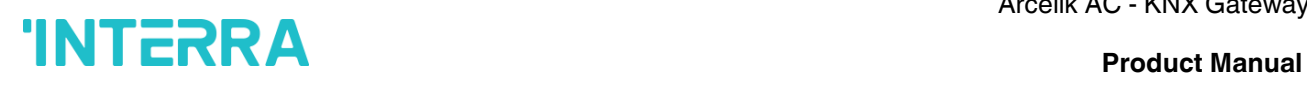

This object is used to set the delay time of the air conditioner unit's secondary standby function.

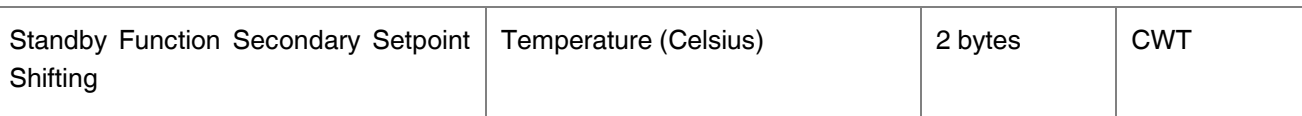

This object is used to set the setpoint shifting of the air conditioner unit's secondary standby function.

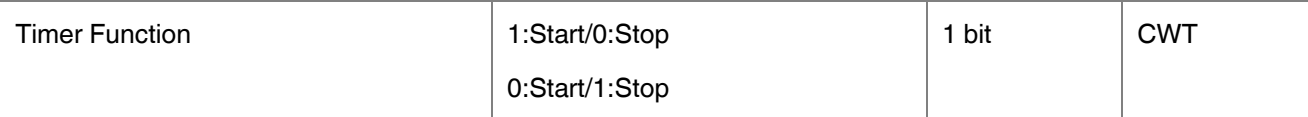

This object is used to control the timer function of the air conditioner unit. The start and stop operations can be determined with which value will be used. Value 1 can be start function or stop according to settings.

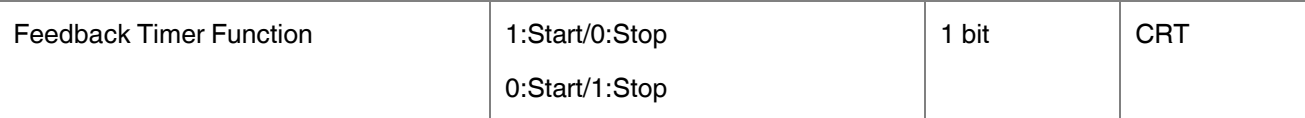

This object is used to view the timer function status of the air conditioner unit.

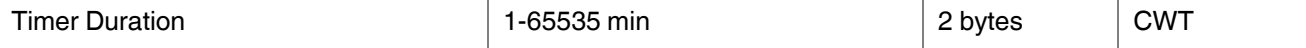

This object is used to specify the time duration of the timer function. From 1 to 65535 min can be used as a duration value.

## **INTERRA**<br>
Product Manual

### **Appendix**

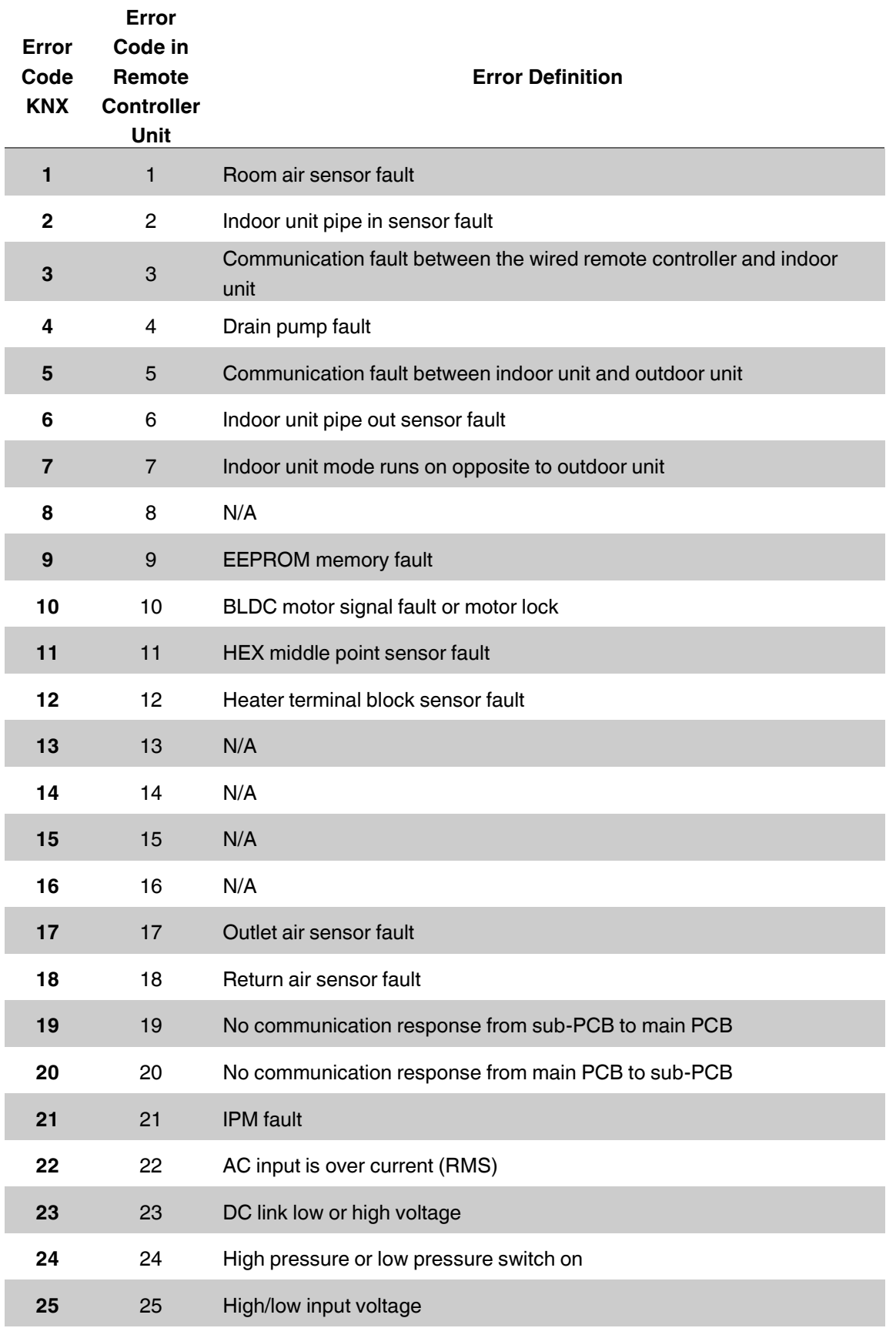

#### Arcelik AC - KNX Gateway

## **INTERRA**<br>Product Manual

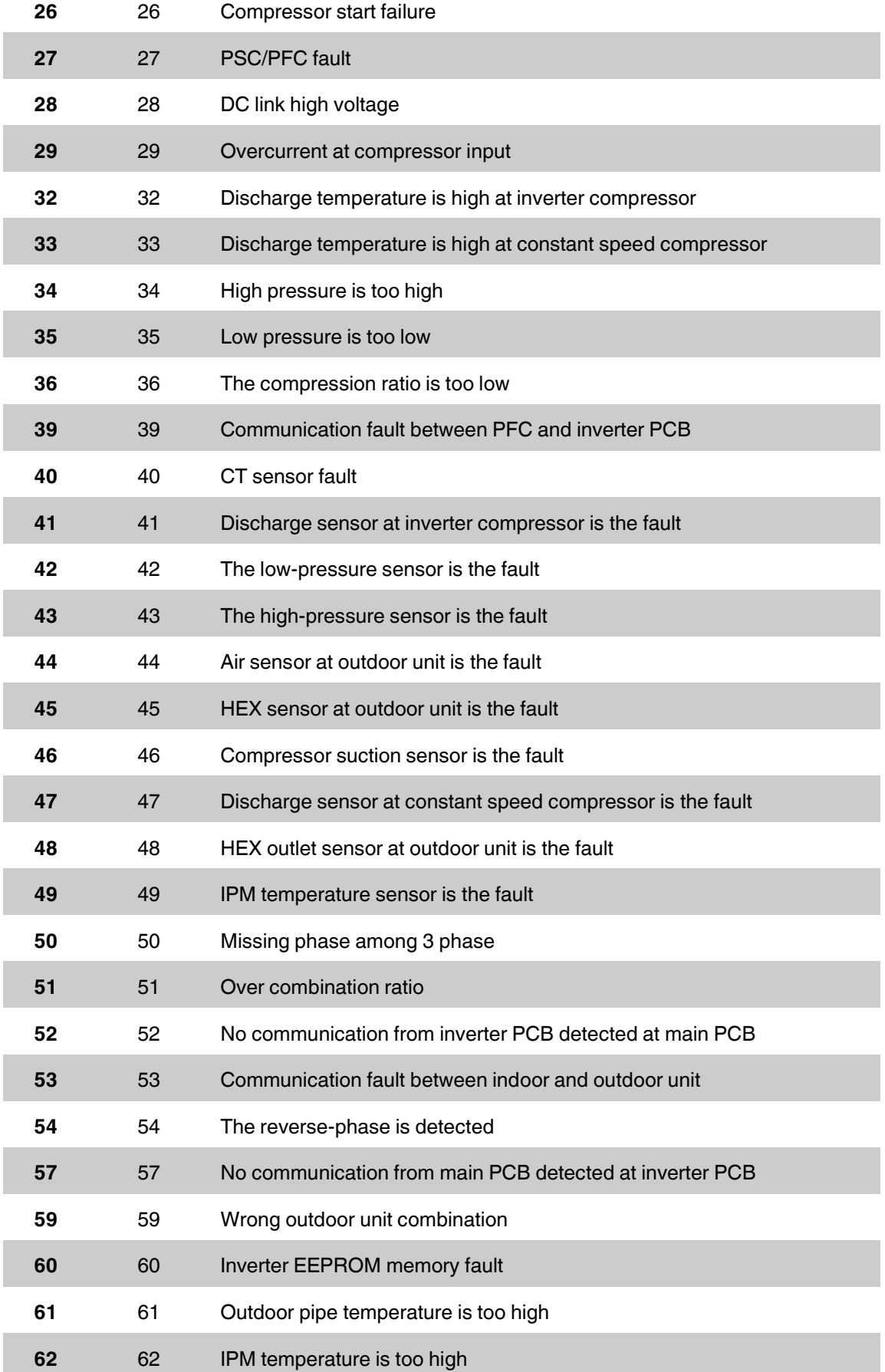

#### Arcelik AC - KNX Gateway

# **INTERRA**<br> **Product Manual**

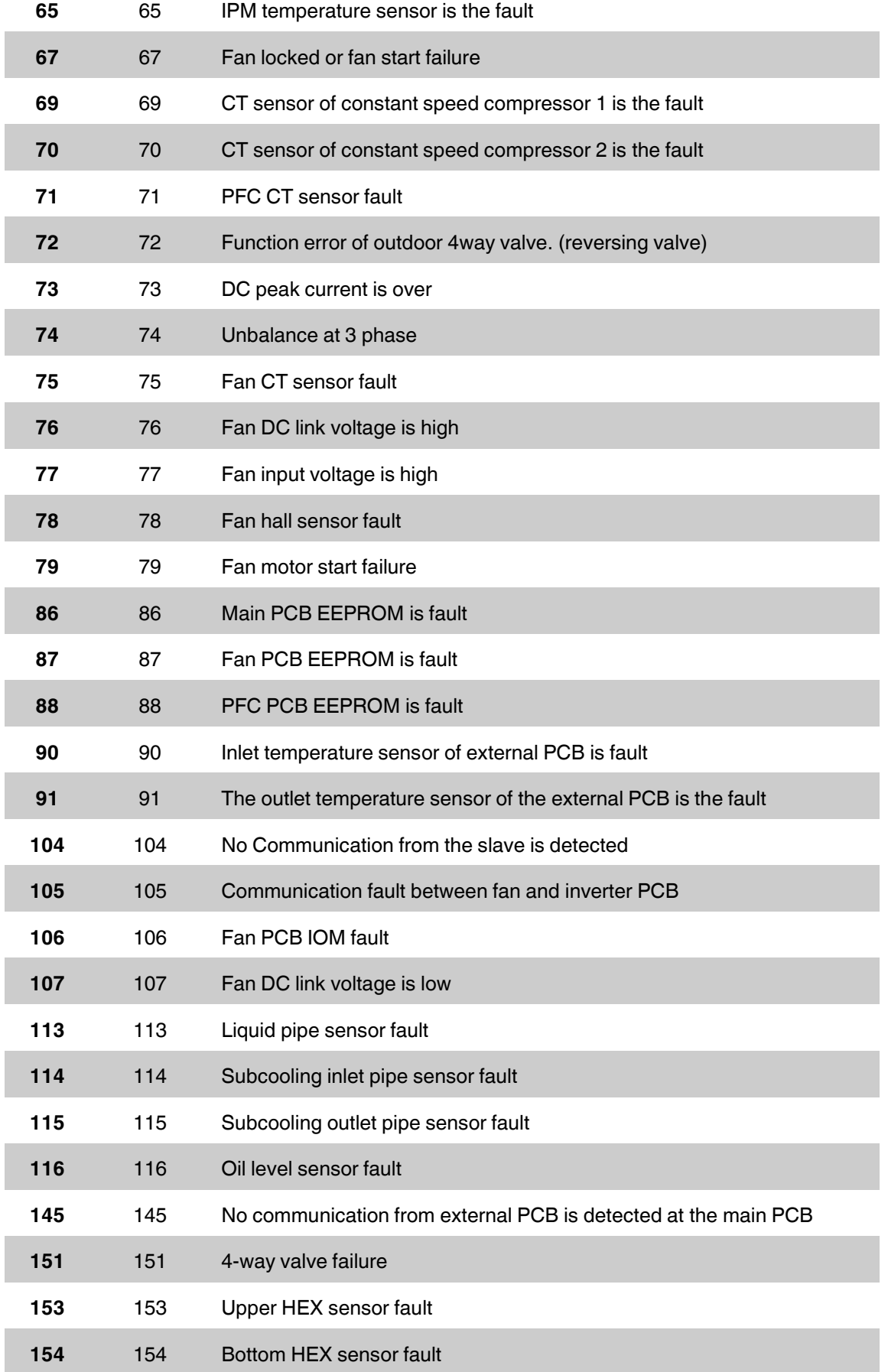

## **INTERRA** Product Manual

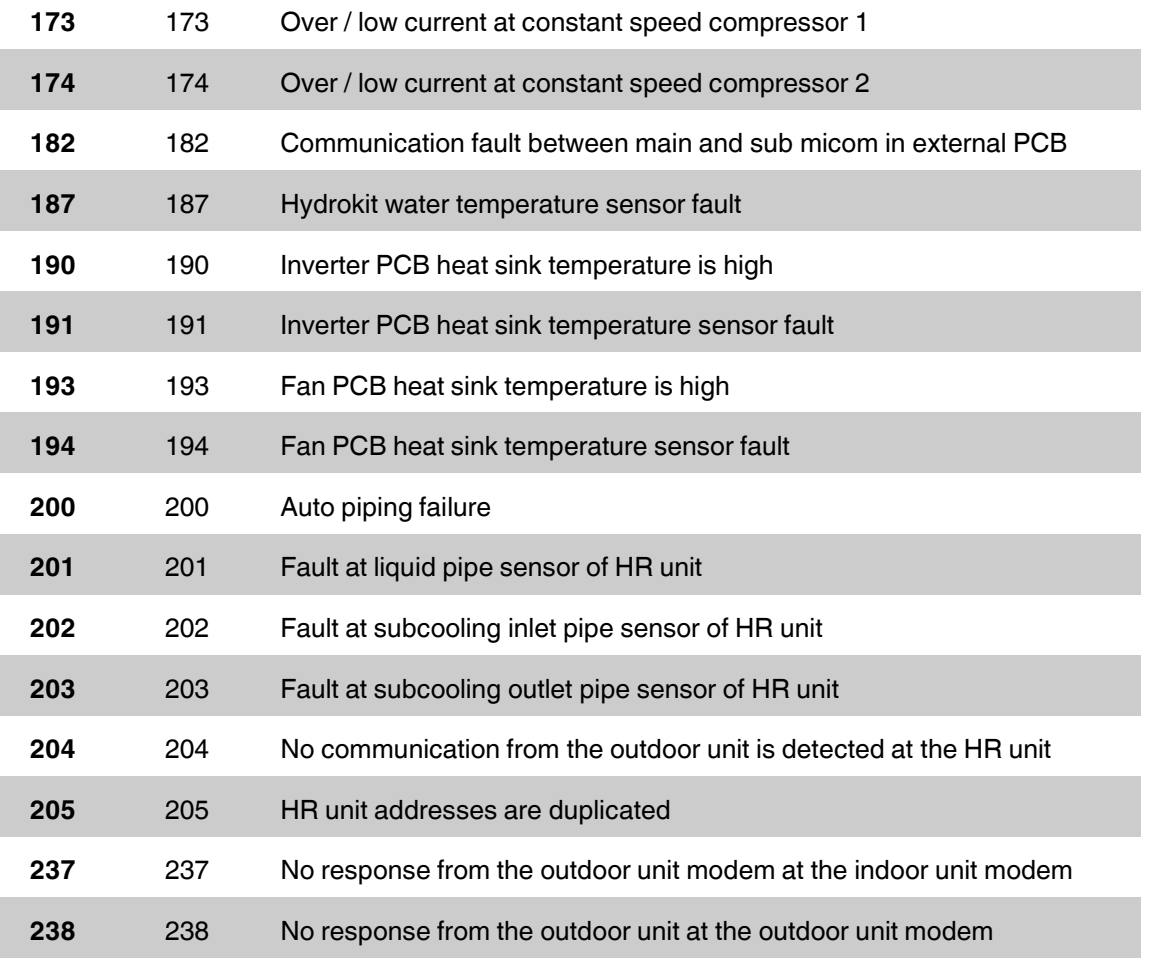

#### **Special Notes**

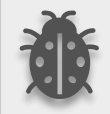

**If you encounter an error code not listed in this table, please contact your nearest Arcelik technical service.**

### **CONTACT INFORMATION**

#### **THE INTERRA WEBSITE**

Interra provides documentatıon support via our web site www.interratechnology.com. This website is used as a means to make files and information easily available to customers. Accessible by using your favourite Internet browser, the website contains the following information:

- Information about our products and projects.
- Overview of Interra company and values.
- Product Support: Datasheets, product manuals, application descriptions, latest software releases, ETS databases and archived software.

#### **EUROPE, Turkey**

Interra Cumhuriyet Mah. Kartal Cad. Simkan Plaza No:95/1 Kartal/İstanbul Tel: +90 (216) 326 26 40 Fax: +90 (216) 324 25 03 Web adress[: http://www.interratechnology.com](http://www.interratechnology.com/)